# Aimetis Symphony<sup>™</sup>

Version 6.8

Client User Guide

December 15, 2011

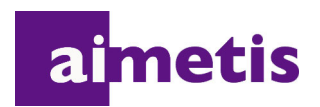

# **Disclaimers and Legal Information**

Copyright © 2011 Aimetis Inc. All rights reserved.

This guide is for informational purposes only. AIMETIS MAKES NO WARRANTIES, EXPRESS, IMPLIED OR STATUTORY, AS TO THE INFORMATION IN THIS DOCUMENT.

Complying with all applicable copyright laws is the responsibility of the user. Without limiting the rights under copyright, no part of this document may be reproduced, stored in or introduced into a retrieval system, or transmitted in any form or by any means (electronic, mechanical, photocopying, recording, or otherwise), or for any purpose, without the express written permission of Aimetis Corp.

Aimetis may have patents, patent applications, trademarks, copyrights, or other intellectual property rights covering subject matter in this document. Except as expressly provided in any written license agreement from Aimetis, the furnishing of this document does not give you any license to these patents, trademarks, copyrights, or other intellectual property.

Aimetis and Aimetis Symphony are either registered trademarks or trademarks of Aimetis Corp. in the United States and/or other countries.

Portions Copyright © 1993-2011 ARH Inc.

Portions of this software are based in part on the work of the Independent JPEG Group.

# **Document History**

**Sym-6.7-P-304**

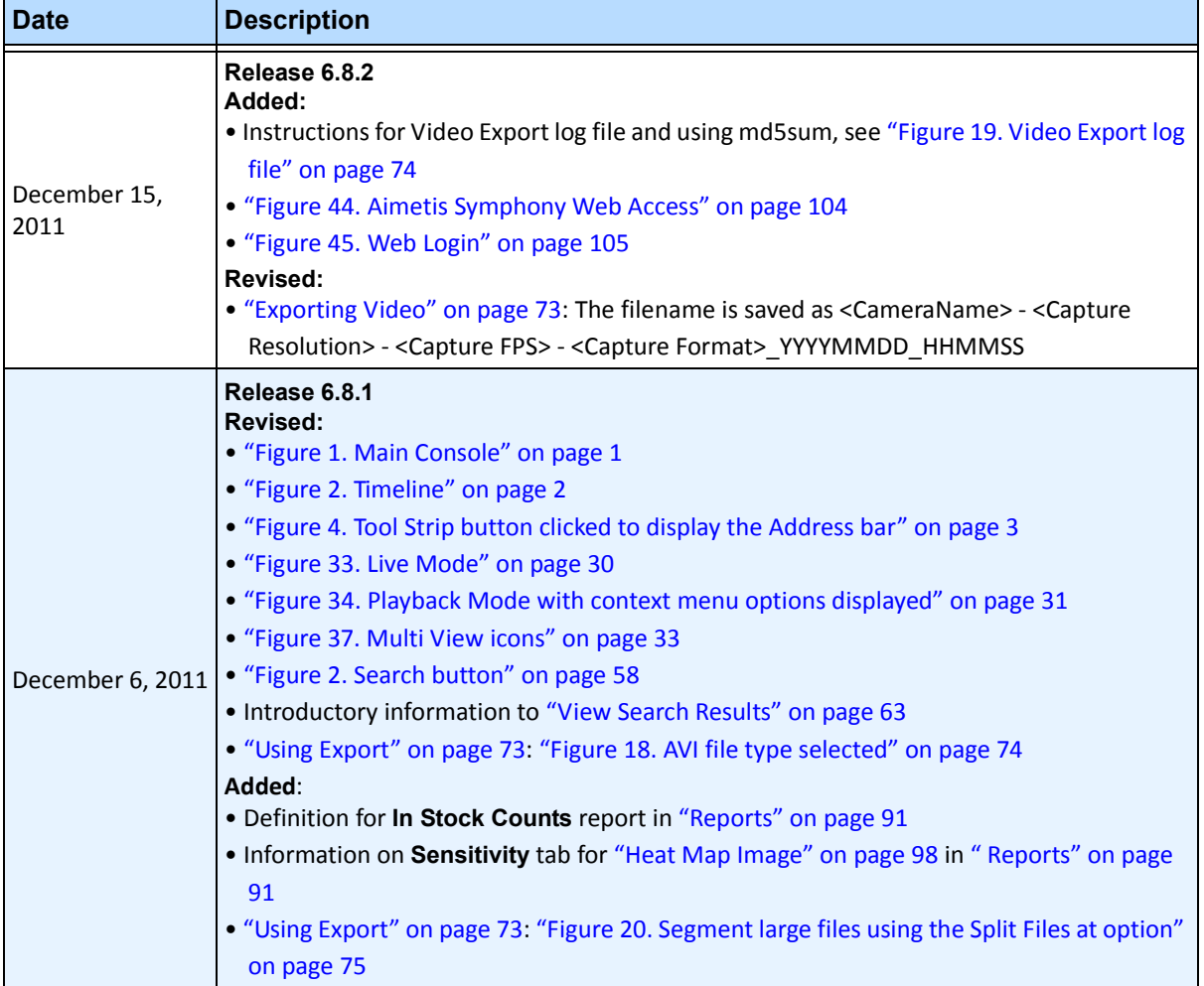

#### **Table 1. Changes to this manual**

| <b>Date</b>          | <b>Description</b>                                                                                                    |  |  |  |  |
|----------------------|----------------------------------------------------------------------------------------------------|--|--|--|--|
| November 28,<br>2011 | Release 6.8<br>Revised:<br>• "Camera Tree" on page 14<br>• "Customizing the Camera Tree" on page 15<br>• "Adding a Map" on page 18<br>• "Placing Cameras on Maps" on page 19<br>• "(Optional) Creating Map Hot Links" on page 20<br>• "Deleting a Map, Removing a Camera Icon or a Hot Link" on page 23<br>• "Adding Digital Input and Output to Maps (ADAM, Phoenix, and Axis Camera I/O devices<br>only)" on page 26<br>• "Activating an Output Device Using the Map Context Menu" on page 28<br>· "Figure 51. Video tab" on page 47 - default renderer<br>• "Figure 41. Line tab - extending and shaping the counting line" on page 97 in "Reports"<br>on page 91<br>Added:<br>• "Figure 18. Device Tree Configuration dialog box with Options" on page 16<br>• "Figure 19. Digital I/O displayed after Show Digital I/O option selected" on page 16<br>. "Display Four Historical Video Streams Concurrently in Fast Forward Mode" on page 34<br>• "Using Export" on page 73<br>• Email reports to distribution list in various formats - "Figure 36. Distribution tab showing<br>an email list for reports" on page 93 and "Figure 40. Send Report to Email distribution<br>list" on page 95<br>Removed:<br>LPR Search - now in Aimetis Symphony - Automatic License Plate Recognition Guide. See<br>https://www.aimetis.com/xnet/Support/documentation.aspx |  |  |  |  |
| Sym-6.7-P-302        |                                                                                                    |  |  |  |  |
| October 3, 2011      | Added:<br>. "Creating Two Heat Map Reports to Run from the Web" on page 106                                                                                                    |  |  |  |  |
| August 18, 2011      | Clarification<br>ADAM hardware devices only for Digital I/O on Maps "Adding Digital Input and Output to<br>Maps (ADAM, Phoenix, and Axis Camera I/O devices only)" on page 26<br>Added:<br>"Example 1" on page 38 for "Activity Tab" on page 36 in "Customizing Video Panel<br>Properties" on page 35                                                                                                    |  |  |  |  |
| August 2011          | Release 6.7<br>Added:<br>• "Icons on Map" on page 24<br>• "Acknowledging Rules on Maps" on page 26<br>• "Adding Digital Input and Output to Maps (ADAM, Phoenix, and Axis Camera I/O devices<br>only)" on page 26<br>· "Maps" on page 49 in "Symphony Client Settings" on page 44<br>• "Support for AXIS T8310 Surveillance Control Board" on page 81                                                                                                    |  |  |  |  |

**Table 1. Changes to this manual (Continued)**

v

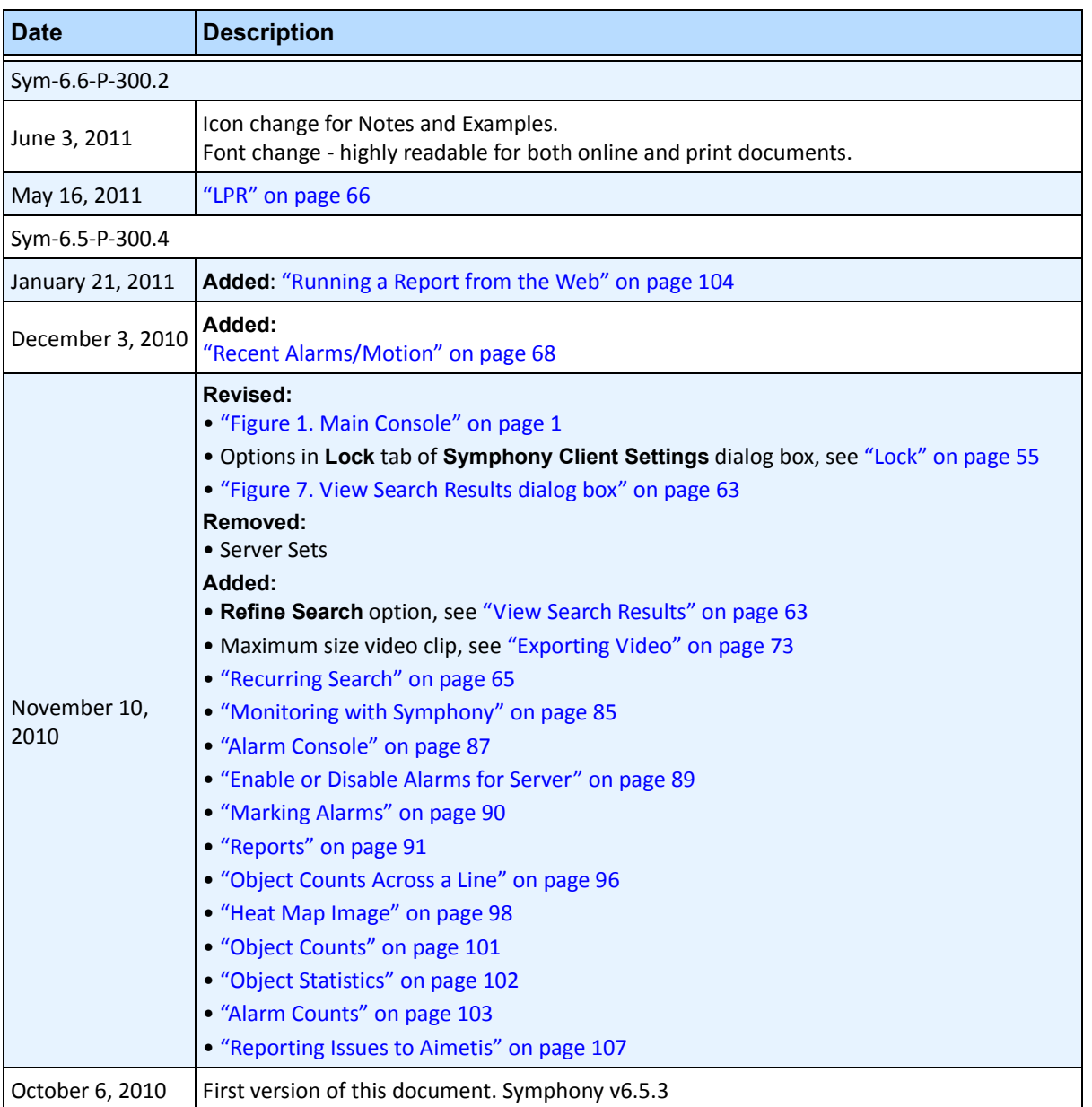

#### **Table 1. Changes to this manual (Continued)**

# **Preface**

# **Conventions**

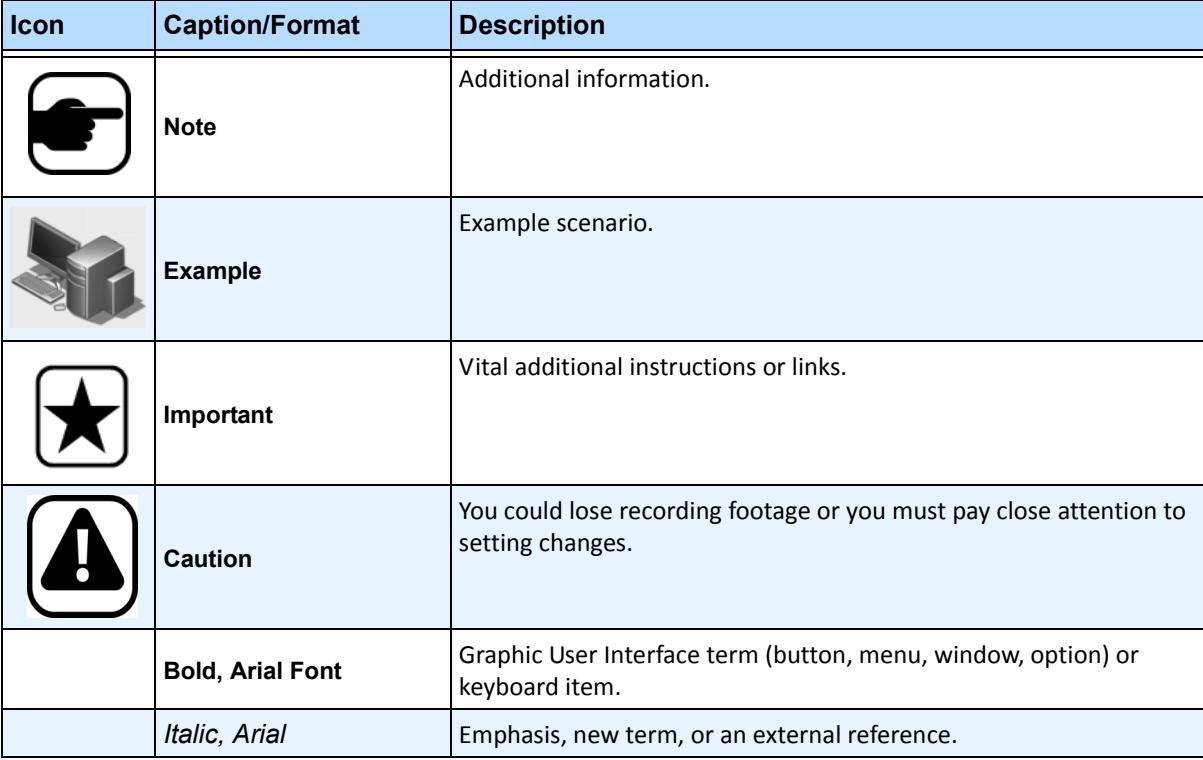

#### **Table 1. Symbols and formatting used in this manual**

# **Document Suite**

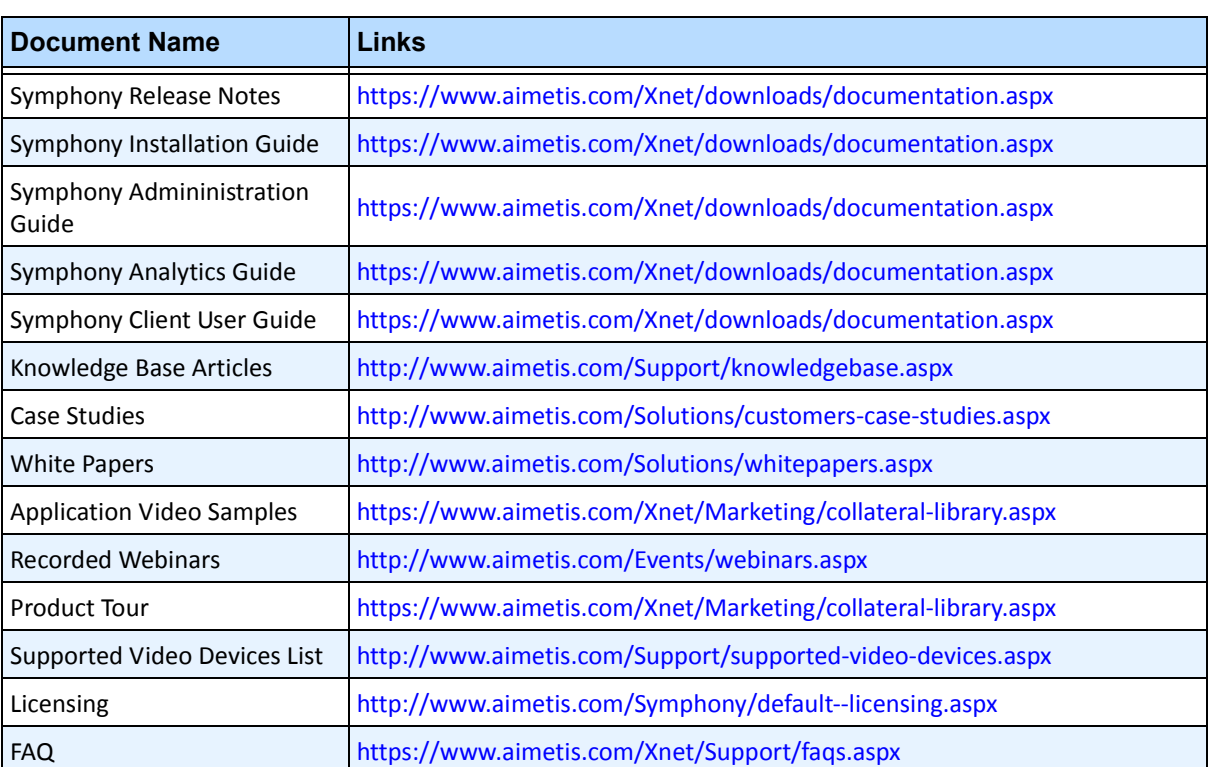

#### **Table 2. AIMETIS documents and videos**

# **AIMETIS Xnet Portal**

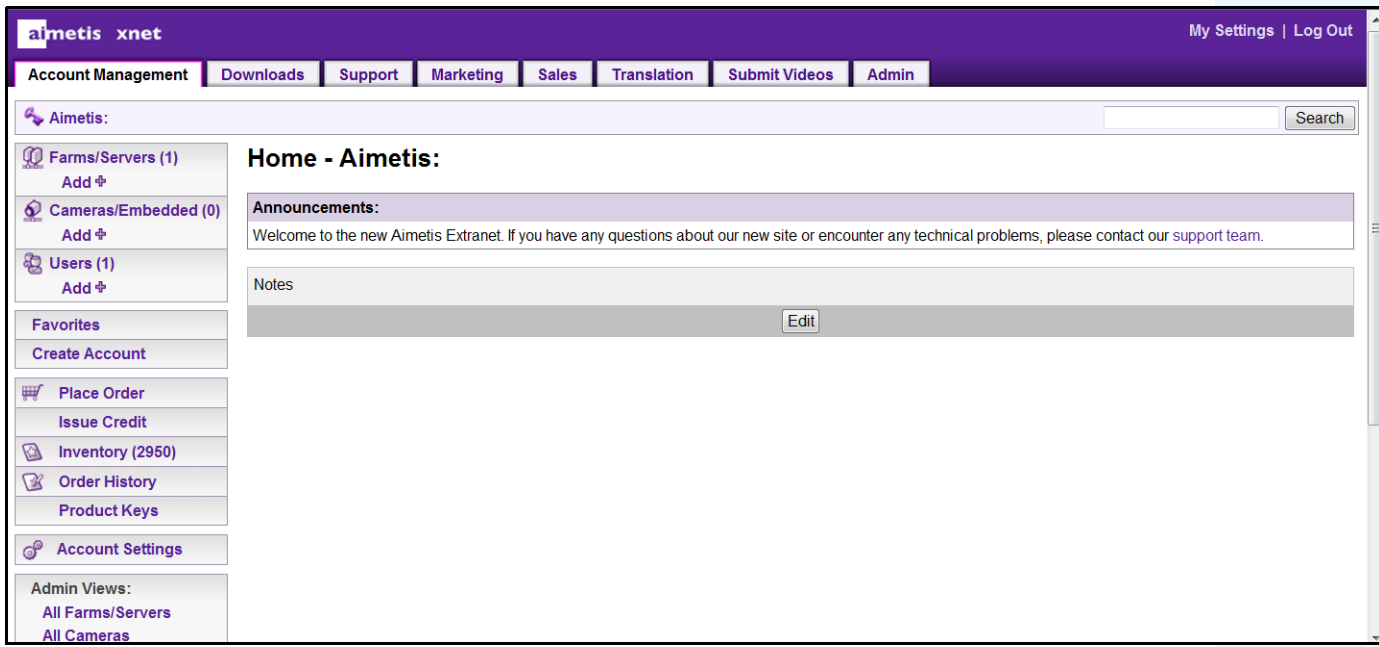

**Figure 1. Aimetis Xnet home page**

Xnet is the Aimetis Online Portal:<www.aimetis.com/Xnet>

You can :

- Order Licenses
- Manage Sub-Partner Accounts
- Access Technical Support & Downloads
- Access Sales & Marketing Tools
- Access Aimetis Software Translation

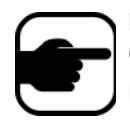

**Note:** Access to tools depends on account type, for example, Distributor, Certified Partner, Authorized Partner, End-User. For instructions, see [Table 3 on](#page-7-0)  [page viii](#page-7-0).

#### **Table 3. Instructions for using the Xnet**

<span id="page-7-0"></span>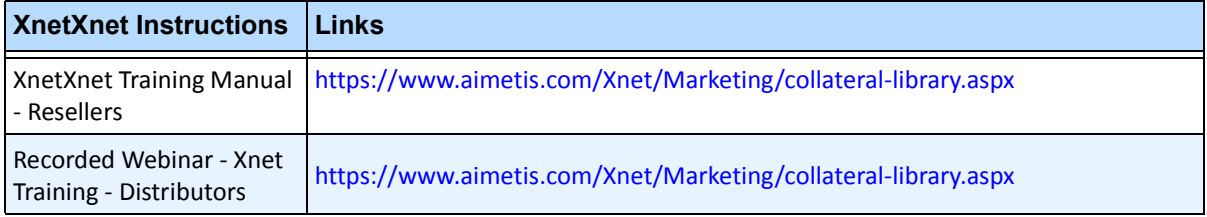

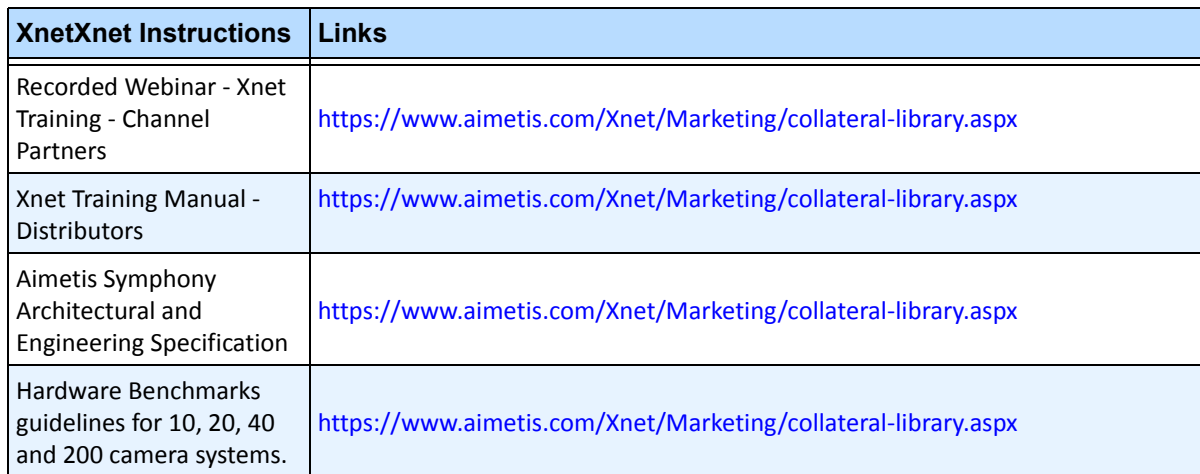

#### **Table 3. Instructions for using the Xnet**

x

# **Contact Us**

#### **Table 4. Contact links, addresses, phone numbers**

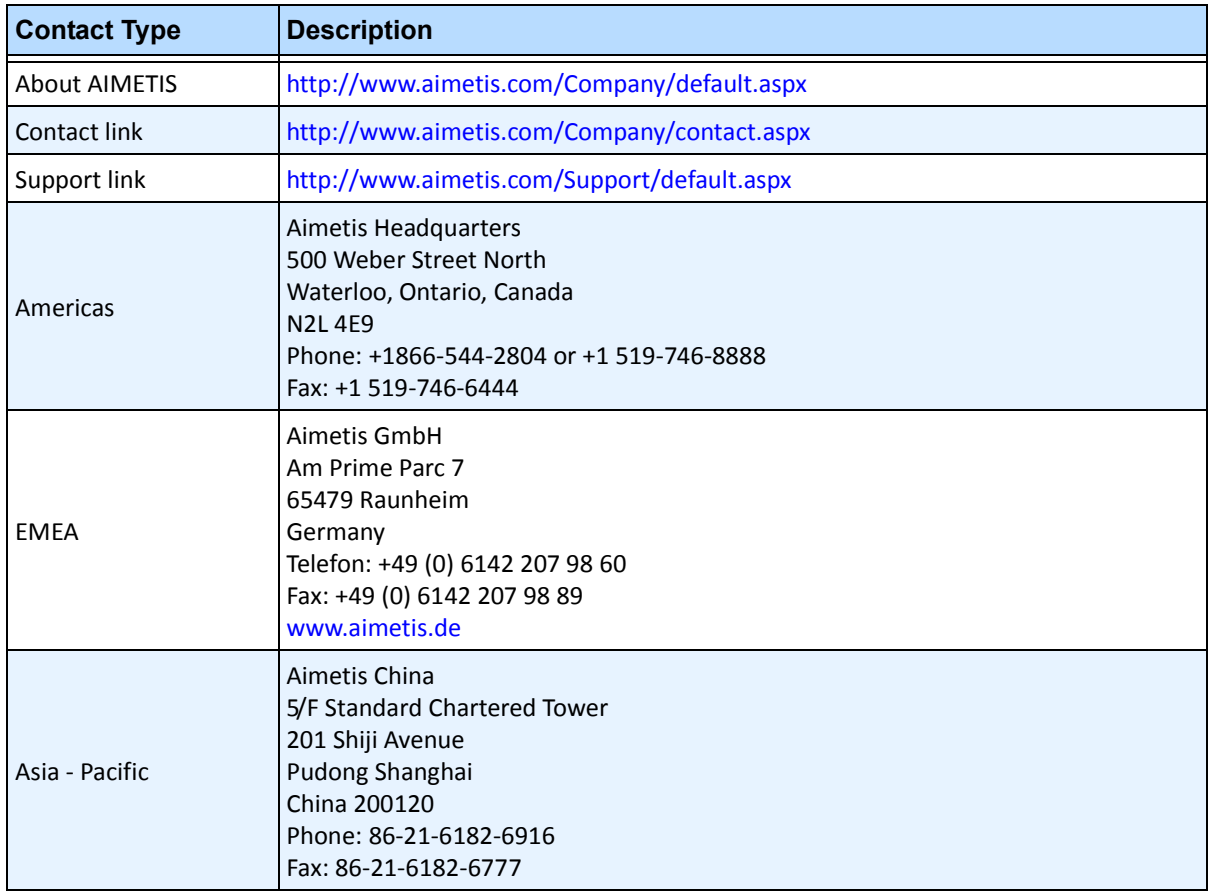

# **Table of Contents**

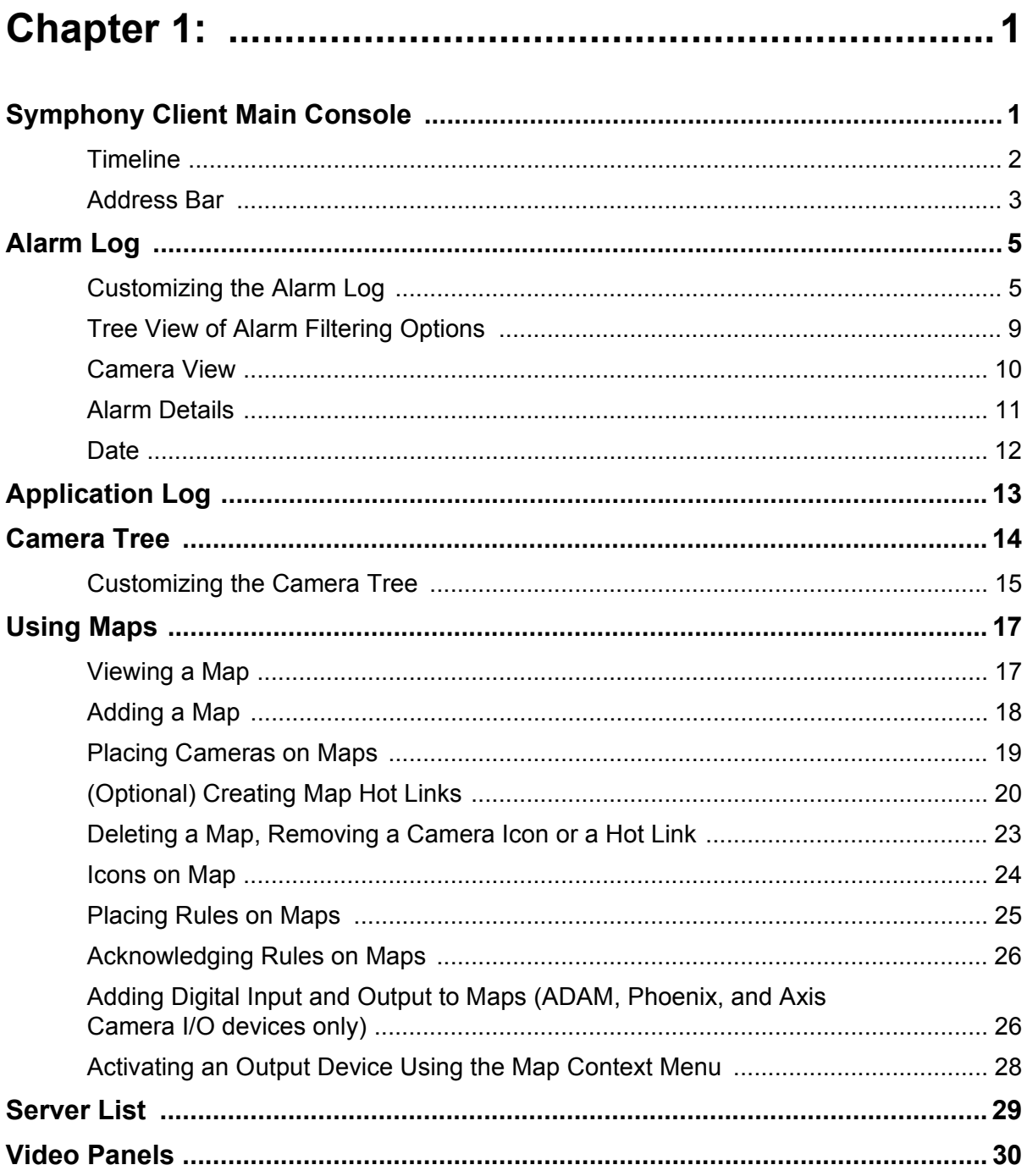

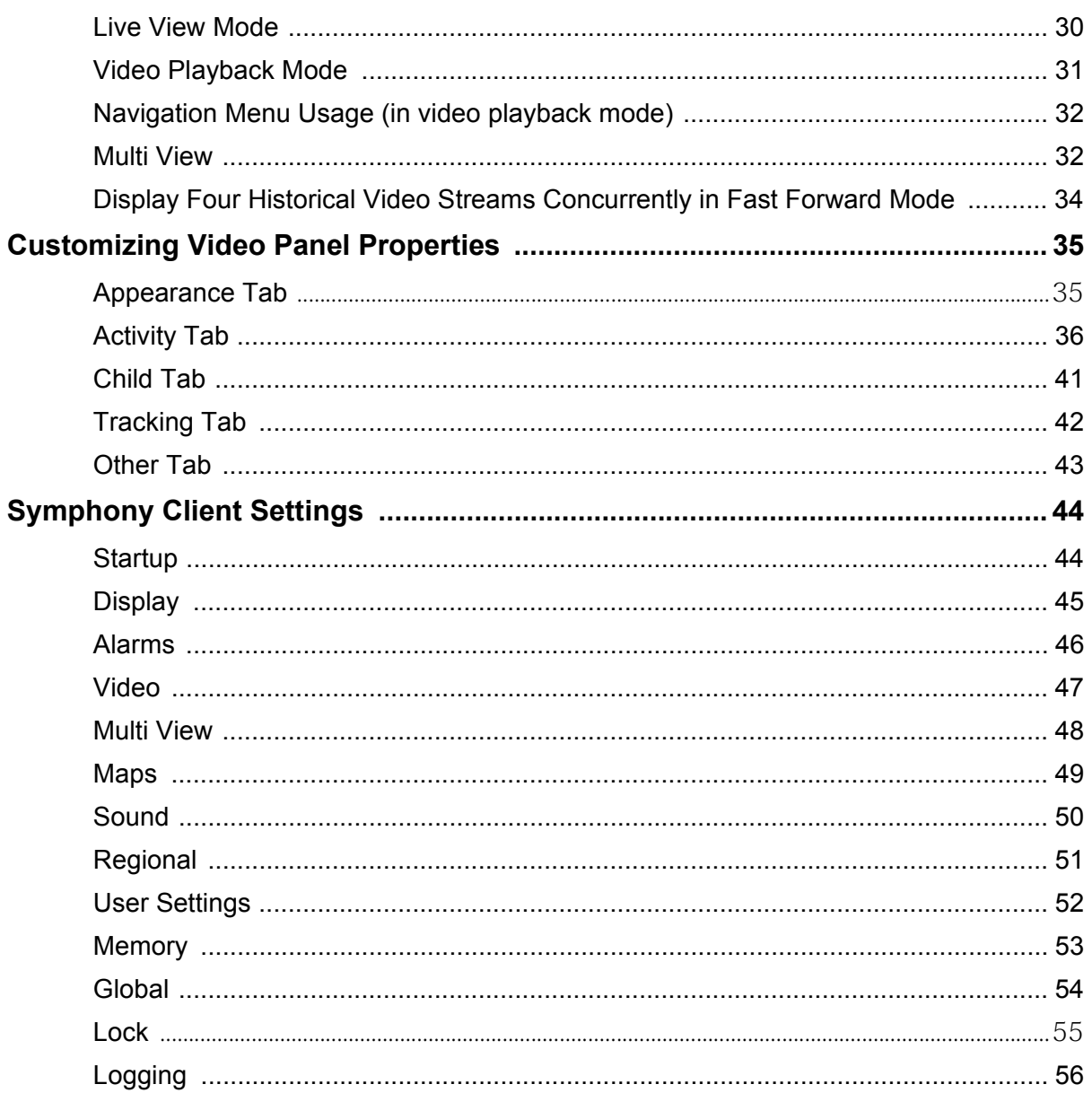

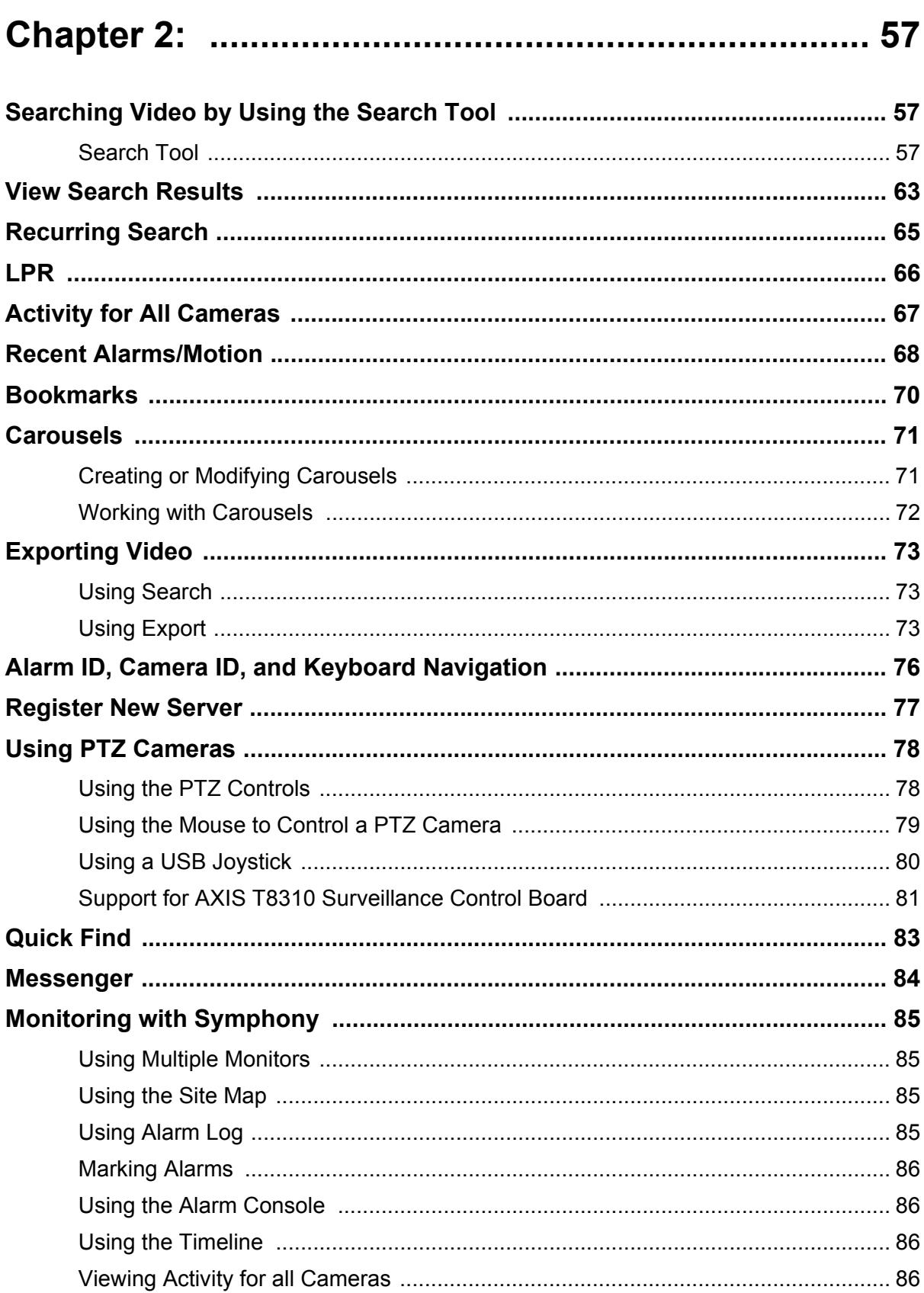

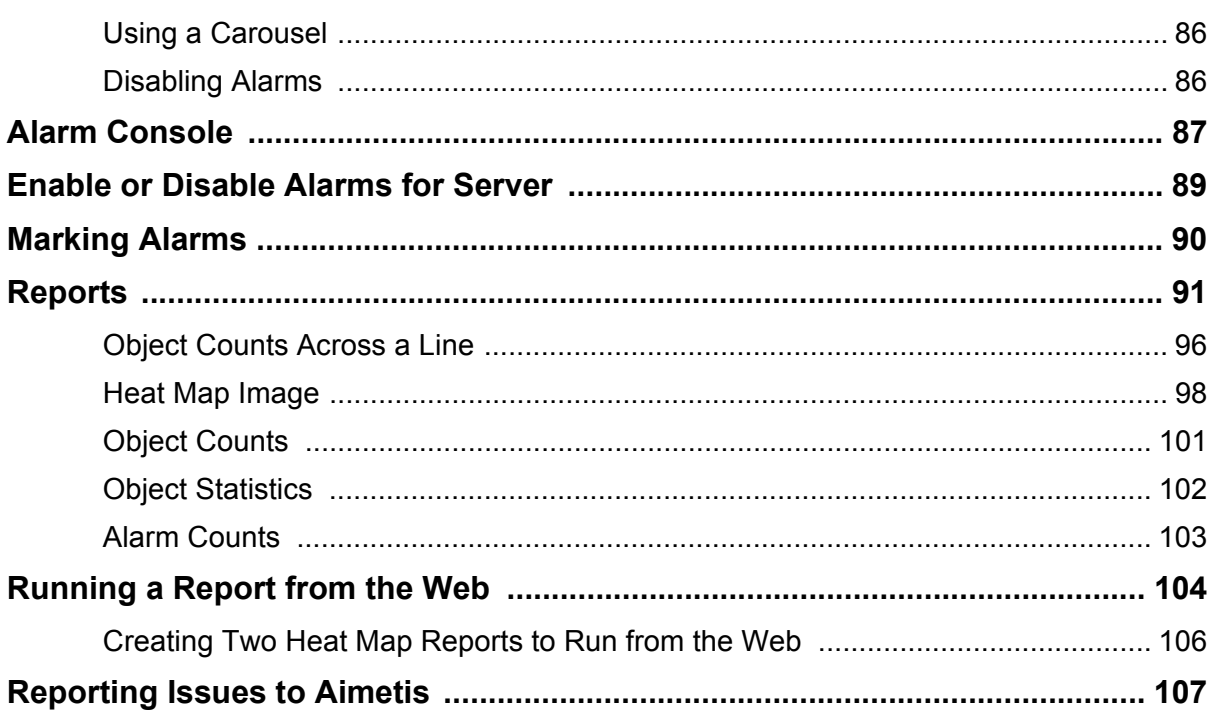

# **Chapter 1**

# <span id="page-14-2"></span><span id="page-14-1"></span>**Symphony Client Main Console**

The Main Console is the primary window that you will use within Symphony Client. The Main Console consists of typical Windows application items such as the Title Bar, Menu, Toolbars, and controls for minimize, maximize, and close. The Main Console also includes panels:

- Video panels for live mode, historical playback, and analyzing still frames
- Camera Tree panel listing devices
- Map panel representing camera location placement
- Alarm Log panel for a summary and detailed view of raised alarms
- Server List panel indicating IP addresses and server status
- <span id="page-14-0"></span>• Application Log panel listing messages and errors since Symphony Client started

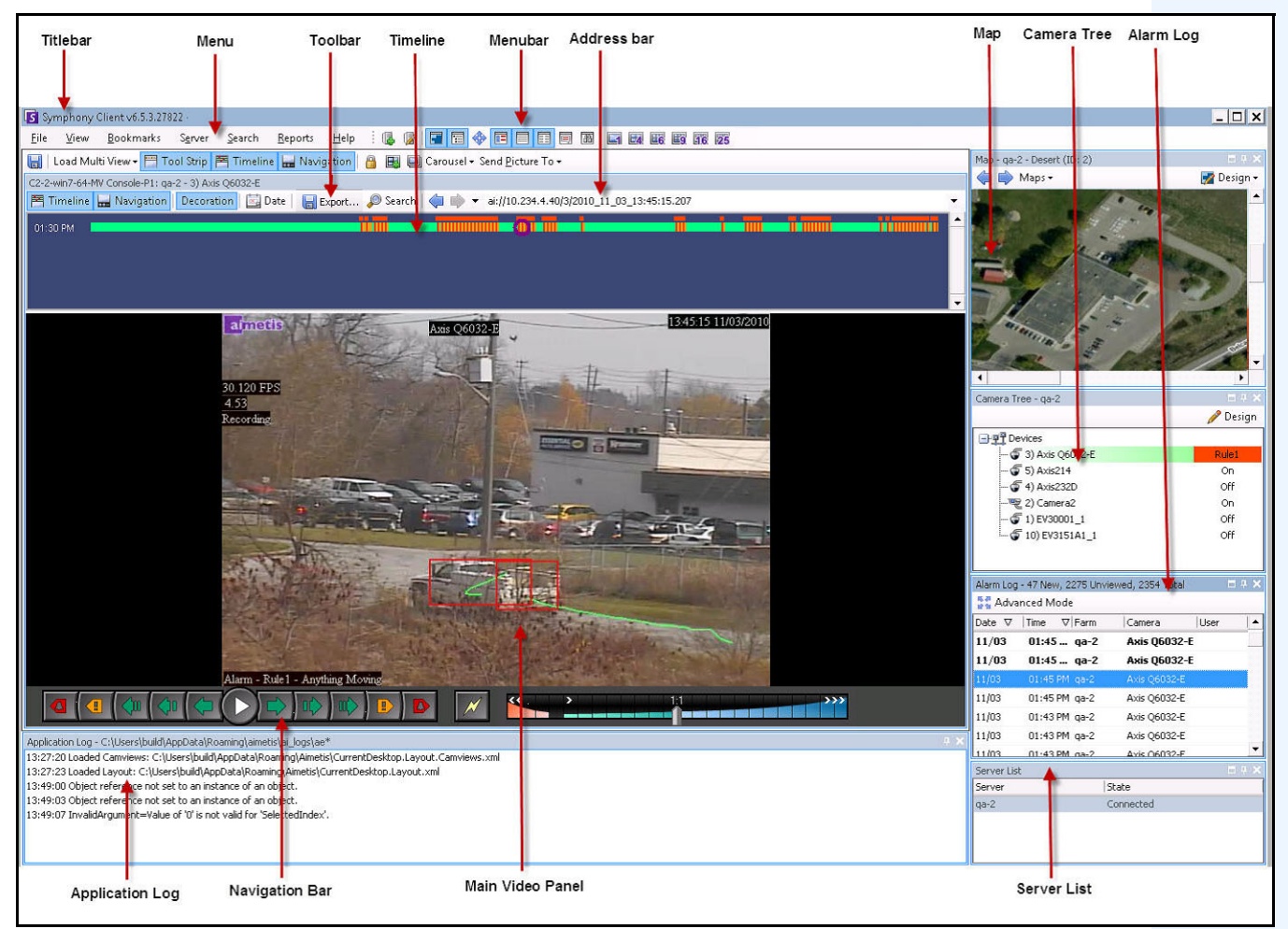

**Figure 1. Main Console**

#### <span id="page-15-1"></span>**Timeline**

The Timeline is a powerful way to view everything that has happened in a day at a glance. The Timeline is integrated in the main view of Symphony Client.

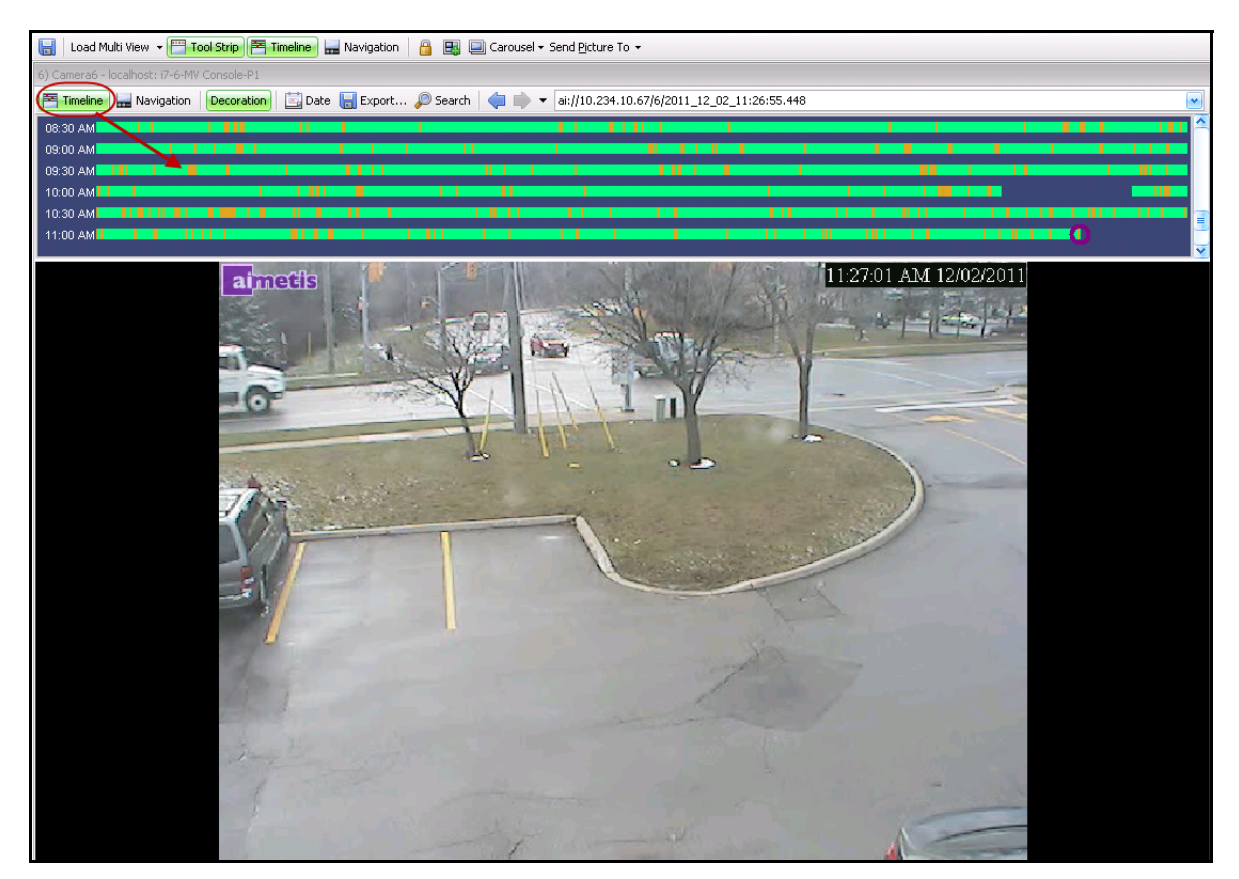

**Figure 2. Timeline**

#### **Procedure**

#### **To display the timeline:**

- Click the **Timeline** button
- <span id="page-15-0"></span>OR
- Right-click on the Video Panel and select **Show Timeline**.

If you click anywhere on the **Timeline**, a still image for that time will appear in the main view.

#### **Timeline Colour Code**

- Green No relevant foreground activity was detected.
- Yellow There is activity.
- Red A Rule was broken that resulted in an alarm being raised. By default, rules are summarized on the Timeline using a red square. You can customize how rules are displayed on the Timeline from the **Alarms** tab in the **Symphony Client Settings** dialog box. See ["Symphony Client Settings" on](#page-57-1)  [page 44.](#page-57-1)
- Gray No video signal.
- The purple circle always indicates the Timeline position for what is currently being viewed in the Video Panel.

### <span id="page-16-1"></span>**Address Bar**

The address bar contains a Symphony link to the last selected video position. Each time you click on the Timeline or navigate to a different camera on a different server, this information is recorded. This allows you to navigate backwards or forwards from your current position.

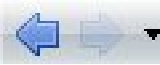

ai://[500weber]/1/2009\_07\_02\_16:35:10.717

#### **Figure 3. Address bar**

#### **Procedure**

#### **To display the address bar:**

• Click the **Tool Strip** button. The address bar is displayed.

| Titlebar                                           | Menu             | Toolbar         | Timeline | Menubar                                          | Address bar          |             |
|----------------------------------------------------|------------------|-----------------|----------|--------------------------------------------------|----------------------|-------------|
|                                                    |                  |                 |          |                                                  |                      |             |
| S Symphony Client v6.5.3.27822 -                   |                  |                 |          |                                                  |                      |             |
| File<br>Bookmarks<br>View                          | Search<br>Server | Reports<br>Help | 日本       | 日日◆日日日日田                                         | $\Box$ $\Box$ $\Box$ | Eg<br>16 25 |
|                                                    |                  |                 |          | □ Carousel - Send Picture To -                   |                      |             |
| C2-2-win7-64-MV Console-P1: qa-2 - 3) Axis Q6032-E |                  |                 |          |                                                  |                      |             |
| E Timeline   Mavigation   Decoration   3 Date      |                  | Export Search   |          | ● ● ★ ai://10.234.4.40/3/2010_11_03_13:45:15.207 |                      |             |
| 01:30 PM                                           |                  |                 |          |                                                  |                      |             |

<span id="page-16-0"></span>**Figure 4. Tool Strip button clicked to display the Address bar**

4

#### **Procedure**

#### **To navigate using the address bar:**

- Use the **Forward** and **Back** arrow buttons on the address bar to navigate to camera sites.
- To view a location you have just visited, click the **Back** arrow button. You will return to the camera and time you were just viewing.
- If you have already installed Symphony Client on a computer, you can access the position from the Windows **Start** menu.
	- Click **Start** and then **Run**. Paste a Symphony link in the **Open** field and click **OK** ([Figure 5](#page-17-0)  [on page 4\)](#page-17-0). Symphony Client opens at the link location.

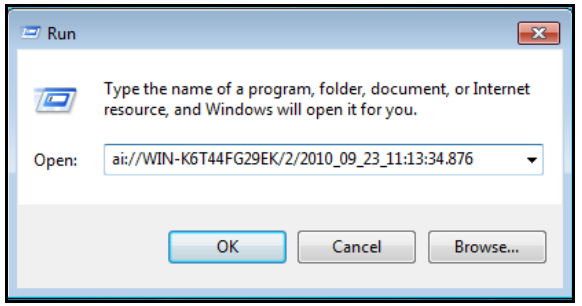

<span id="page-17-0"></span>**Figure 5. Windows operating system Run dialog box**

# <span id="page-18-0"></span>**Alarm Log**

The **Alarm Log** panel shows a list of alarms for connected servers.

#### **Procedure**

#### **To display the alarm log panel:**

• From the **View** menu, select **Alarm Log**.

OR

• Click the **Alarm Log** icon on the Menu Toolbar.

|       | Alarm Log - 178 New, 1170 Unviewed, 1177 Total                  |               |             |                    |  |  |  |
|-------|-----------------------------------------------------------------|---------------|-------------|--------------------|--|--|--|
|       | Advanced Mode                                                   |               |             |                    |  |  |  |
| Date  | V<br>Time                                                       | $\nabla$ Farm | Camera      | User               |  |  |  |
| 09/28 | 06:16 PM                                                        | localhost     | ACTi - 5611 |                    |  |  |  |
| 09/28 | 03:54 PM                                                        | localhost     | AXIS 214    |                    |  |  |  |
| 09/28 | 03:07 PM                                                        | localhost     | AXIS 214    |                    |  |  |  |
| 09/28 | 02:17 PM                                                        | localhost     | AXIS 214    |                    |  |  |  |
| 09/28 | 02:11 PM                                                        | localhost     | AXIS 214    |                    |  |  |  |
| 09/28 | 02:08 PM                                                        | localhost     | AXIS 214    |                    |  |  |  |
| 09/28 | 01:40 PM                                                        | localhost     | AXIS 214    |                    |  |  |  |
|       |                                                                 |               |             |                    |  |  |  |
|       | $\mathbf{X}$ $\mathbf{V}$ [Is Visited] = 'Checked' $\mathbf{v}$ |               |             | <b>Edit Filter</b> |  |  |  |

**Figure 6. Alarm Log**

### <span id="page-18-1"></span>**Customizing the Alarm Log**

By default, the **Alarm Log** panel is docked inside the main view. However the **Alarm Log** panel can be dragged into a second monitor and configured to display more information. In **Advanced Mode**, the **Alarm Log** panel provides detailed information: camera view, alarm details, thumbnails of alarms.

#### **Procedure**

#### **To display the Alarm Log in Advanced Mode:**

• Click the **Advanced Mode** button in the **Alarm Log** panel.

| Alarm Log - 174 New, 1166 Unviewed, 1173 Total |             |                                             |             |             |   |  |
|------------------------------------------------|-------------|---------------------------------------------|-------------|-------------|---|--|
| Advanced Mode                                  |             |                                             |             |             |   |  |
| Date                                           | <b>Time</b> | Farm                                        | Camera      | User        |   |  |
| 09/28                                          |             | 06:16 PM localbost                          | ACTi - 5611 |             |   |  |
| 09/28                                          |             | 03:54 PM localhost                          | AXIS 214    |             |   |  |
| 09/28                                          |             | 03:07 PM localbost                          | AXIS 214    |             | Ξ |  |
| 09/28                                          |             | 02:17 PM localbost                          | AXIS 214    |             |   |  |
| 09/28                                          |             | 02:11 PM localbost                          | AXIS 214    |             |   |  |
| 09/28                                          |             | 02:08 PM localbost                          | AXIS 214    |             |   |  |
| 09/28                                          |             | 01:40 PM localhost                          | AXIS 214    |             |   |  |
|                                                |             | $\times$ $\sqrt{}$ [Is Visited] = 'Checked' |             | Edit Filter |   |  |

**Figure 7. Alarm Log panel with Advanced Mode button**

|                          |                                                    | Alarm Log - 171 New, 1163 Unviewed, 1170 Total     |               |               |                                                                                                  |      |       |                          |                                                                        |
|--------------------------|----------------------------------------------------|----------------------------------------------------|---------------|---------------|--------------------------------------------------------------------------------------------------|------|-------|--------------------------|------------------------------------------------------------------------|
|                          |                                                    | Advanced Mode Print And Export To                  |               |               | Filters <b>II</b> Camera View <b>A</b> Alarm Details <b>IF</b> Thumbnails <b>Retrieve Alarms</b> |      |       |                          |                                                                        |
| <b>Filters</b>           |                                                    |                                                    |               |               |                                                                                                  |      |       | $\left  1 \right\rangle$ | Camera View: localhost - 3) AXIS 214<br>$\Box$                         |
| Filters                  |                                                    |                                                    |               |               |                                                                                                  |      |       |                          | 图 Timeline <mark>H</mark> Navigation Decoration<br>Date   ave Cli      |
| <b>B</b> All             |                                                    |                                                    |               |               |                                                                                                  |      |       |                          |                                                                        |
| $\overline{\phantom{a}}$ | Viewed                                             |                                                    |               |               |                                                                                                  |      |       |                          |                                                                        |
|                          | Unviewed                                           |                                                    |               |               |                                                                                                  |      |       |                          |                                                                        |
|                          | Marked                                             |                                                    |               |               |                                                                                                  |      |       |                          |                                                                        |
|                          | Unmarked                                           |                                                    |               |               |                                                                                                  |      |       |                          |                                                                        |
|                          |                                                    |                                                    |               |               |                                                                                                  |      |       |                          |                                                                        |
|                          |                                                    |                                                    |               |               |                                                                                                  |      |       |                          |                                                                        |
|                          |                                                    | rag a column header here to group by that column . |               |               |                                                                                                  |      |       |                          | E E<br>$\overline{\mathscr{M}}$<br>$\blacktriangle$<br>a               |
| Thumbnail                |                                                    | Date                                               | $\nabla$ Time | $\nabla$ Farm | Camera                                                                                           | User | Alarm | Rule                     | 日中<br>Alarm Details                                                    |
|                          |                                                    |                                                    |               |               |                                                                                                  |      |       |                          | Alarm Id:<br>localhost-1282                                            |
|                          |                                                    |                                                    |               |               |                                                                                                  |      |       |                          | Time of Alarm:<br>09/28/2010 03:07:22 PM                               |
|                          |                                                    | 09/28                                              | 06:16 PM      | localhost     | ACTi - 5611                                                                                      |      |       | Rule2                    | Time of Acknowledgement: <alarm acknowledged="" not="" yet=""></alarm> |
|                          |                                                    |                                                    |               |               |                                                                                                  |      |       |                          | Latency:                                                               |
|                          |                                                    |                                                    |               |               |                                                                                                  |      |       |                          | Acknowledged By:                                                       |
| No image data            |                                                    | 09/28                                              | 03:54 PM      | localhost     | AXIS 214                                                                                         |      |       | Rule1                    | Rule Name:<br>Rule1<br>Ε                                               |
|                          |                                                    |                                                    |               |               |                                                                                                  |      |       |                          | Rule Instructions:                                                     |
|                          |                                                    |                                                    |               |               |                                                                                                  |      |       |                          | The user has not specified any instructions.                           |
|                          |                                                    | 9/28                                               | 03:07 PM      | localhost     | AXIS 214                                                                                         |      |       | Rule1                    |                                                                        |
|                          |                                                    |                                                    |               |               |                                                                                                  |      |       |                          |                                                                        |
|                          |                                                    |                                                    |               |               |                                                                                                  |      |       |                          |                                                                        |
|                          |                                                    |                                                    |               |               |                                                                                                  |      |       |                          | Real Alarm<br>False Alarm<br>Real Actionable                           |
|                          |                                                    |                                                    |               |               |                                                                                                  |      |       |                          | Alarm Comments                                                         |
|                          |                                                    |                                                    |               |               |                                                                                                  |      |       |                          |                                                                        |
|                          |                                                    | 09/28                                              | 02:17 PM      | localhost     | AXIS 214                                                                                         |      |       | Rule1                    |                                                                        |
|                          |                                                    |                                                    |               |               |                                                                                                  |      |       |                          |                                                                        |
|                          |                                                    |                                                    |               |               |                                                                                                  |      |       |                          |                                                                        |
|                          |                                                    |                                                    |               |               |                                                                                                  |      |       |                          |                                                                        |
|                          |                                                    |                                                    |               |               |                                                                                                  |      |       |                          |                                                                        |
|                          |                                                    | 09/28                                              | 02:11 PM      | localhost     | AXIS 214                                                                                         |      |       | Rule1                    |                                                                        |
|                          |                                                    |                                                    |               |               |                                                                                                  |      |       |                          |                                                                        |
|                          |                                                    |                                                    |               |               |                                                                                                  |      |       |                          |                                                                        |
|                          | $\times$ $\sqrt{}$ [Is Visited] = 'Checked' $\sim$ |                                                    |               |               |                                                                                                  |      |       | Edit Filter              | Save                                                                   |

**Figure 8. Alarm Log expanded to show Advanced Mode view**

#### **Column Chooser**

The **Column Chooser** menu option allows you to customize which columns are displayed.

#### **Procedure**

#### **To use the Column Chooser:**

- 1. Right-click on one of the column headings in the **Alarm Log** panel and select **Column Chooser.**
- 2. Drag columns from the **Customization** dialog box to the column headings in the **Alarm Log** or drag column headings from the **Alarm Log** into the **Customization** dialog box.

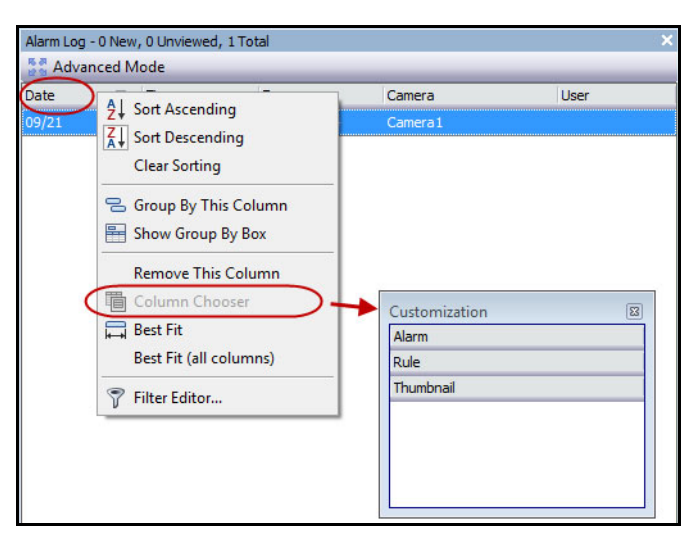

**Figure 9. Column Chooser**

#### **Grouping Columns in the Alarm Log**

Grouping by columns is an effective way of organizing the potentially long list of alarms. A typical use would be to group all alarms by **Server**, then by **Camera** as shown in [Figure 10 on page 8](#page-21-0).

#### **Procedure**

#### **To group by column:**

• Drag the desired column heading into the area marked by the text **Drag a column header here to group by that column**.

| Alarm Log - 189 New, 1181 Unviewed, 1188 Total |                                                                 |                 |                           |  |  |
|------------------------------------------------|-----------------------------------------------------------------|-----------------|---------------------------|--|--|
| Advanced Mode                                  |                                                                 |                 |                           |  |  |
| Date                                           | Time                                                            | $\nabla$ Camera | Dad-<br>$A1$ = $$         |  |  |
| 09/28                                          | 06:16 PM                                                        | ACTi - 5611     | 9 Sort Ascending          |  |  |
| 09/28                                          | 03:54 PM                                                        | AXIS 214        | ζŢ<br>Sort Descending     |  |  |
| 09/28                                          | 03:07 PM                                                        | AXIS 214        | Clear Sorting             |  |  |
| 09/28                                          | 02:17 PM                                                        | AXIS 214        | 응<br>Group By This Column |  |  |
| 09/28                                          | 02:11 PM                                                        | AXIS 214        | ⊫<br>Show Group By Box    |  |  |
| 09/28                                          | 02:08 PM                                                        | AXIS 214        |                           |  |  |
| 09/28                                          | 01:40 PM                                                        | AXIS 214        | <b>Remove This Column</b> |  |  |
|                                                |                                                                 |                 | lia Column Chooser        |  |  |
|                                                |                                                                 |                 | <b>Best Fit</b>           |  |  |
|                                                |                                                                 |                 | Best Fit (all columns)    |  |  |
|                                                | $\mathbf{X}$ $\mathbf{V}$ [Is Visited] = 'Checked' $\mathbf{v}$ |                 | Filter Editor<br>7        |  |  |

**Figure 10. Before grouping**

<span id="page-21-0"></span>

|                  | Alarm Log - 192 New, 1184 Unviewed, 1191 Total                  |                 |            |                    |  |  |  |
|------------------|-----------------------------------------------------------------|-----------------|------------|--------------------|--|--|--|
| Advanced Mode    |                                                                 |                 |            |                    |  |  |  |
| Date             | Time                                                            | $\nabla$ Camera | Rule<br>f. | Alarm              |  |  |  |
| Ŧ                | Camera: ACTi - 5611                                             |                 |            |                    |  |  |  |
| Camera: AXIS 214 |                                                                 |                 |            |                    |  |  |  |
| 09/28            | 03:54 PM                                                        | AXIS 214        | Rule1      |                    |  |  |  |
| 09/28            | 03:07 PM                                                        | AXIS 214        | Rule1      |                    |  |  |  |
| 09/28            | 02:17 PM                                                        | AXIS 214        | Rule1      |                    |  |  |  |
| 09/28            | 02:11 PM                                                        | AXIS 214        | Rule1      |                    |  |  |  |
| 09/28            | 02:08 PM                                                        | AXIS 214        | Rule1      |                    |  |  |  |
| 09/28            | 01:40 PM                                                        | AXIS 214        | Rule1      |                    |  |  |  |
|                  | $\mathbf{X}$ $\mathbf{V}$ [Is Visited] = 'Checked' $\mathbf{v}$ |                 |            | <b>Edit Filter</b> |  |  |  |

**Figure 11. Grouping by Camera** 

#### <span id="page-22-0"></span>**Tree View of Alarm Filtering Options**

In the **Advanced Mode**, the alarm filter options are displayed.

#### **Procedure**

#### **To display a tree view of the alarm filtering options:**

- Click the **Filters** toolbar button.
	- Select **Viewed** to show only those alarms that have already been viewed.
	- Select **Unviewed** to show only those alarms that have not yet been viewed.
	- Select **All** to show all alarms.
	- Select **Marked** to show only those alarms that have already been marked (acknowledged). See ["Alarm Details" on page 11.](#page-24-0)
	- Select **Unmarked** to show only those alarms that have not yet been marked (acknowledged). See ["Alarm Details" on page 11.](#page-24-0)

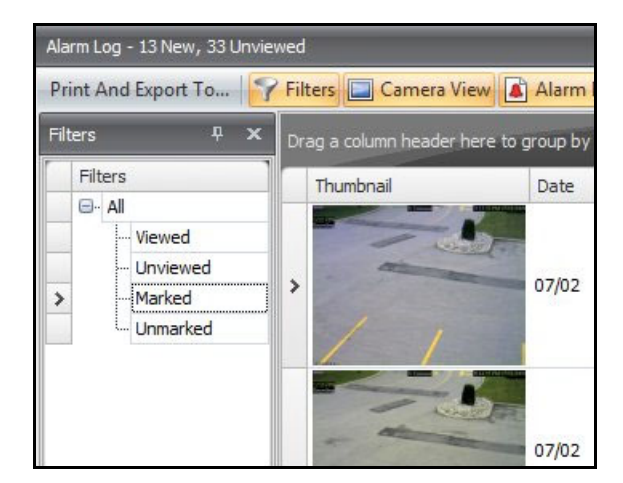

**Figure 12. Filters for viewing alarms**

#### <span id="page-23-0"></span>**Camera View**

A **Camera View** panel can be docked within the **Alarm Log** panel, or dragged onto another display monitor.

#### **Procedure**

#### **To display a camera view:**

• Click the **Camera View** toolbar button.

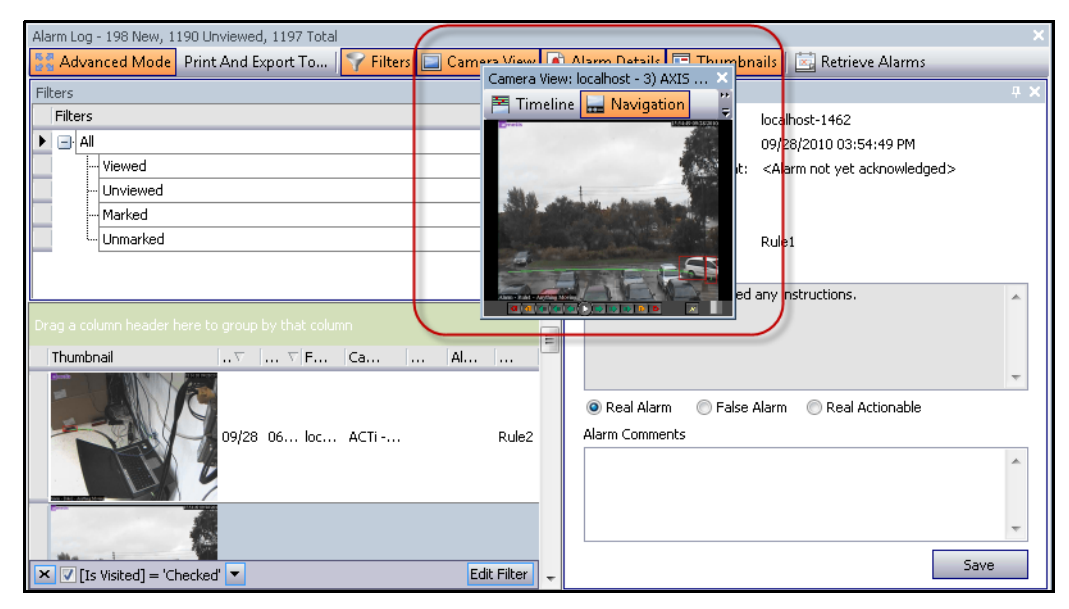

**Figure 13. Camera View displayed**

#### <span id="page-24-0"></span>**Alarm Details**

The **Alarm Details** panel can be docked within the **Alarm Log** or dragged onto another display monitor.

#### **Procedure**

#### **To display alarm details:**

- 1. Click the **Alarm Details** toolbar button.
- 2. (Optional) Enter any relevant details in the **Alarm Comments** area and click **Save**.

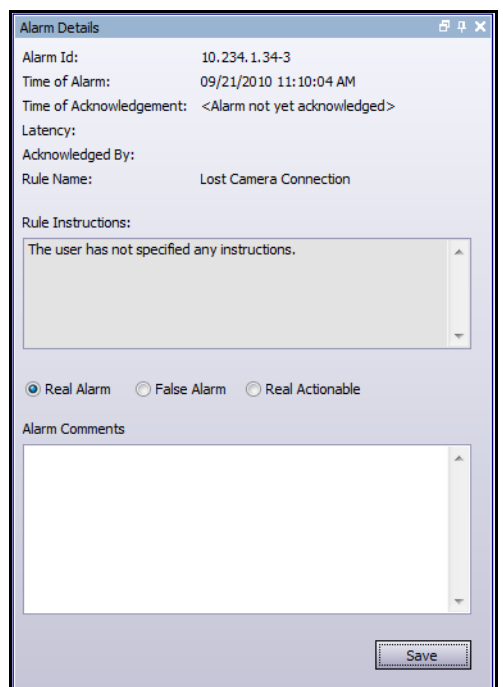

**Figure 14. Alarm Details dialog box**

#### <span id="page-25-0"></span>**Date**

The Calendar allows you to load alarms for all connected servers for a specific date. Days displayed in **bold** weight font contain video data.

#### **Procedure**

#### **To display the calendar:**

• Click the **Date** toolbar filter button.

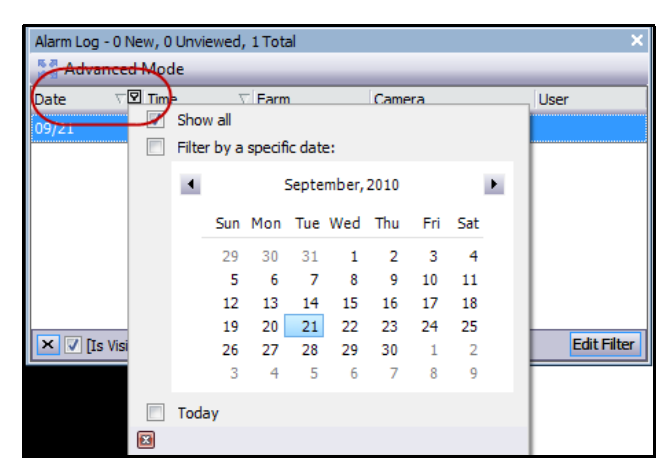

**Figure 15. Calendar selection to view archived alarms**

# <span id="page-26-0"></span>**Application Log**

The **Application Log** panel is at the bottom of the Main Console. It lists errors and messages that have occurred since Symphony Client was started.

#### **Procedure**

#### **To activate the application log:**

1. From the **View** menu, select **Application Log.**  OR

Click the **Application Log** icon in the Menu Toolbar.

2. Double-click on any entry in the **Application Log** panel and the entire message will be displayed.

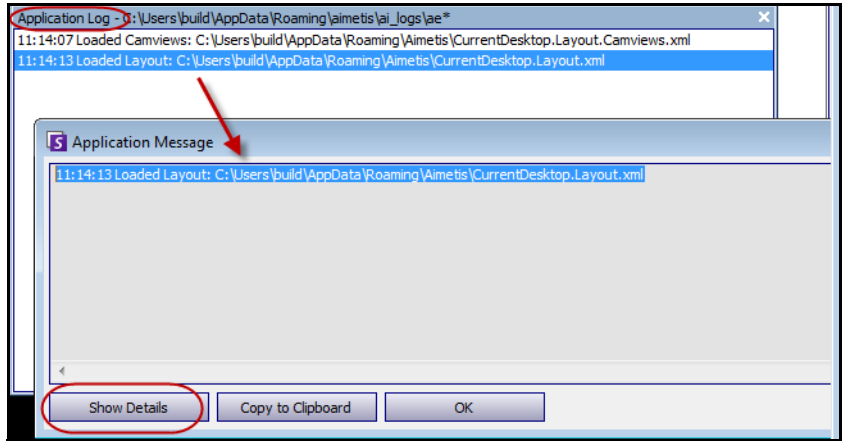

**Figure 16. Application Log expanded to show details**

# <span id="page-27-1"></span><span id="page-27-0"></span>**Camera Tree**

By default, the **Camera Tree** panel is shown in the top right of the Main Console. The Camera Tree is the default method of navigating in the user interface of Symphony Client between cameras. Like tree or folder organization of files in common Windows applications, all cameras are listed in a predefined order. In Symphony Client, the cameras are listed in order of camera ID. Each camera has a unique ID and is set automatically by the system as cameras are added.

#### **Procedure**

#### **To display the Camera Tree:**

• From the **View** menu, select **Camera Tree**. The **Camera Tree** can be docked to the main console, or undocked and dragged to any monitor.

| Camera Tree - localhost   |             |
|---------------------------|-------------|
|                           | Design      |
| 日·甲T Devices              |             |
| $-\sqrt{2}$ 1) Camera1    | On.         |
|                           | Off         |
| $ \binom{2}{3}$ Camera3   | On          |
|                           | Off         |
|                           | Off         |
| $-6$ 6) Camera6           | On.         |
| 白 5 8) Camera7            | On.         |
| $\rightarrow$ Input 1     | Deactivated |
| L <sub>in</sub> → Input 2 | Deactivated |
| $-\sqrt{2}$ 9) Camera8    | On          |
| $ \sqrt{2}$ 10) Camera9   | On          |
| 白 7) HardwareDevice1      |             |
| $\leftarrow$ Output 0     | Deactivated |
| ⊶ Outr<br>Activate        | Deactivated |
| $\leftarrow$ Output 2     | Deactivated |
| $\rightarrow$ Input 0     | Deactivated |
| $\implies$ Input 1        | Deactivated |
| L <sub>in</sub> → Input 2 | Deactivated |

**Figure 17. Camera Tree - How camera IDs are organized - I/O Devices with status displayed**

#### <span id="page-28-1"></span><span id="page-28-0"></span>**Customizing the Camera Tree**

#### **Procedure**

#### **To customize the Camera Tree:**

- 1. Access the **Camera Tree** panel one of the following ways:
	- From the **Server** menu, select **Device Tree Configuration.** The **Device Tree Configuration** dialog box opens.

OR

- From the **View** menu, select **Camera Tree**. Click the **Design** button in the right corner of the **Camera Tree** dialog box. The **Device Tree Configuration** dialog box opens.
- 2. To add a folder to your camera tree, click **Add**.
- 3. To delete the currently selected object, either a camera or folder, click **Delete**.
- 4. Click **Options** in the upper right corner of the dialog box. You can select or clear the **Show Device Icons**, **Show Device Numbers**, and **Show Digital I/O** check boxes to modify the display of these items.
- 5. To add a camera to the tree, select a camera from the right pane. Drag and drop it with your mouse in the left pane.

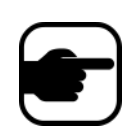

**Note:** The Device Tree can be automatically generated and maintained from an external source. In this scenario, Symphony needs to query the source for changes in the camera tree structure. Define the time interval to query the source in the **Device Tree Synchronization** found in "Managing General Settings" in the Administration and Analytics Guide.

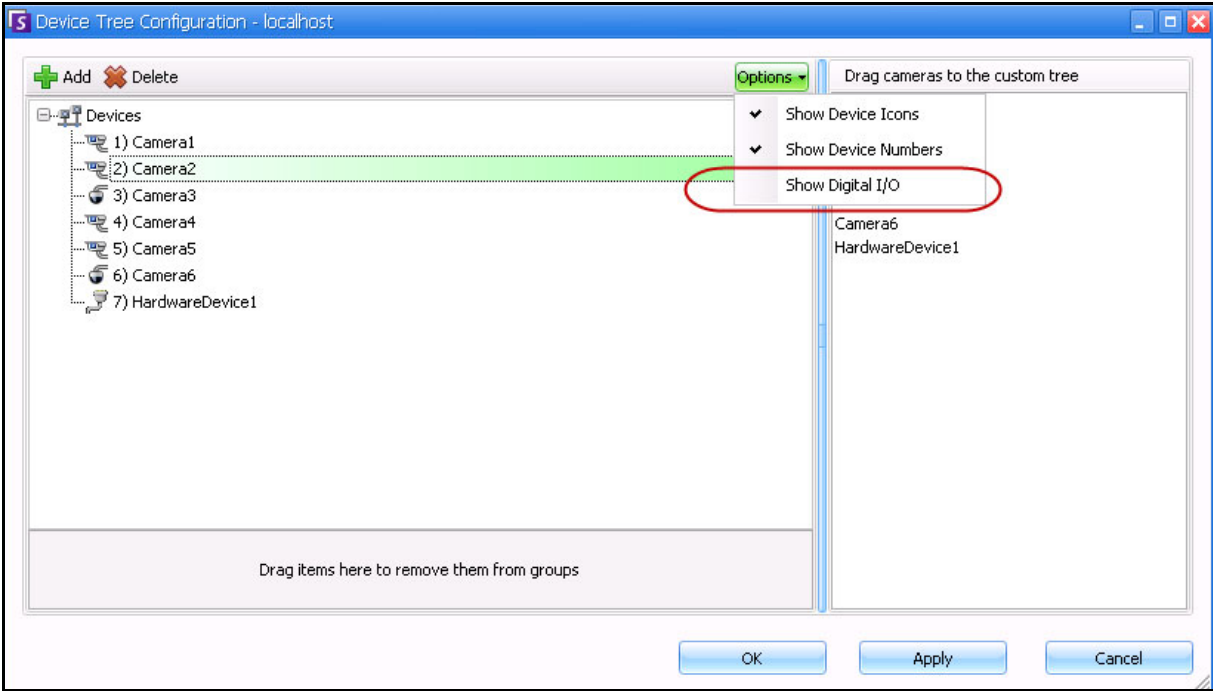

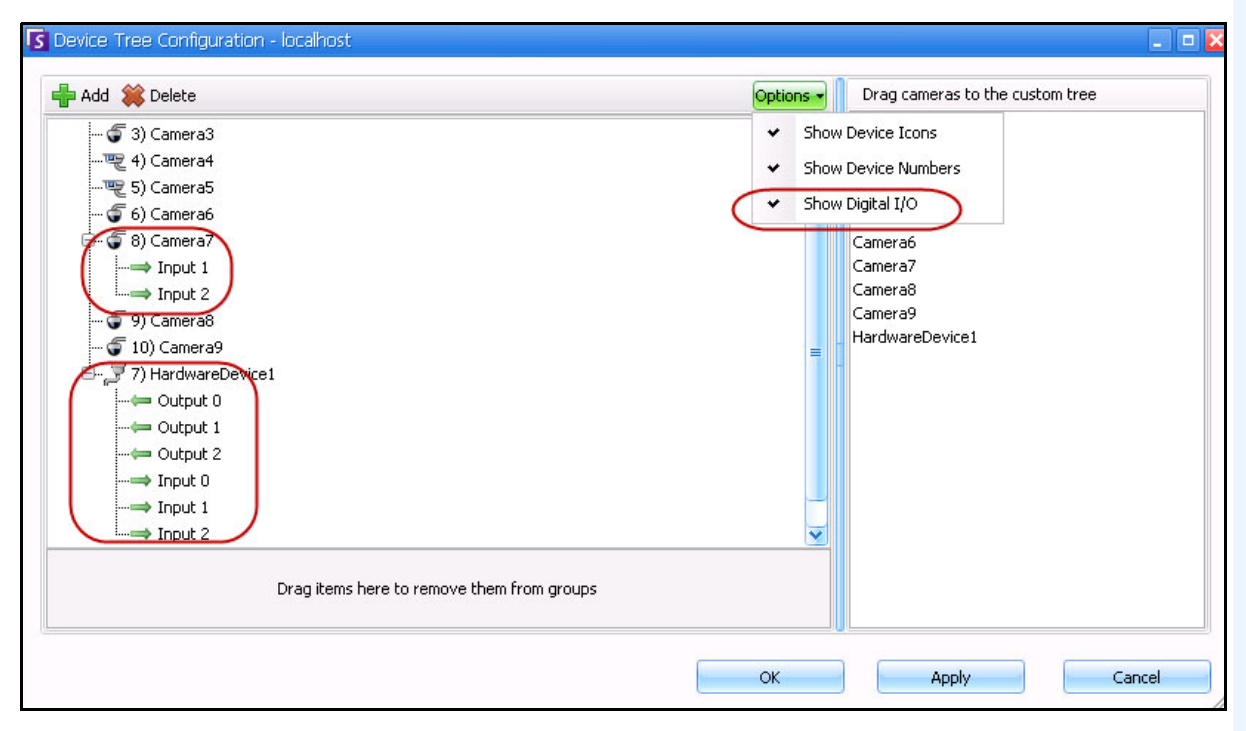

#### <span id="page-29-0"></span>**Figure 18. Device Tree Configuration dialog box with Options**

<span id="page-29-1"></span>**Figure 19. Digital I/O displayed after Show Digital I/O option selected**

# <span id="page-30-0"></span>**Using Maps**

Symphony allows you to upload an image (jpg, gif or bmp file) to be used as a map (visual representation) of your camera configuration.

- ["Viewing a Map"](#page-30-1)
- ["Adding a Map" on page 18](#page-31-1)
- ["Placing Cameras on Maps" on page 19](#page-32-1)
- ["\(Optional\) Creating Map Hot Links" on page 20](#page-33-1)
- ["Deleting a Map, Removing a Camera Icon or a Hot Link" on page 23](#page-36-1)
- ["Icons on Map" on page 24](#page-37-1)
- ["Acknowledging Rules on Maps" on page 26](#page-39-2)
- ["Adding Digital Input and Output to Maps \(ADAM, Phoenix, and Axis Camera I/O devices only\)" on](#page-39-3)  [page 26](#page-39-3)
- ["Activating an Output Device Using the Map Context Menu" on page 28](#page-41-1)

#### <span id="page-30-1"></span>**Viewing a Map**

#### **Procedure**

#### **To display the map:**

• From the **View** menu, select **Map Navigation**. Any maps already in your system are displayed. Use the left and right arrows to scroll through all maps.

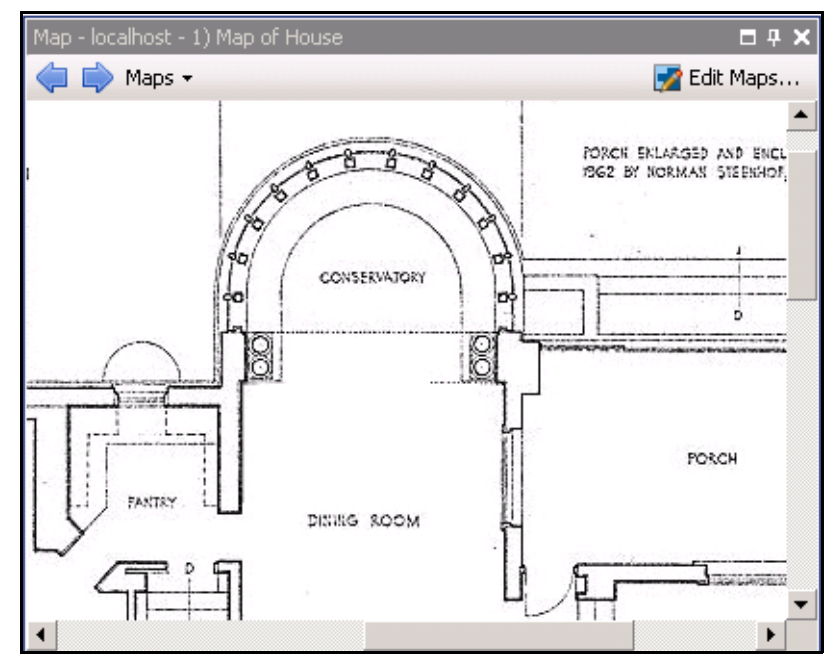

**Figure 20. Map**

#### <span id="page-31-1"></span><span id="page-31-0"></span>**Adding a Map**

#### **Procedure**

#### <span id="page-31-2"></span>**To add a map:**

- 1. From the **View** menu, select **Map Navigation.**
- 2. In the upper right corner of the **Map** dialog box, click **Edit Maps**. The **Edit Maps** dialog box opens.
- 3. Click **New Map** and then browse for the image file you want to use for the new map (jpg, gif or bmp) and click **Open**. The map is displayed.
- 4. Name the map: In the left panel under the **Map** column, highlight the word *New Map* and type a name to identify the map.
- 5. Click **OK**.

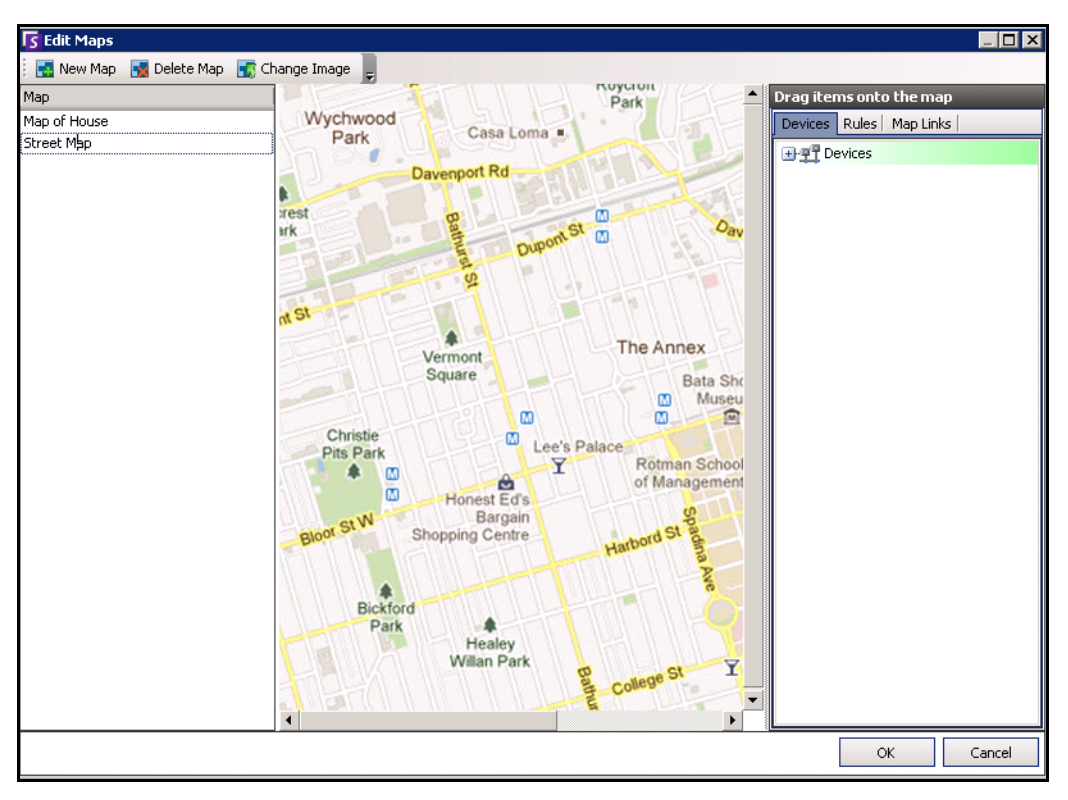

**Figure 21. Edit Maps dialog box**

#### <span id="page-32-1"></span><span id="page-32-0"></span>**Placing Cameras on Maps**

#### **Procedure**

#### **To place cameras on the Map:**

- 1. From the **View** menu, select **Map Navigation.**
- 2. In the upper right corner of the **Map** dialog box, click **Edit Maps**. The **Edit Maps** dialog box opens.
- 3. From the right pane listing the cameras, drag and drop your cameras to the map with your mouse. (Cameras are not added to the map by default.)
- 4. (Optional) Rotate the icon so that the arrow represents the angle of the camera lens:
	- a. Right-click on a camera icon on the map and select **Rotate**.
	- b. Move your mouse and the arrow will rotate.
	- c. Left-click your mouse to accept the position.
- 5. (Optional) To remove a camera icon from the map, right-click on camera icon and select **Remove from Map**.
- 6. Click **OK** to save settings.

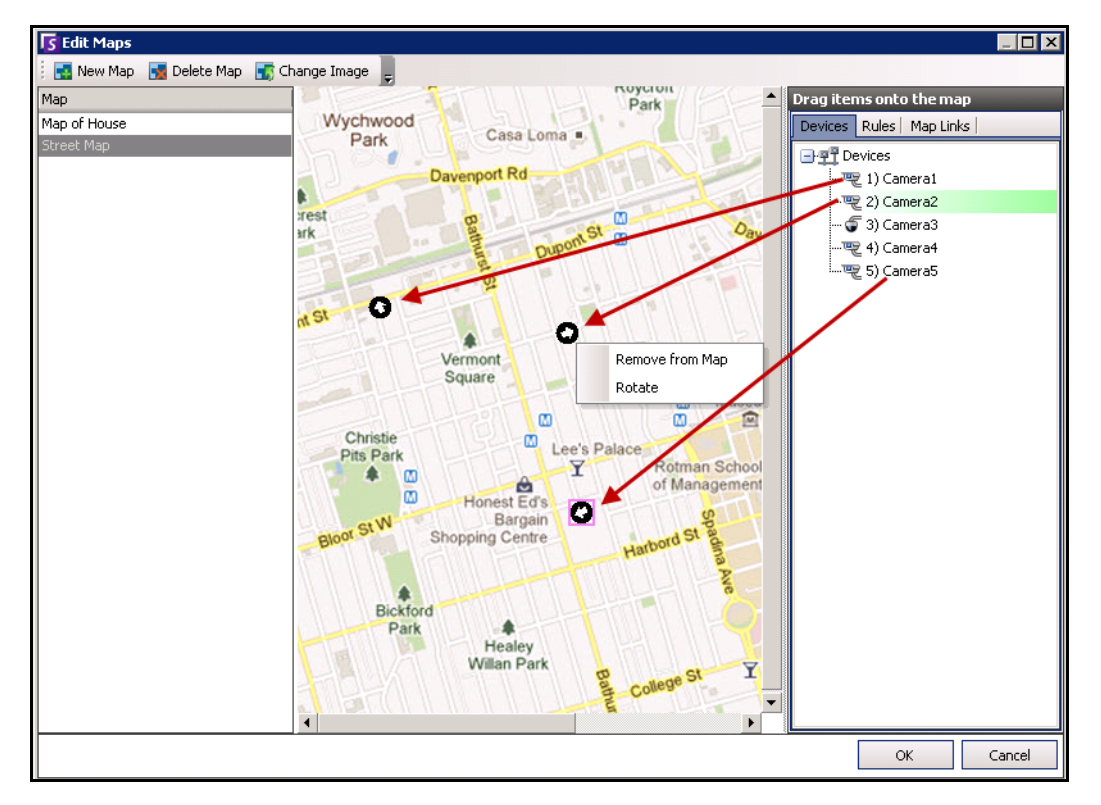

**Figure 22. Drag cameras onto map**

#### <span id="page-33-1"></span><span id="page-33-0"></span>**(Optional) Creating Map Hot Links**

In larger sites where you want to have more than one site map, you can layer maps by creating hot links. For example, one main map can contain hot links that open detailed maps of a particular area.

#### **Procedure**

#### **To create a map hot link:**

- 1. From the **View** menu, select **Map Navigation.**
- 2. Scroll through the maps to select the one which will have hot links.

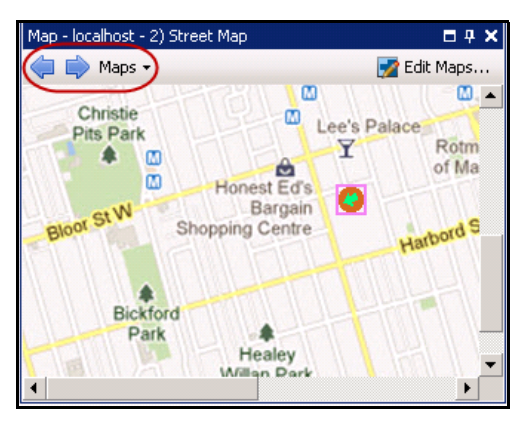

**Figure 23. Scroll through maps**

- 3. In the upper right corner of the **Map** dialog box, click **Edit Maps**. The **Edit Maps** dialog box opens.
- 4. Ensure that you have at least two maps to link. If not, follow ["To add a map:" on page 18.](#page-31-2)
- 5. Select a primary map on which you want to add a hot link.
- 6. Click the **Map Links** tab. A list of all maps is displayed. Select a map that will open when the user clicks on a hot link in the primary map:
	- Select the map name and drag it onto the map. The link appears as a box on the map [\(Figure 24 on page 21\)](#page-34-0).

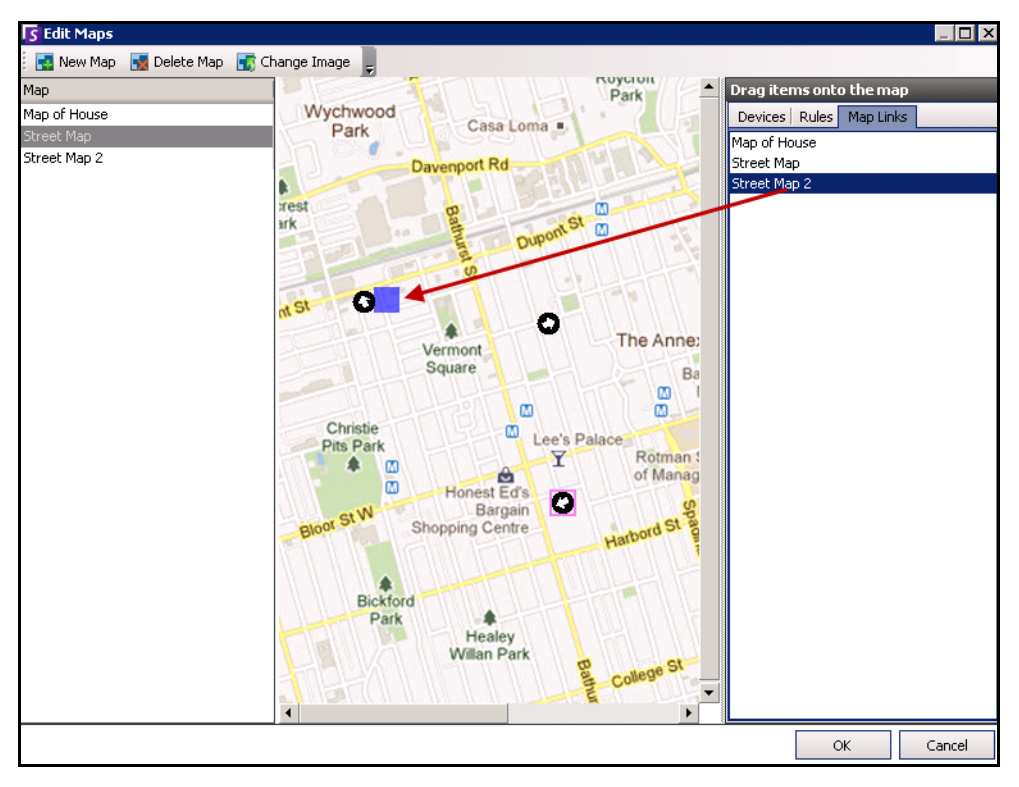

**Figure 24. Drag Map Link to primary map**

- <span id="page-34-0"></span>7. Right-click on the hot link box to display the context menu.
	- a. To resize the box to cover a larger area, select **Resize** and then move your mouse.
		- The box size decreases as you move your mouse pointer towards the box.
		- The box size increases as you move your mouse away from the box.
		- Left-click the mouse to accept a size.
	- b. To change the colour of the hot link box, select **Change Color**. The **Color** dialog box opens, displaying a range of colors.

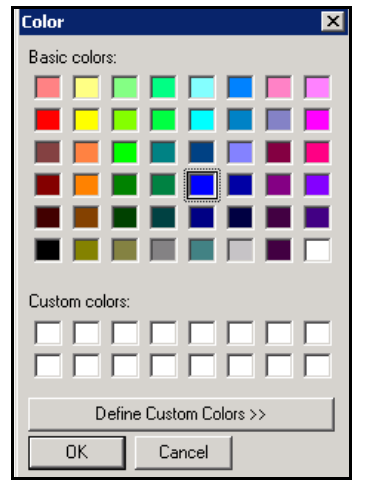

**Figure 25. Color dialog box**

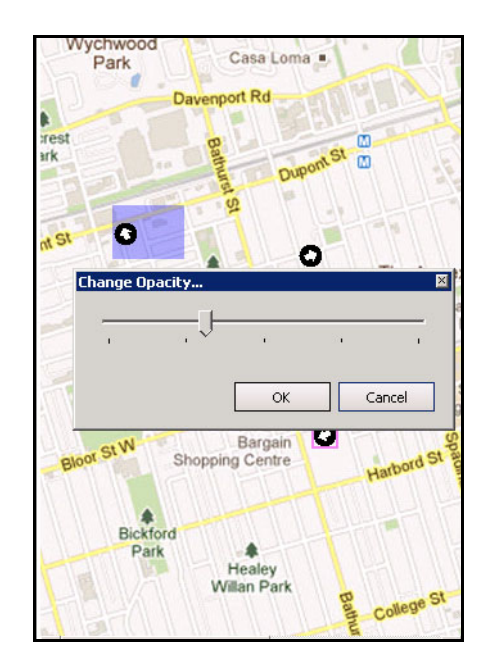

c. To change the opacity of the box, select **Change Opacity** and use the sliding scale to make the box more transparent or more opaque [\(Figure 26 on page 22\)](#page-35-0).

**Figure 26. Change Opacity option on hot link**

- <span id="page-35-0"></span>8. When the box is the right size, color, and opacity, click **OK**.
- 9. Test the link. Click on the hot box link in the primary map. The associated map should open.

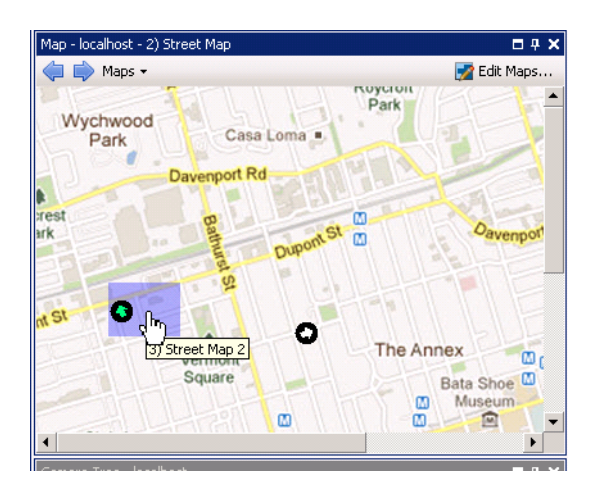

**Figure 27. Area of the hot link box on the map**
# **Deleting a Map, Removing a Camera Icon or a Hot Link**

### **Procedure**

#### **To delete a map:**

- 1. From the **View** menu, select **Map Navigation.**
- 2. In the upper right corner of the **Map** dialog box, click **Edit Maps**. The **Edit Maps** dialog box opens.
- 3. Under the **Map** column heading, select the map you want to delete.
- 4. Click the **Delete Map** button.
- 5. Click **OK**.

## **Procedure**

#### **To remove a camera icon from a map:**

- 1. From the **View** menu, select **Map Navigation.**
- 2. In the upper right corner of the **Map** dialog box, click **Edit Maps**. The **Edit Maps** dialog box opens.
- 3. Under the **Map** column heading, select the map containing the camera icon you want to remove.
- 4. Right-click on the camera icon. Select **Remove from Map**.
- 5. Click **OK**.

## **Procedure**

#### **To remove a hot link from a map:**

- 1. From the **View** menu, select **Map Navigation.**
- 2. In the upper right corner of the **Map** dialog box, click **Edit Maps**. The **Edit Maps** dialog box opens.
- 3. Under the **Map** column heading, select the map containing the hot link you want to remove.
- 4. Right-click on the hot link. Select **Remove from Map**.
- 5. Click **OK**.

## **Icons on Map**

Use the following legend to understand the icons placed on maps.

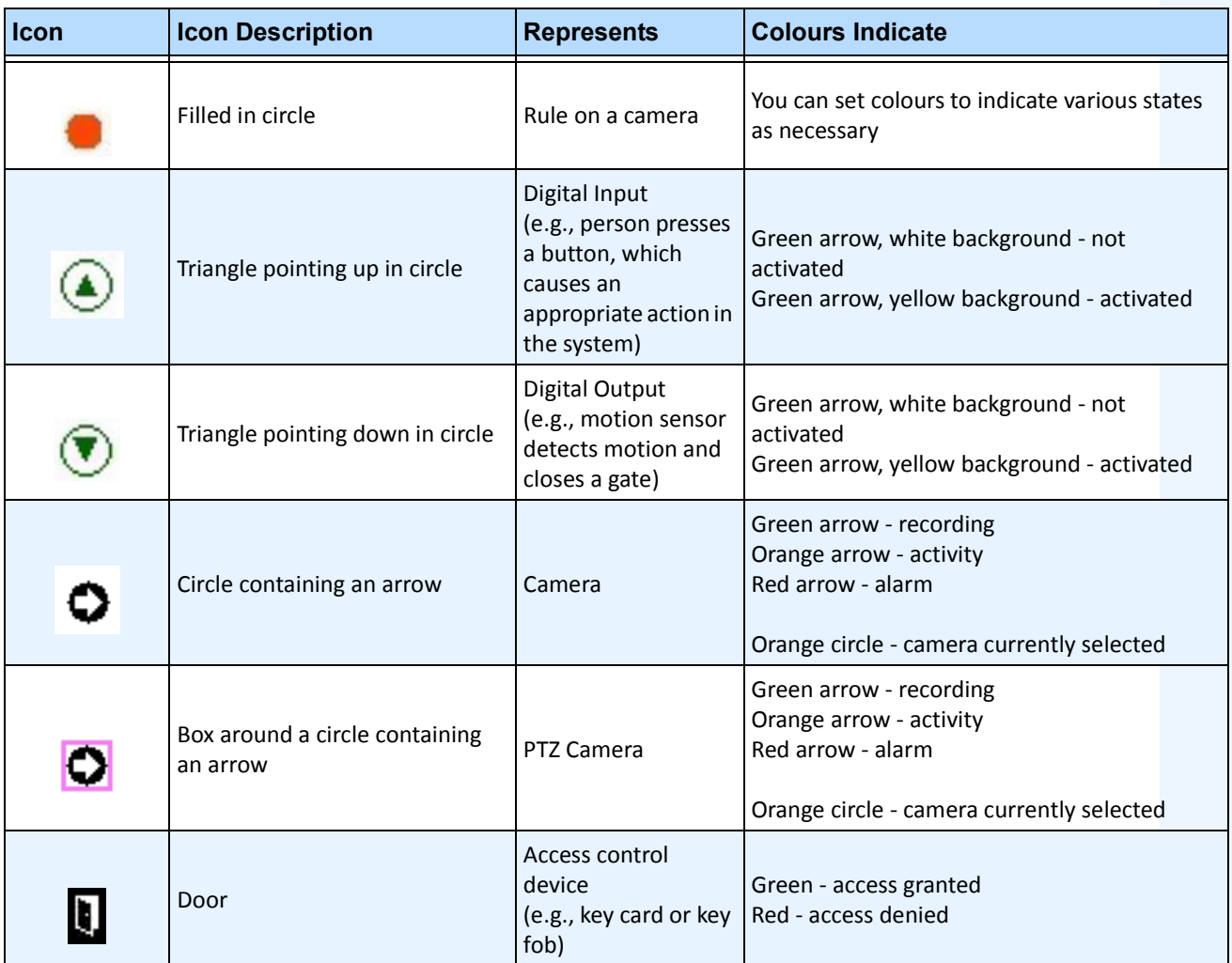

#### **Table 1. Map Icon Legend**

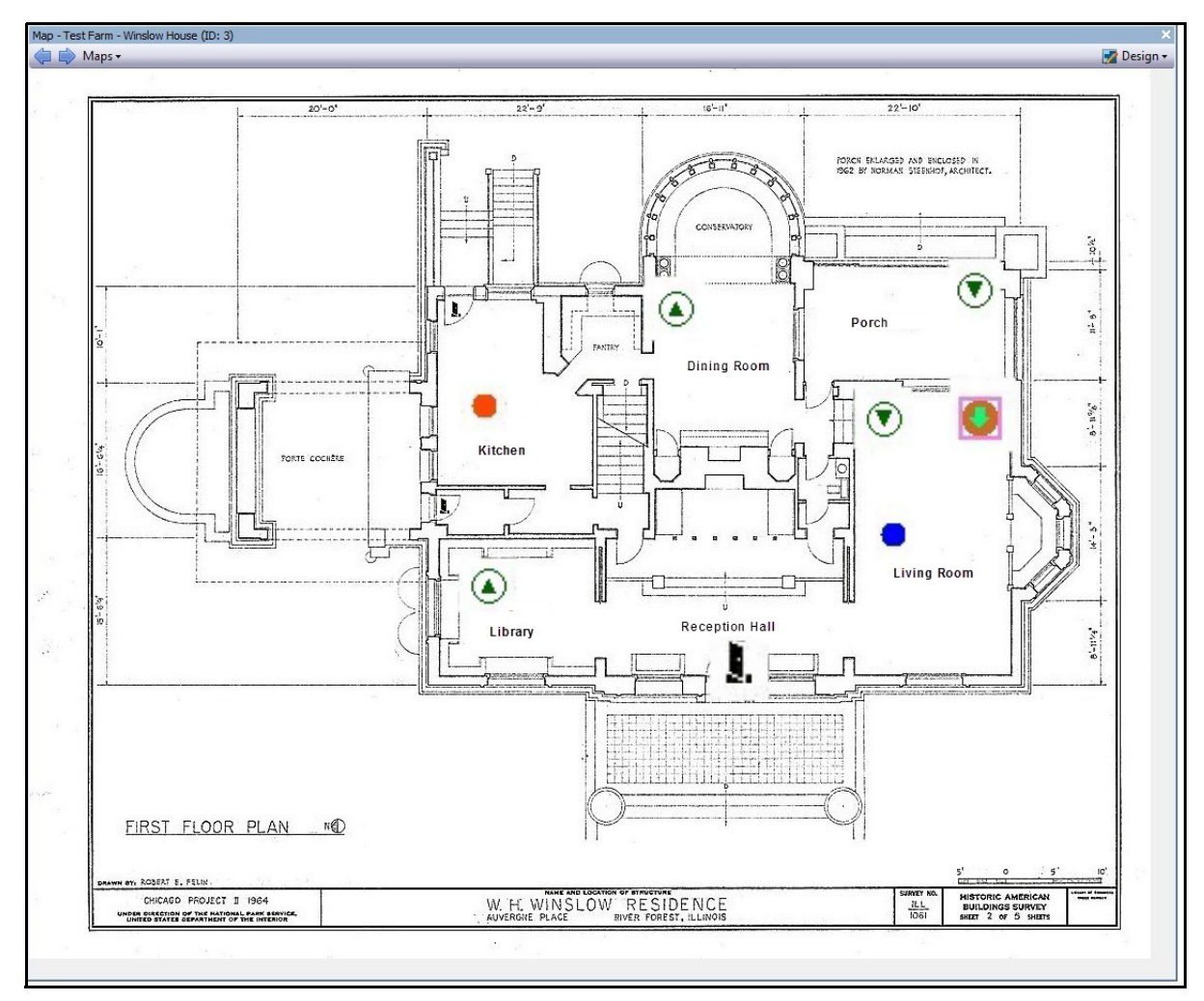

**Figure 28. Example of a typical map with camera, PTZ camera, digital I/O, and control access device icons, and rules**

## **Placing Rules on Maps**

### **Procedure**

#### **To place rules on a map:**

- 1. From the **View** menu, select **Map Navigation.**
- 2. Scroll through the maps to select the one which will have rules.
- 3. In the upper right corner of the **Map** dialog box, click **Edit Maps**. The **Edit Maps** dialog box opens.
- 4. Click the **Rules** tab. From the right pane listing the rules, drag and drop your rules to the map with your mouse.
- 5. Click **OK** to save settings.

## **Acknowledging Rules on Maps**

### **Procedure**

#### **To acknowledge an alarm (rule on map):**

- 1. From the **View** menu, select **Alarm Log** OR click the **Alarm Log** icon on the Menu Toolbar.
- 2. Right-click on the alarm you want to acknowledge.
- 3. Select an action to perform:
	- **Mark As Alarm** To mark as a real alarm without leaving comments.
	- **Mark as False Alarm**  To mark as a false alarm without leaving comments.
	- **Mark as Real Actionable** To mark as Actionable.

# **Adding Digital Input and Output to Maps (ADAM, Phoenix, and Axis Camera I/O devices only)**

The **Map Configuratio**n dialog box contains a **Devices** tab, listing all cameras and digital input and output devices. You can customize digital input and output names to help identify them. For instructions, see the Administration and Analytics Guide.

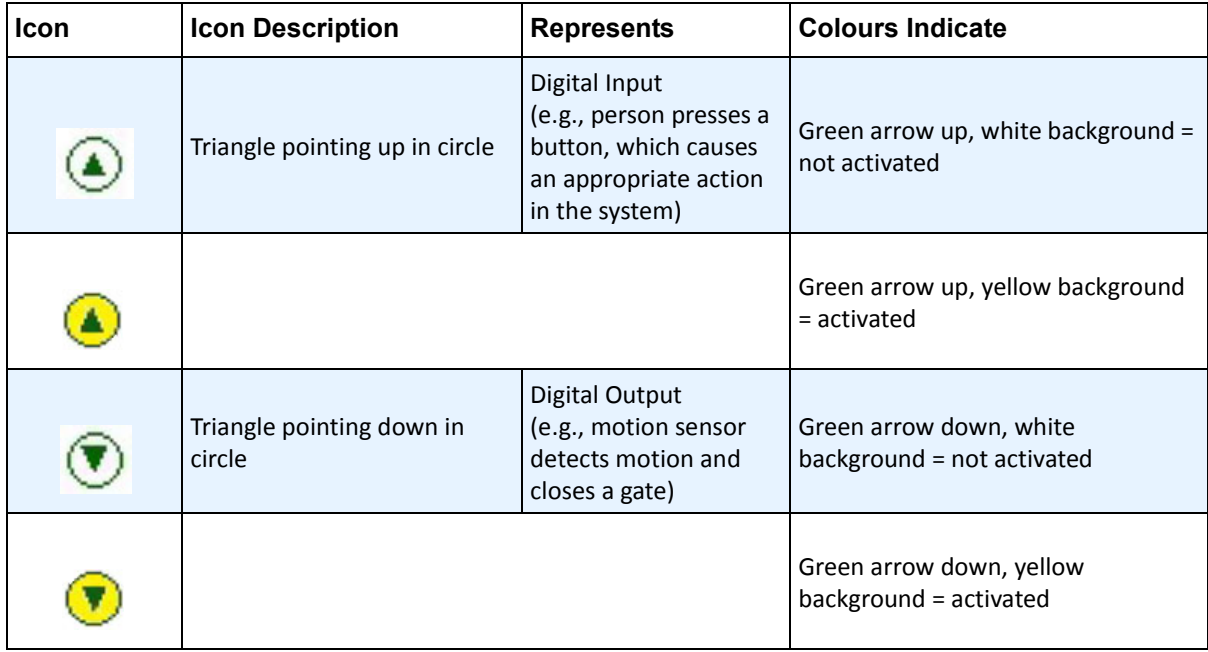

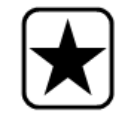

**Important:** The **Show Digital I/O** option on the must be enabled in **Device Tree Configuration** dialog box for the digital I/O to be displayed, regardless of which specific inputs/outputs are selected. See ["Customizing the Camera Tree" on](#page-28-0)  [page 15](#page-28-0).

### **Procedure**

#### **To place digital inputs/outputs on the Map:**

- 1. From the **View** menu, select **Map Navigation.**
- 2. Scroll through the maps to select the one which will have rules.
- 3. In the upper right corner of the **Map** dialog box, click **Edit Maps**. The **Edit Maps** dialog box opens.
- 4. Click the **Devices** tab. From the right pane listing the devices, drag and drop the digital devices to the map with your mouse.
- 5. Click **OK** to save settings.

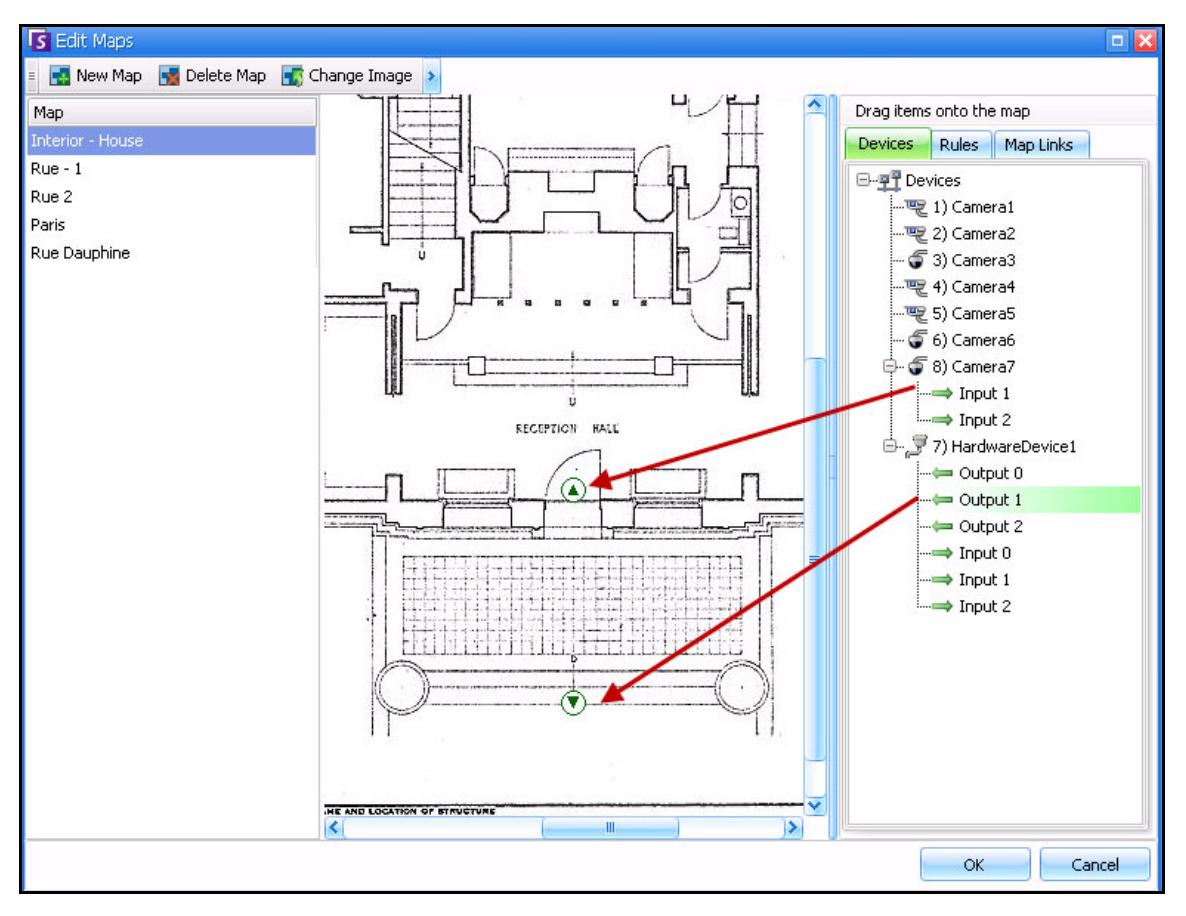

**Figure 29. Digital I/O on map displayed with arrow icons**

# **Activating an Output Device Using the Map Context Menu**

#### **Procedure**

#### **To activate output device using the context menu:**

- 1. Right-click on the device. The context menu opens.
- 2. Click **Activate**. The icon turns yellow.

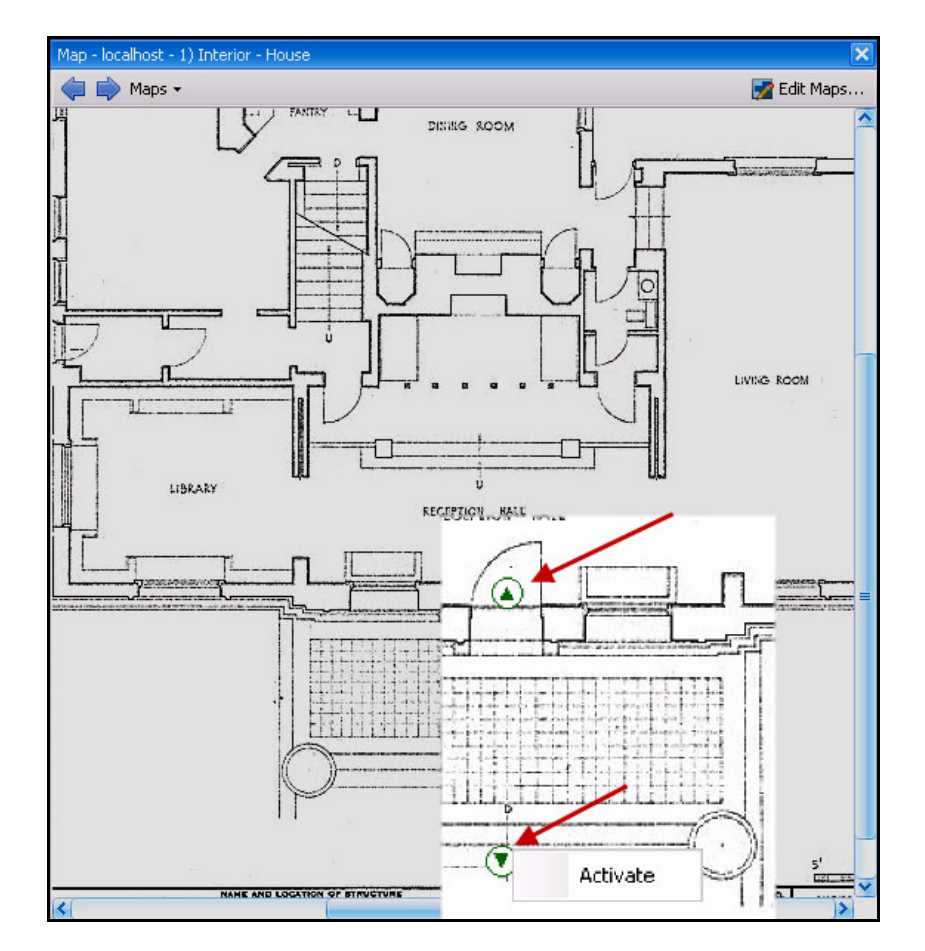

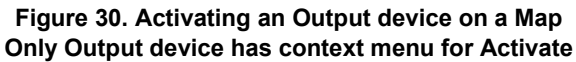

# **Server List**

The Server List panel is on the right side of the Main Console. It lists the servers along with their connection status.

## **Procedure**

#### **To display and customize the Server List panel:**

- 1. From the **View** menu, select **Server List**. The currently selected server is highlighted, and any server operations that are performed via the Server menu will act on this selected server.
- 2. Right-click on the top title bar. The context menu appears where the **Column Chooser** allows you to customize which fields are displayed.

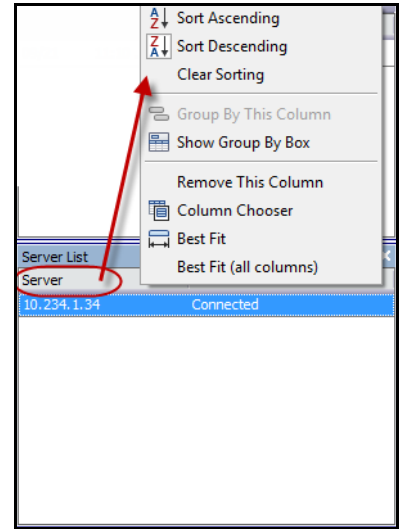

**Figure 31. Right-click on Server List panel title bar**

3. Right-click on a server from the **Server List** panel. A context menu pops up that allows you to **Add, Edit, Delete, Enable, Disable,** and view **Properties** of the selected servers.

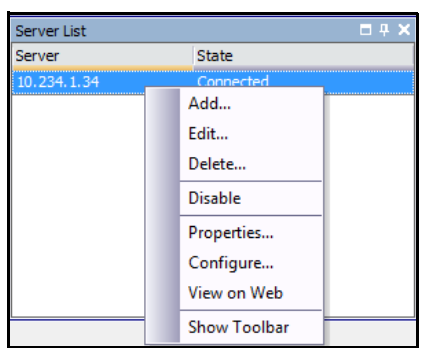

**Figure 32. Right-click on a server** 

The **Server List** panel can be docked in the Main Console or undocked and moved to another monitor.

# **Video Panels**

Video Panels show live video, recorded video, and allow you to analyze still frames. All Video Panels, including the Main Video Panel, can optionally include a **Timeline** and a Navigation Bar. These options and others are available by right-clicking on the Video Panel to display the context menu.

# **Live View Mode**

By default, cameras show live images in the Main Console.

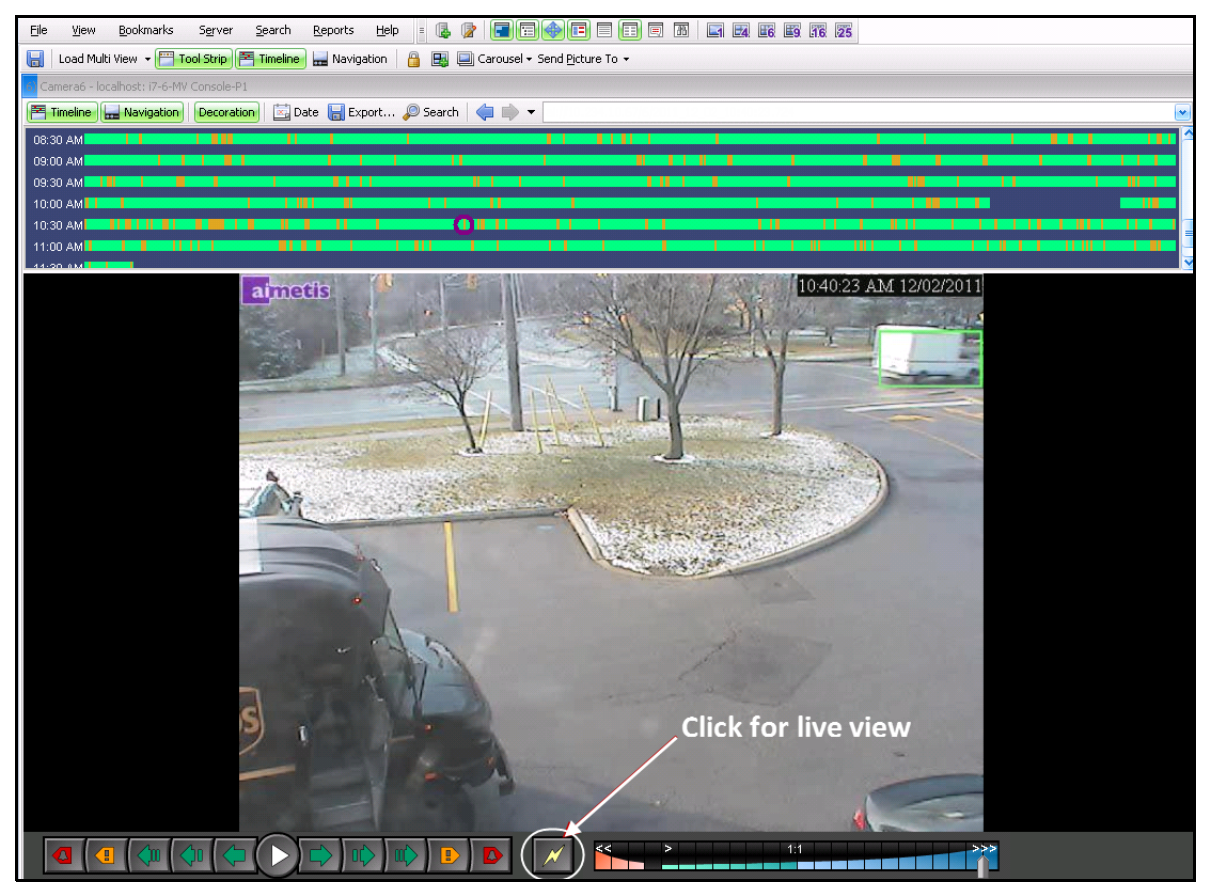

**Figure 33. Live Mode**

## **Procedure**

#### **To navigate to different cameras:**

• Click on a camera in the **Camera Tree** panel or **Map** to switch cameras.

#### **To exit live mode:**

• Click on **Timeline** and you automatically enter playback mode.

## **Video Playback Mode**

If **Timeline** or **Alarm Log** is clicked, video playback mode begins.

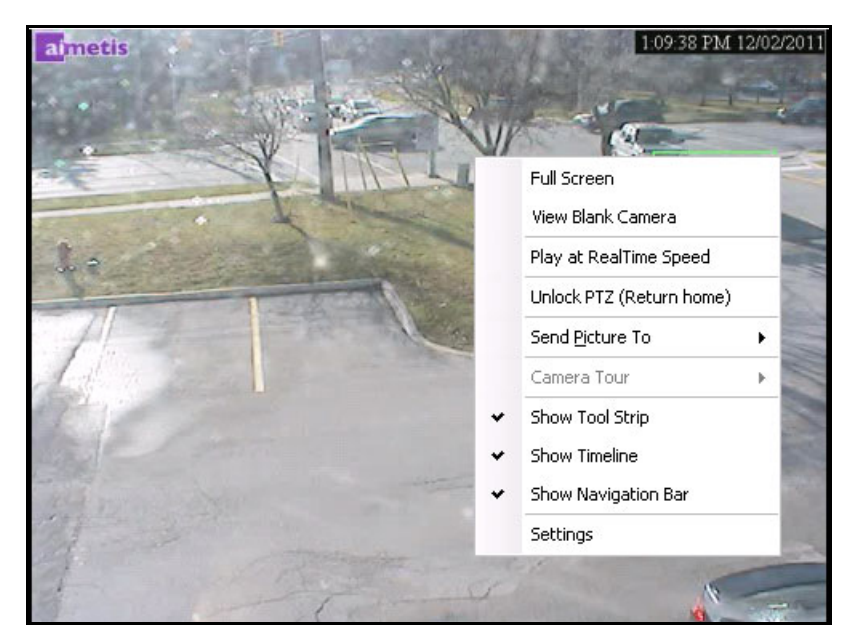

**Figure 34. Playback Mode with context menu options displayed**

## **Procedure**

#### **To select options for playback mode:**

Right-click on the video panel in playback mode, to view other context menu options:

- **Full Screen**  Opens Main Console in Full Screen mode. Right-click to exit full screen.
- **Play at RealTime Speed** Set the Speed Slider to real time speed.
- **Unlock PTZ (Return Home)** Forces PTZ back to home position.
- **Send Picture To** You can automatically send picture to Printer, Email Recipient as a Link, a File, the Clipboard, or to the Clipboard as a Link
- **Camera Tour**  Allows you to Edit (or Create) a Camera Tour, and Enable or Disable a Tour. If Enable or Disable is selected while playing historical video, the Video Panel will switch to Live mode.
- **Settings** Launches the **Camera View Settings** dialog box with several settings for appearance, what to do when activity occurs, digital tracking, and other miscellaneous options. See ["Customizing Video Panel Properties" on page 35](#page-48-0).

# **Navigation Menu Usage (in video playback mode)**

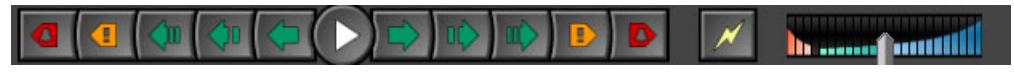

**Figure 35. Navigation buttons**

- Navigates forward and backward by alarm, activity (motion), 10 seconds, 1 second, 1 frame.
- Controls video playback speed as well as reverse playback speed.
- Switches back to Live mode from playback mode.

## <span id="page-45-0"></span>**Multi View**

Multi View allows you to view multiple cameras' views at the same time. Multi View can be configured to display 1 to 64 cameras at once. You can have more than one multi view dialog box open.

Since the Multi View is made up of individual Video Panels, it is possible to configure them individually for appearance, the activities to perform upon alarm events, whether or not to have Timelines, Navigation Bars, etc.

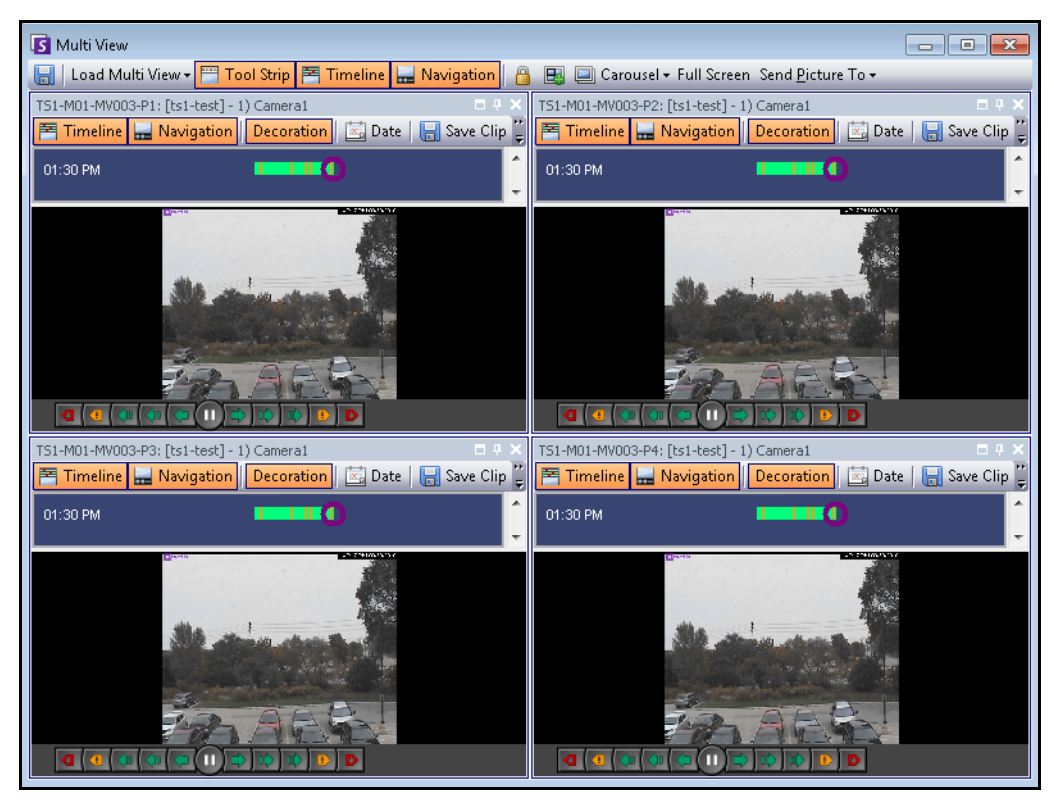

**Figure 36. Multi View example**

## **Procedure**

#### **To load a Multi View display:**

- 1. In the Menu Toolbar, click one of the camera view icons (1, 4, 6, 9, 16, 25).
- 2. Drag cameras from the **Map** panel or **Camera Tree** panel onto panes in the Multi View.

| <b>5</b> Symphony Client                                                                                                    |             |           |        |        |         |  |                                   |                                    |  |  |
|----------------------------------------------------------------------------------------------------|-------------|-----------|--------|--------|---------|--|-----------------------------------|------------------------------------|--|--|
| File                                                                                                    | <b>View</b> | Bookmarks | Server | Search | Reports |  | <b>Leb</b> & & <b>FE</b> + EE E E | $\Box$ $\Box$ $\Box$ $\Box$ $\Box$ |  |  |
| 6<br>Load Multi View • Fig. Tool Strip Fig. Timeline   He Navigation   A   He   Garousel • Send Picture To •<br>View 4 Cameras |             |           |        |        |         |  |                                   |                                    |  |  |
| 6) Camera6 - localhost: i7-6-MV Console-P1                                                                                     |             |           |        |        |         |  |                                   |                                    |  |  |
| Fineline Havigation Decoration Back HExport D Search                                                                           |             |           |        |        |         |  |                                   |                                    |  |  |

**Figure 37. Multi View icons**

#### **To save your currently configured Multi View for later use:**

• Click the **Save** button in the **Multi View** toolbar.

### **To load a saved Multi View:**

• From the **View** menu, select **Load Multi View Layout**.

### **Floating Multi View**

Floating Multi View windows are typically used where the operator has more than one monitor. A floating Multi View can be dragged to the second monitor. The behavior of each video pane can be customized (see ["Customizing Video Panel Properties" on page 35\)](#page-48-0).

## **Docked Multi View**

• From the **View** menu, select **Docked Multi View**. The **Timeline** will be automatically hidden when docked Multi View is selected.

# **Display Four Historical Video Streams Concurrently in Fast Forward Mode**

You can play 4 historical synchronized video streams in Fast Forward mode or Reverse mode at 16 times real speed concurrently using the **Lock times on navigation** feature.

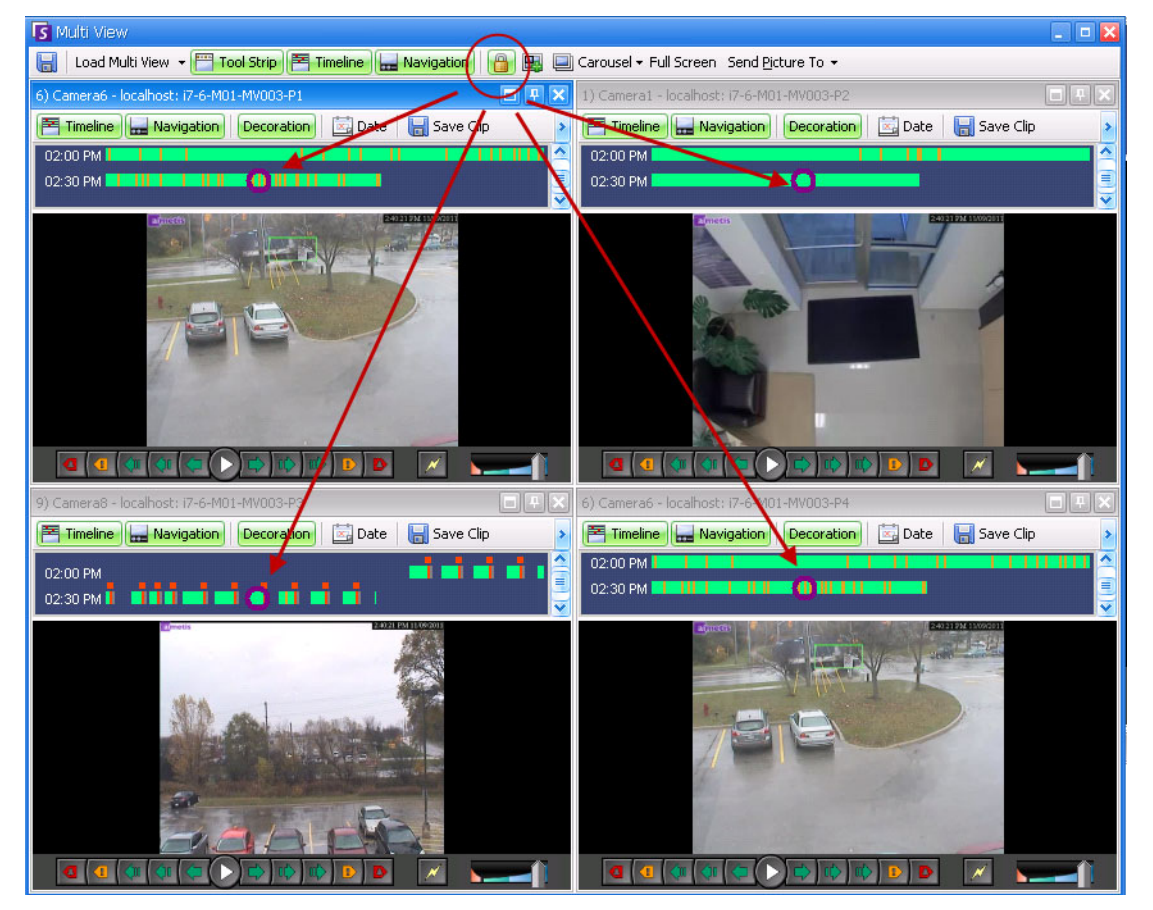

**Figure 38. Four panels - Lock on time navigation enabled**

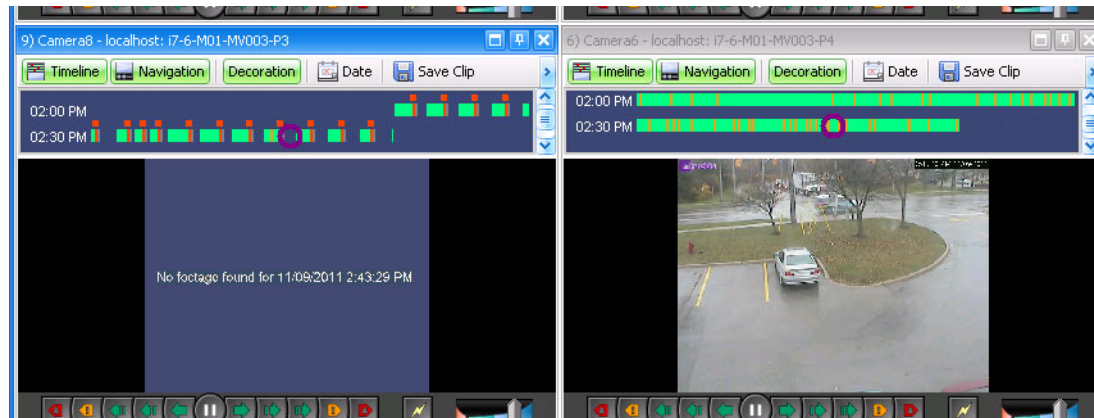

If some cameras do not have video for the start time the user has specified, one or more panels may display video for 1 second from a future time while the panels synchronize.

# <span id="page-48-0"></span>**Customizing Video Panel Properties**

Each video panel can be configured with advanced options. A video panel can be in the **Multi View** (see ["Multi](#page-45-0)  [View" on page 32\)](#page-45-0) or Main Console.

### **Procedure**

#### **To customize camera view settings:**

- 1. Right-click on the image in the video panel and select **Settings**.
- 2. The **Camera View Settings** dialog box opens with several settings for:
	- appearance (such as title, video information overlay)
	- views that can be displayed when an activity occurs
	- digital tracking (zooming in on an activity)
	- global settings (that is, applying changes to all video panels)

## **Appearance Tab**

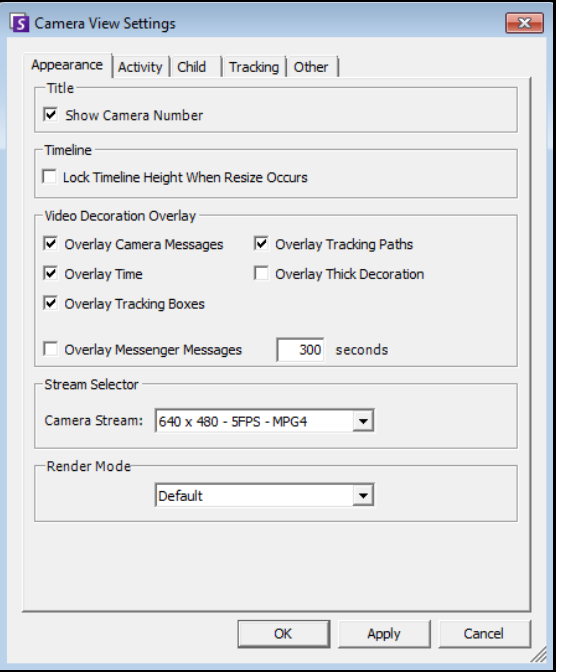

#### **Figure 40. Camera View Settings dialog box with Appearance tab active**

- **Title** Displays camera number.
- **Timeline** Enables whether Timeline height should be resized automatically.
- **Video Decorations Overlay** Enables video annotations.
- **Stream Selector** If camera accommodates multiple video streams, allows you to select which video stream to display.
- **Render Mode** specifies how Symphony Client renders video for the camera in the panel. If video is not displaying properly, try changing the Render Mode. Some video cards do not support all video render modes. RGB render modes require more CPU power than the default render mode.

# **Activity Tab**

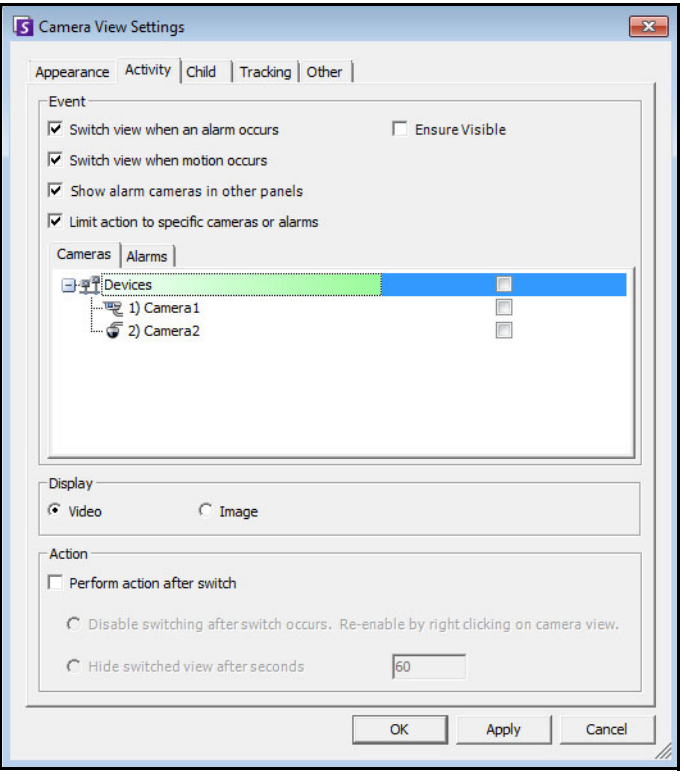

#### **Figure 41. Camera View Settings dialog box with Activity tab active**

- ["Event"](#page-49-0)
- ["Display"](#page-49-1)
- ["Action" on page 37](#page-50-0)
- ["Example 1 " on page 38](#page-51-0)

### <span id="page-49-0"></span>**Event**

You can force a Video Panel to automatically switch to a specific view when an event occurs.

- The switching event can be an alarm (defined in Rules), or it can be motion (detected by motion analytics engines such as VE150, VE160, VE250). An alarm can be from an I/O device that is associated with a camera.
- **Limit action to specific cameras** If you are connected to many farms/servers/cameras you may want a view to automatically switch only to a subset of all cameras. You select the cameras that should be in this set. This is useful if you have 4 Multi Views open and you are monitoring 1000 cameras where there is rarely activity. The 4 Video Panels within a Multi View window can be configured to always show video from the last 4 cameras that had activity.

## <span id="page-49-1"></span>**Display**

Choose whether you want to automatically switch to the live video or to the still image.

### <span id="page-50-0"></span>**Action**

An action can be performed after the switched view:

- **Disable switching after switch occurs**  As an example scenario, imagine a Video Panel switches and the operator watches the camera, then another alarm occurs on a different camera that causes a second switch to a new view. The operator may be frustrated that the view has automatically changed. In such a case, it might be useful to **Disable switching after one switch occurs**. However, if the operator needs to re-enable switching, the operator must right-click on the live view and select the **Enable Automatic Switching** menu option.
- **Hide switched view after seconds** If the view should be blank unless an event of interest has occurred, then select this option. When no event has occurred, the panel will be black with the text "Waiting for event." When an event occurs, the video will pop up and a countdown timer will be displayed that shows how many seconds are left until the "Waiting for event" state. The number of seconds to wait before blacking out the live view can be specified in the text box.

**Note:** Symphony will not automatically switch a Video Panel to a camera that is already being displayed in another camera panel in that **Multi View**.

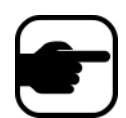

After a Video Panel automatically switches it will not automatically switch to another camera for 8 seconds.

If multiple Video Panels within a **Multi View** switch based on activity, only one will switch - the one that switched furthest in the past. Each Multi View operates independently; therefore, if you have 2 cameras in different Multi Views set to automatically switch based on activity, they may both be showing the same camera.

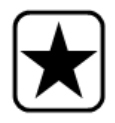

**Important:** To hide the view until next event, *one-time only,* right-click on the Video Panel and select **Hide view until next event**.

<span id="page-51-0"></span>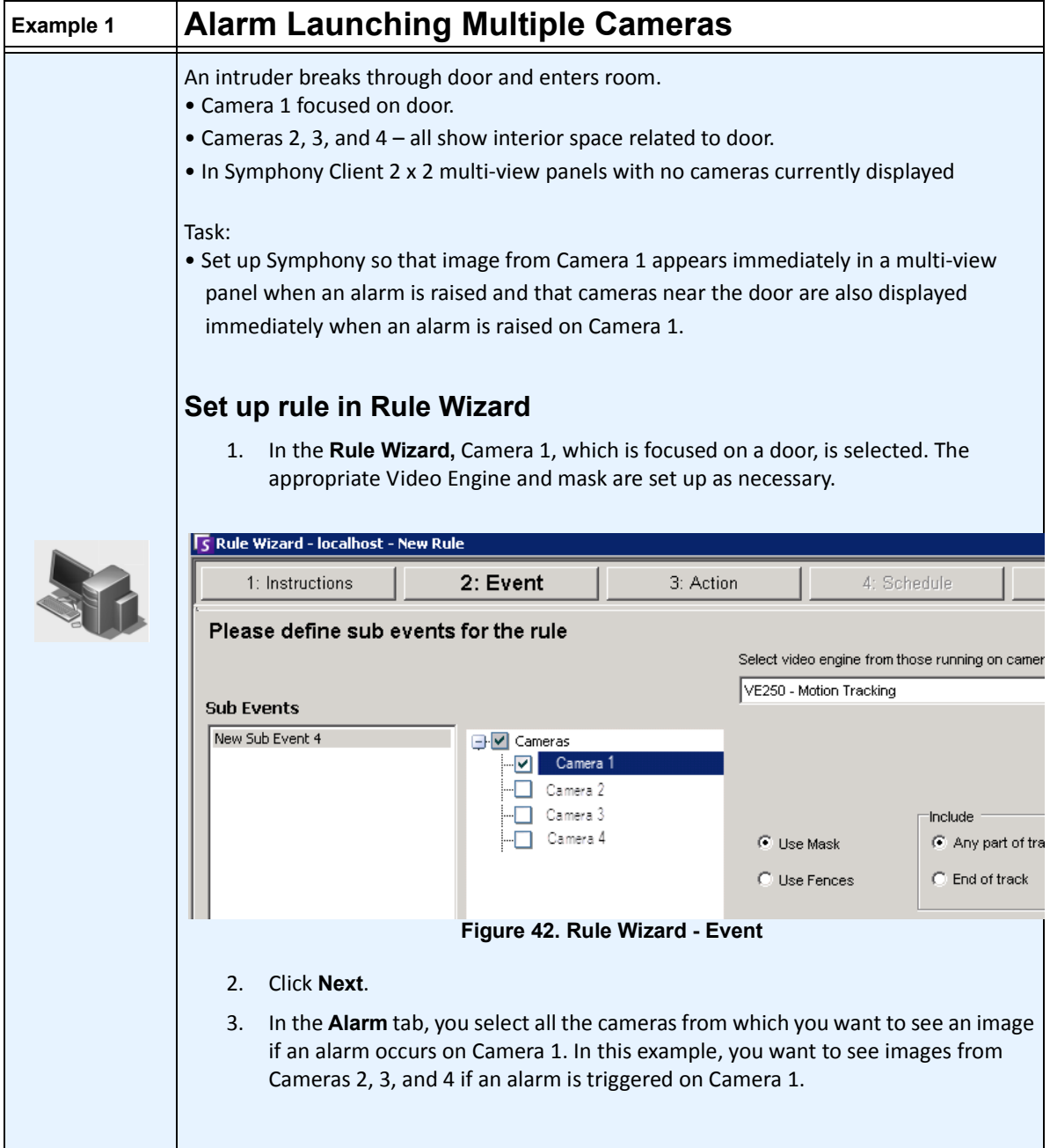

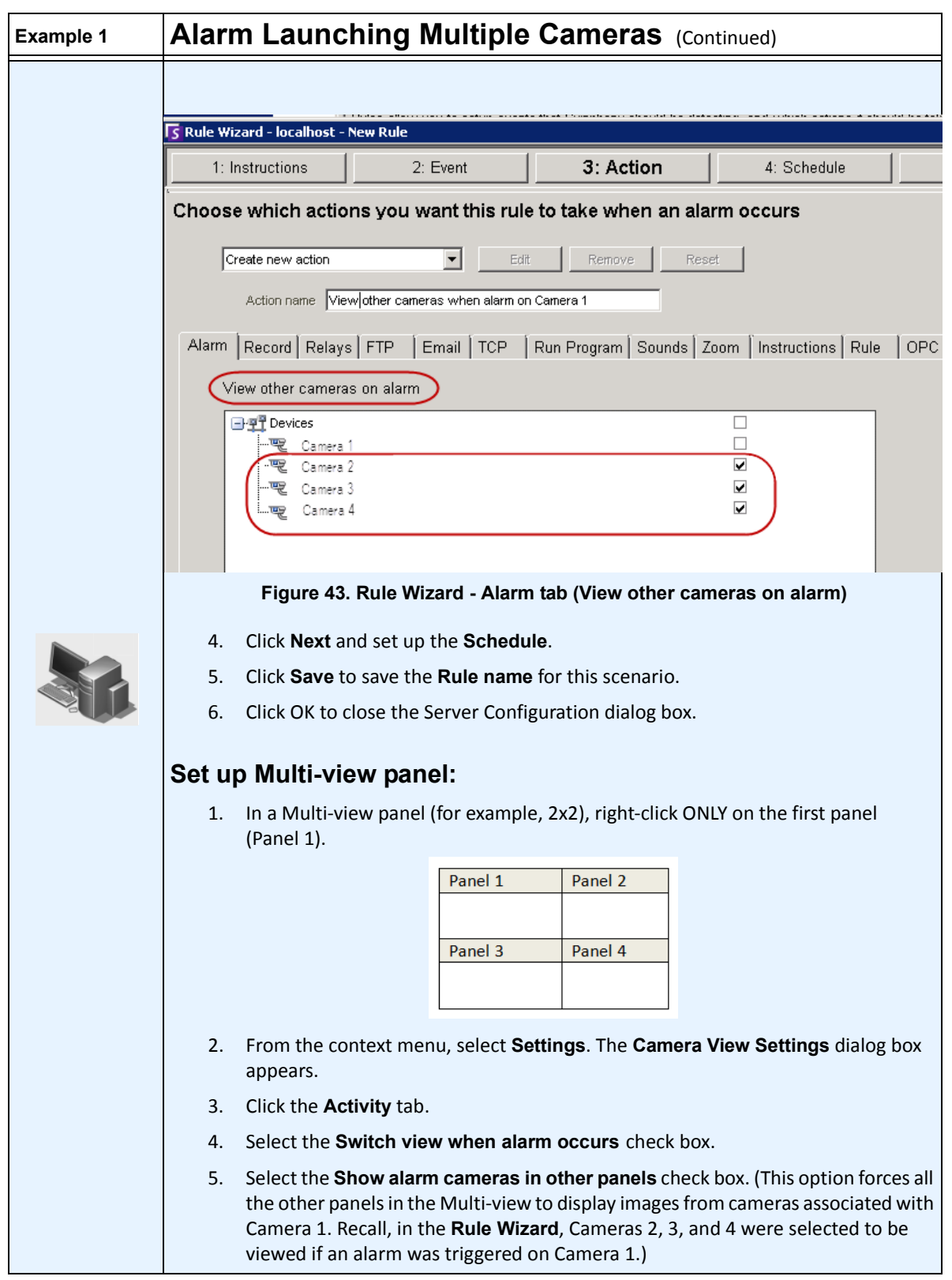

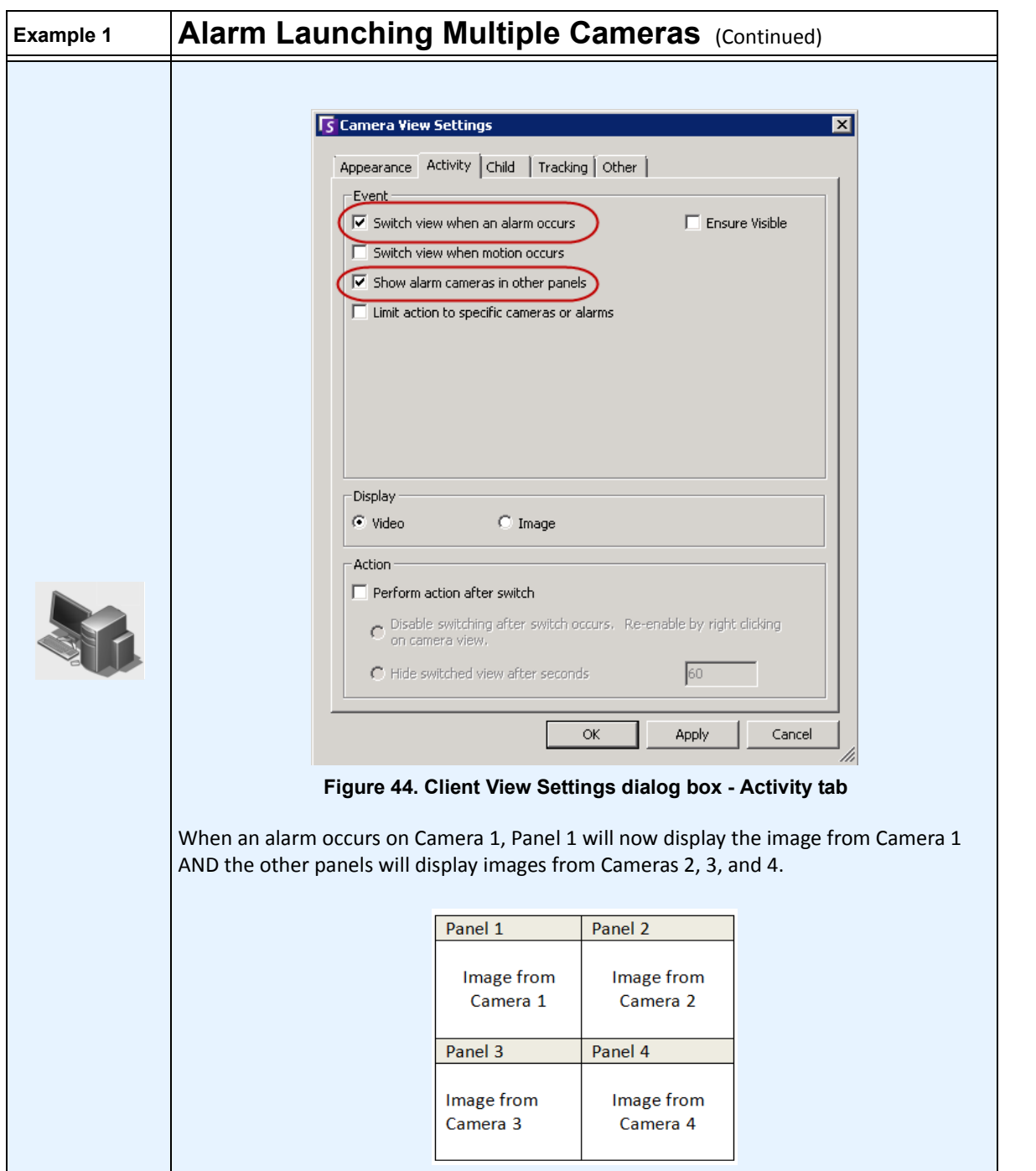

# **Child Tab**

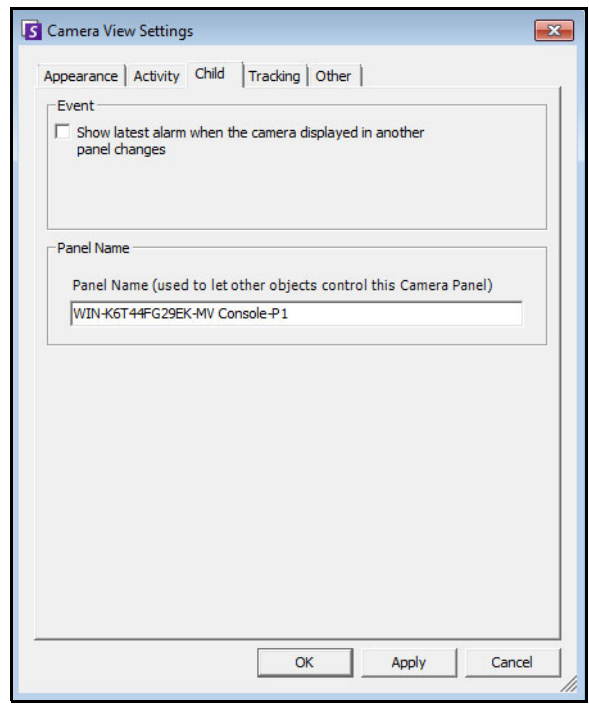

**Figure 45. Child tab**

You can force a Video Panel to always show the latest alarm image for the camera being displayed in another Video Panel (Primary Video Panel). When you change the camera being shown in the Primary Video Panel (either automatically or manually) the Secondary Video Panel switches to the most recent alarm.

## **Procedure**

#### **To display a listing of the most recent alarm/motion images:**

• From the **View** menu in the main console, select **Recent Alarm**/**Motion JPEGs**. The **Recent Alarms/Motion JPEGs** dialog box opens.

# **Tracking Tab**

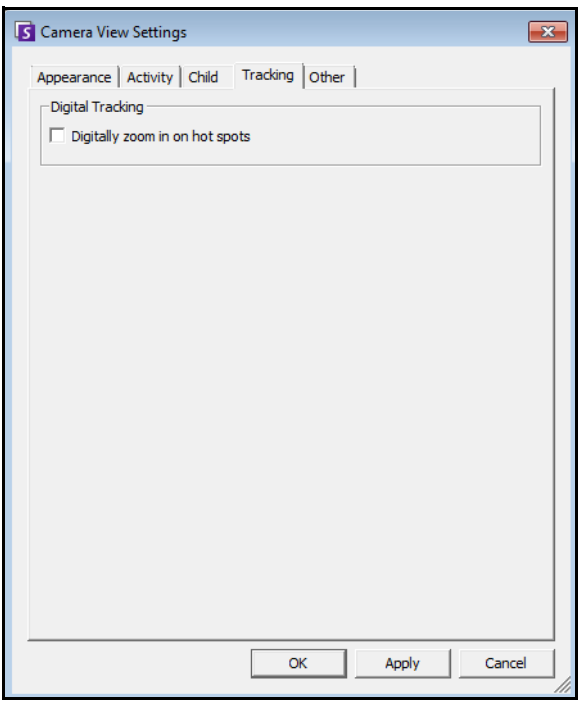

**Figure 46. Tracking tab**

• Enable digital tracking whereby the client software will automatically digitally zoom in on activity.

# **Other Tab**

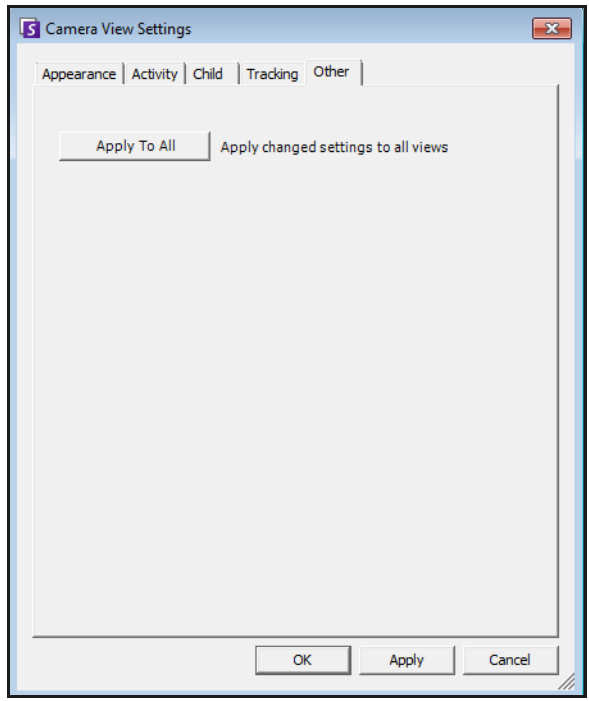

**Figure 47. Other tab**

• Applies changes selected in other tabs to all video panels.

# **Symphony Client Settings**

You can configure numerous Client side settings for individual users. These settings do not affect the Symphony Server directly, only how the information from the Symphony Server is presented. You can customize how Symphony displays information and behaves.

## **Procedure**

#### **To access the Settings dialog box:**

• From the **View** menu, select **Settings**. The **Symphony Client Settings** dialog box opens with the **Startup** tab active.

## **Startup**

The default layout at startup for the current user can be defined.

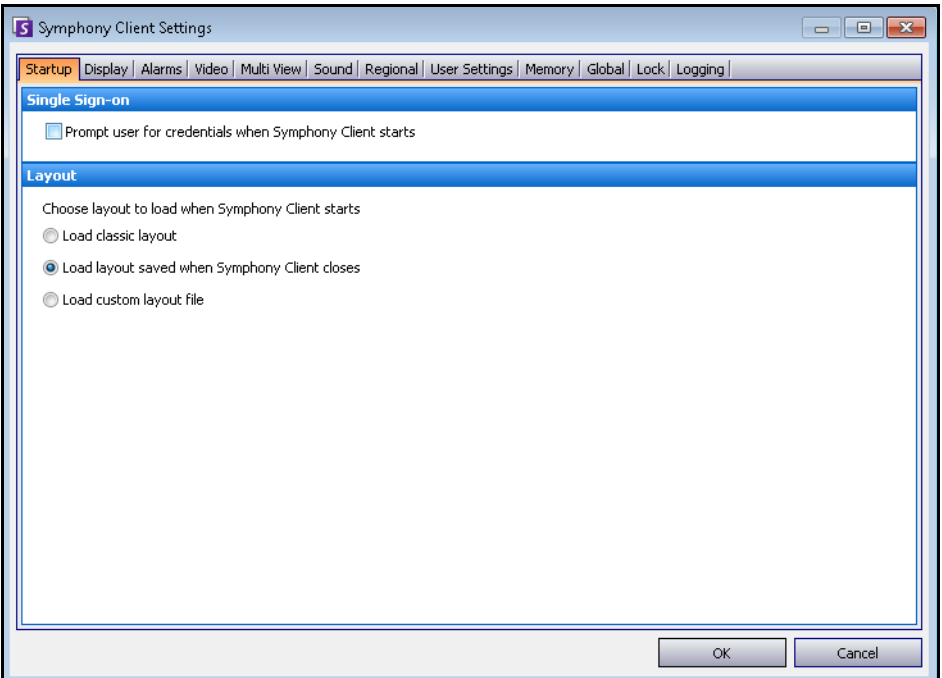

#### **Figure 48. Startup tab for selecting layout**

- You can require a user to enter credentials when Symphony Client starts by enabling the **Prompt user for credentials when Symphony client starts** check box.
- Classic layout displays the Main Console, **Map** panel, **Camera Tree** panel, **Alarm Log** panel, and the **Application Log** panel.

# **Display**

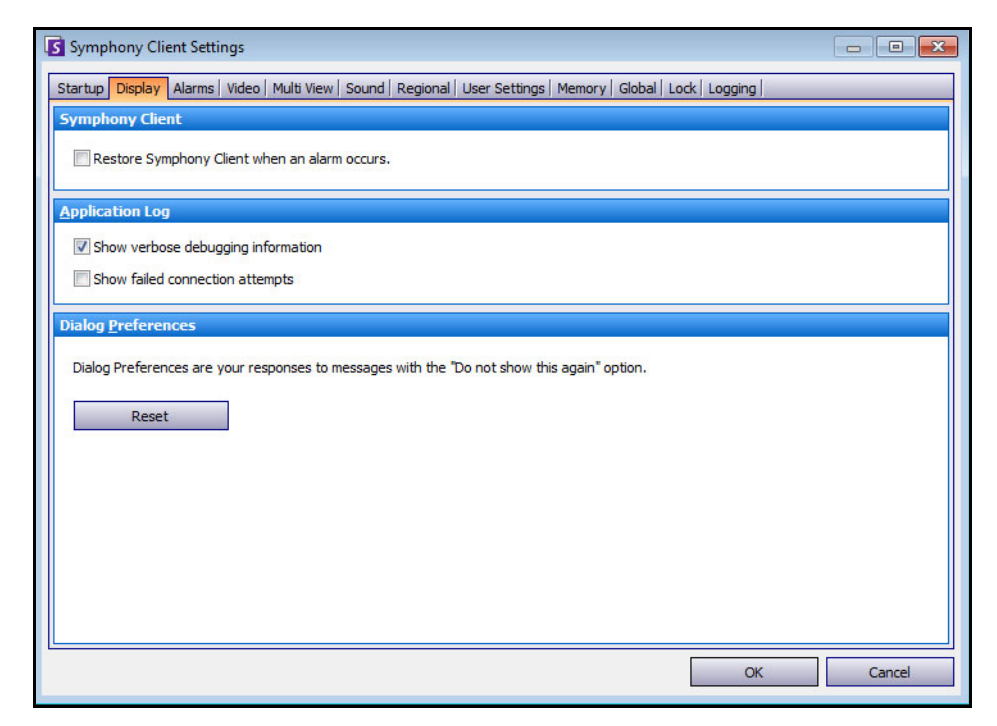

**Figure 49. Display tab for setting dialog boxes**

- The **Symphony Client** section allows you to control whether Symphony Client is restored to standard screen size when an alarm occurs.
- The **Application Log** section allows you to configure how messages are displayed in the **Application Log** panel. **Verbose** indicates a large quantity of information will be displayed.
- The **Dialog Preferences** section allows you to reset all the dialog boxes back to their initial set state, so that they will display the help information with the **Do not show this again** option.

## **Alarms**

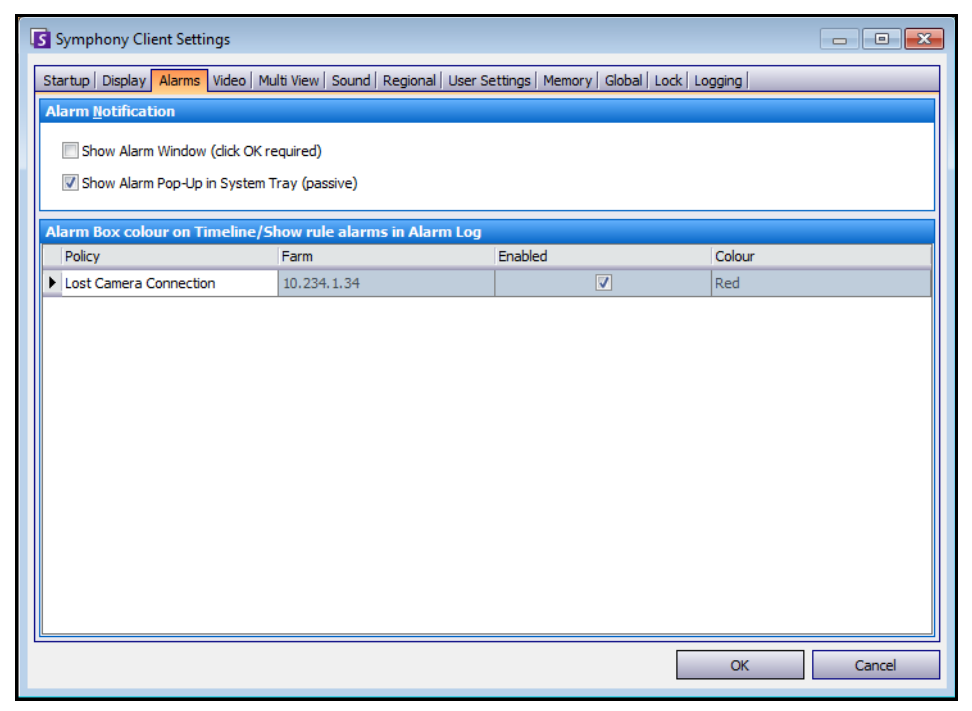

**Figure 50. Alarms tab**

- The **Alarm Notification** section allows you to specify if a dialog box should pop up after an alarm (Rule broken) occurs, or if an alarm icon should be added to the system tray.
- The **Alarm Box** section allows you to customize alarm colours displayed in the Timeline, and what alarms to show in the Alarm Log by Rule. By default, all alarms will create a Red Dot in the Timeline, and all Rules that are broken will appear in the Alarm Log. By customizing the Timeline, it is easier to locate specific events. You can configure what colour each Rule should represent in the Timeline.

## **Video**

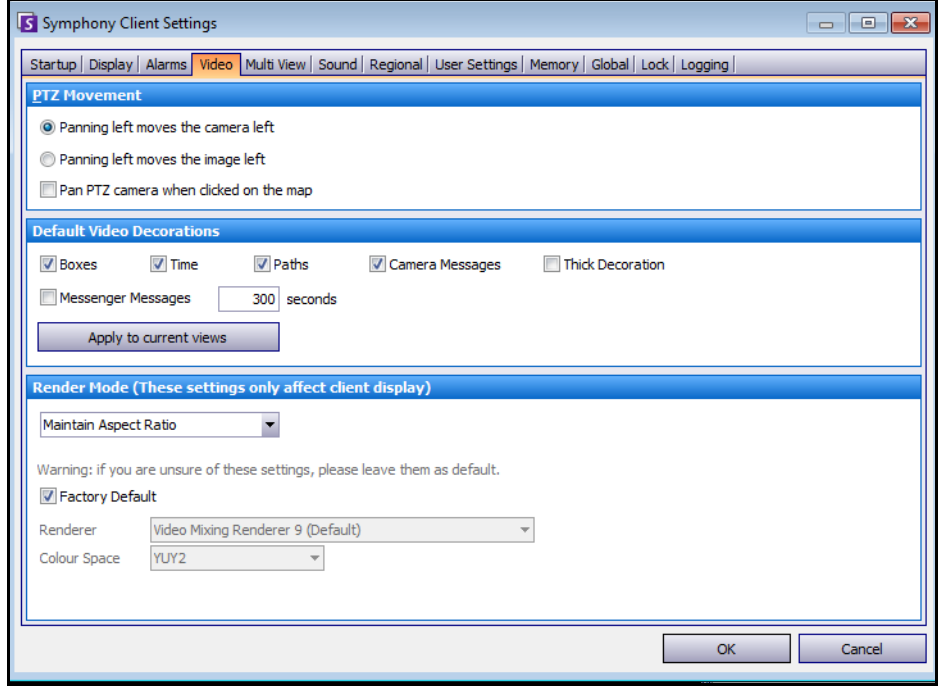

**Figure 51. Video tab**

- The **PTZ Movement** section allows you to define the PTZ movement behaviour in the live view.
- The **Default Video Decorations** section allows you to define how images are displayed with video annotations such as time information or messages. By default, Symphony overlays boxes and paths on the live video. You can switch whether Symphony should decorate (display the video annotation on) the image. This affects only how live video is displayed and does not change how Symphony records video.
	- Decoration information is always recorded separately and not written directly on the video images.
	- This is a client-side setting that does not affect other users. The same video can be viewed by one Symphony Client user with decorations enabled, and by another without decorations enabled.
	- This setting also effects video play back settings. You can choose to overlay decorations for recorded video you are playing back.
- The **Render Mode** specifies how Symphony Client renders video. If video is not displaying properly, try changing the Render Mode. Some video cards do not support all video render modes. RGB render modes require more CPU power than the default render mode.

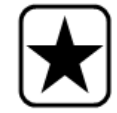

**Important:** In releases before 6.8, the default was **Video Renderer Default**. If your video does not play with the **Video Mixing Renderer 9, custom presenter**, select **Video Renderer Default** from the **Renderer** drop-down list.

## **Multi View**

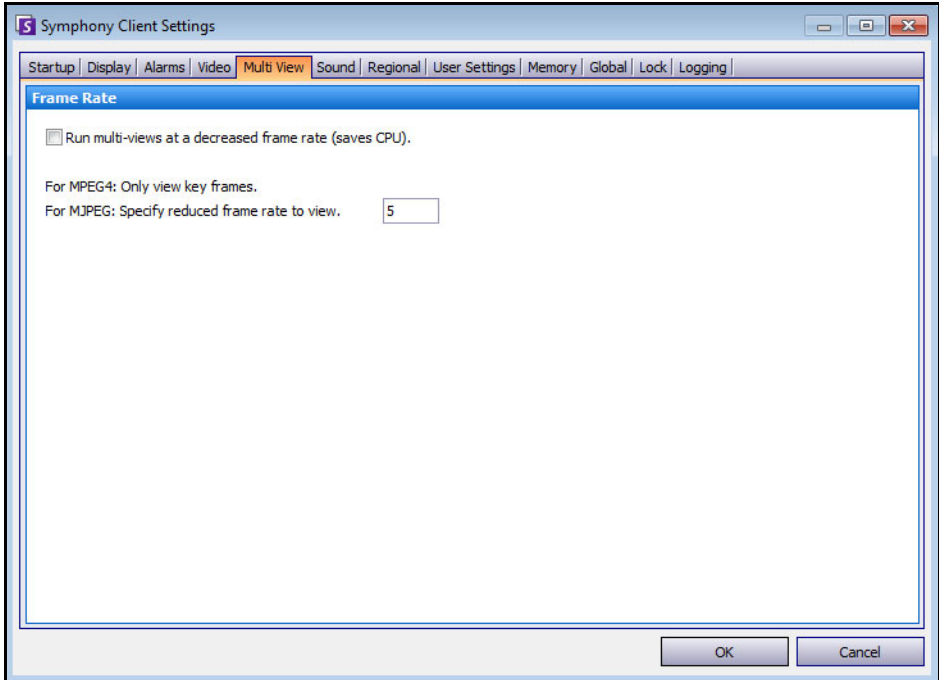

**Figure 52. Multi View tab**

- Symphony allows you to open a split screen or virtual video matrix window that can show 1 to 64 cameras simultaneously. This requires a lot of CPU resources on the client PC.
- The **Frame Rate** section allows you to configure whether to run **Multi View** windows at a decreased frame rate to reduce CPU load on the client PC.

## **Maps**

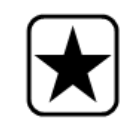

**Important:** Aimetis Symphony 6.7 and later includes a new tab, **Maps**, where you set up how alarms on maps are displayed. For example, flashing for a given amount of seconds when an alarm occurs, or continuous flashing until alarms are acknowledged.

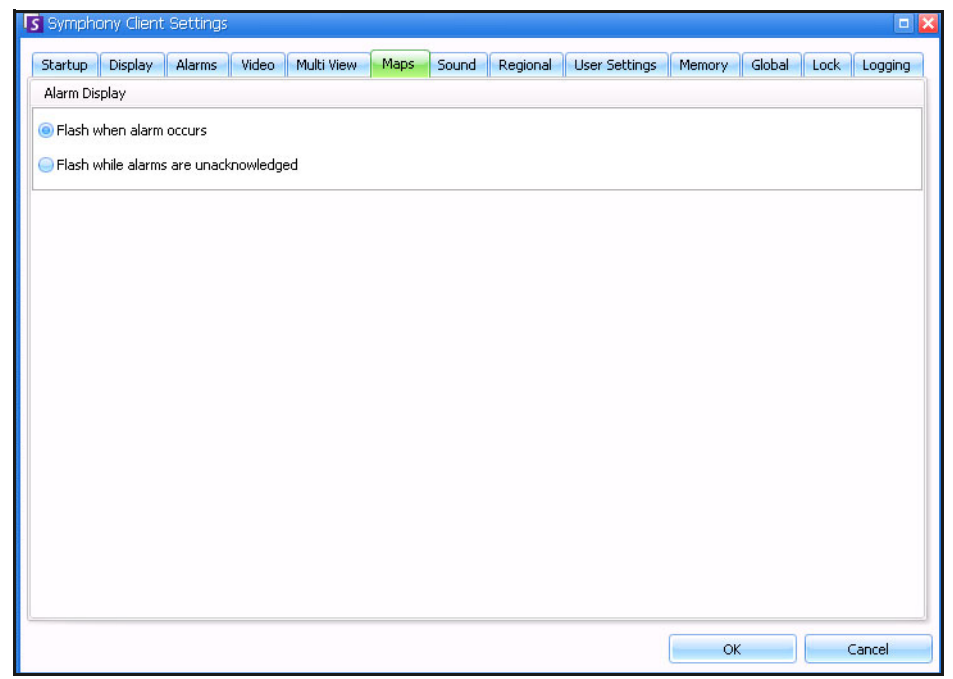

**Figure 53. Maps tab**

## **Sound**

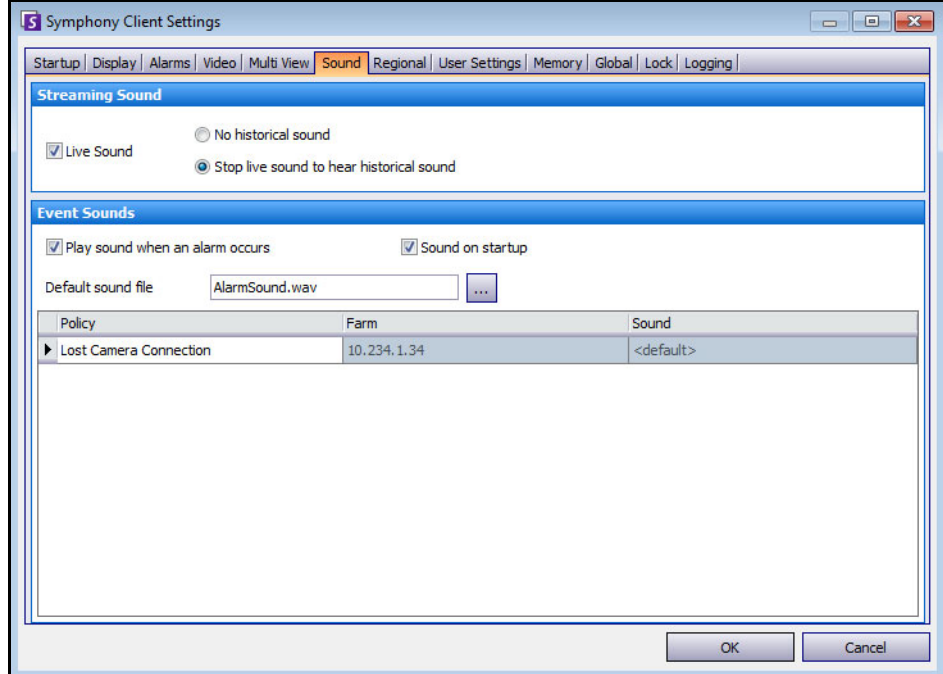

**Figure 54. Sound tab**

You can customize sound configuration within Symphony Client.

- In the **Streaming Sound** section, you can specify how Symphony Client will play audio for live and recorded video.
- In the **Event Sounds** section you can specify a default sound to be played for alarms.
- **Continuous sound on alarms**  Each policy may (in addition to the existing sound), have a continuous sound that plays until all alarms based on the given policy have been acknowledged. The sound (.wav) file will play continuously. You must have the **Play sound when an alarm occurs** check box selected for any sound to play. If any existing sounds are being played, clearing the **Play sound when an alarm occurs check** box stops the sound.

# **Regional**

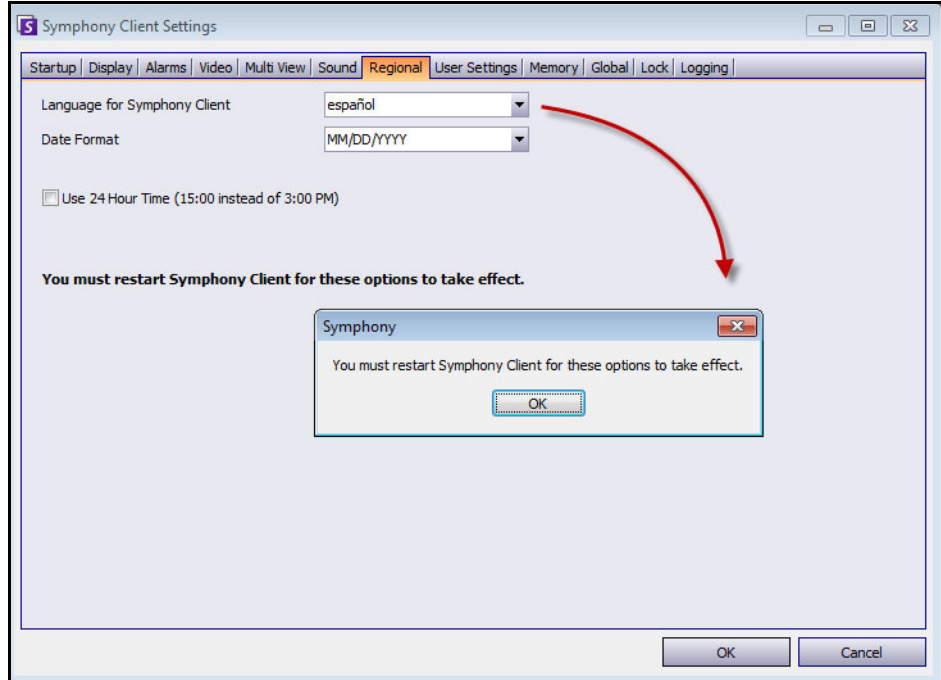

**Figure 55. Regional tab**

- You can specify the language of Symphony Client. By default, Symphony Client will use your Windows system language. If your Windows is using a language not supported by Symphony Client, it will automatically select English.
- You can also customize how the date and time are displayed in Symphony Client by selecting a format from **Date Format** drop-down box and, if necessary, selecting the **Use 24 Hour Time** display check box.

## **User Settings**

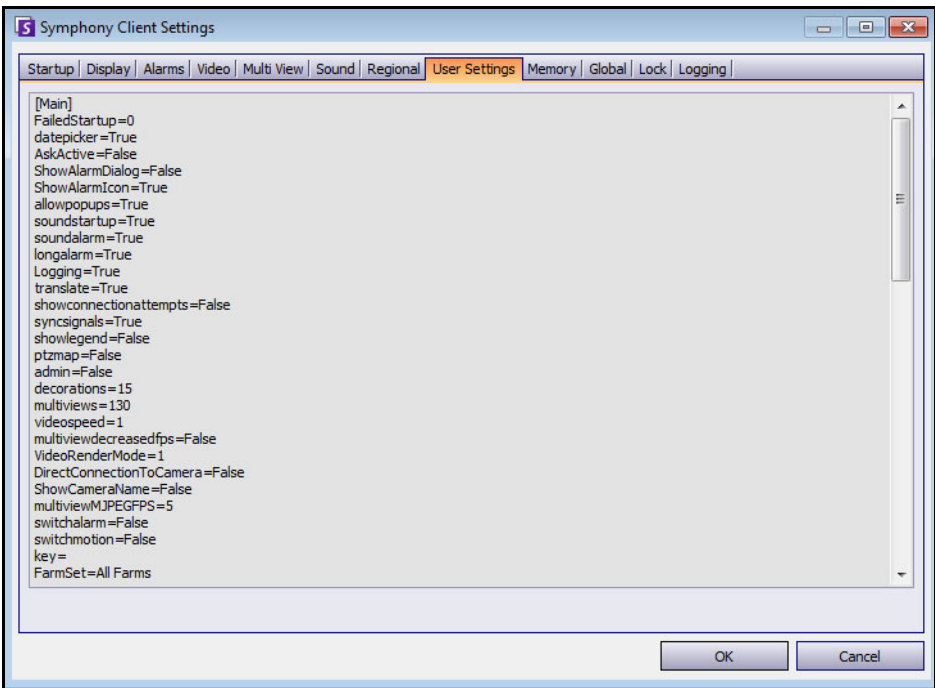

**Figure 56. User Settings**

• You can directly edit the initialization (.ini) file which stores all the user-specific settings of Symphony Client. We do not recommend that you change these advanced settings.

# **Memory**

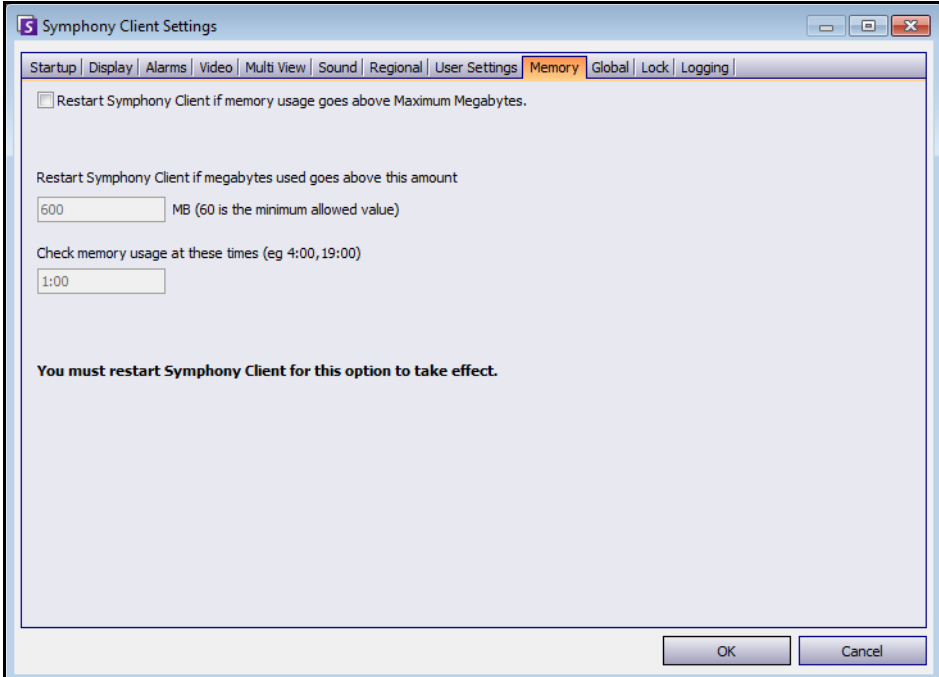

**Figure 57. Memory tab**

• You can configure memory usage conditions under which Symphony Client will restart.

# **Global**

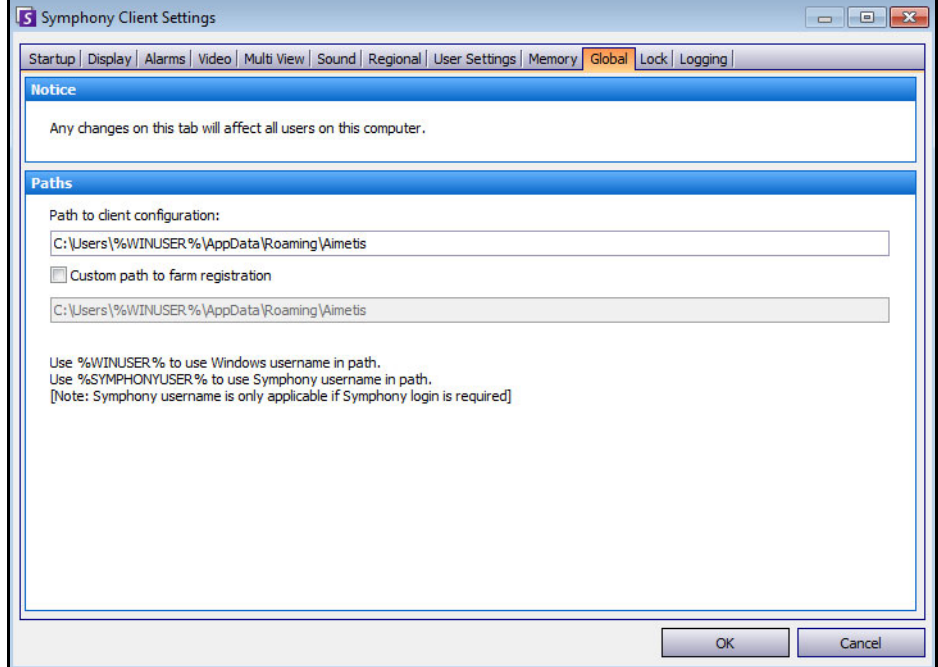

**Figure 58. Global tab**

• **Paths** define where to store client configuration and farm registration.

## **Lock**

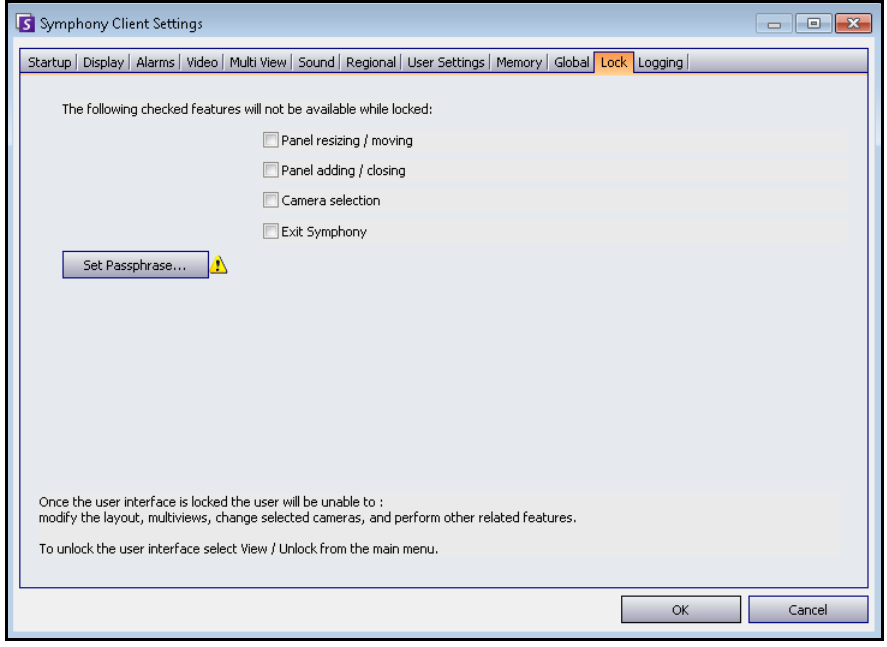

**Figure 59. Lock tab**

In some cases, you may want to lock the user interface to prevent users from changing the configuration.

- **Panel resizing/moving**  Prohibits user changing size of panels as well as moving and docking the panels.
- **Panel adding/closing** Prohibits user adding panels to the user interface or closing them in the current layout.
- **Camera selection** Prohibits user changing camera in the view through the camera tree or through the map.
- **Exit Symphony** Prohibits user from exiting Symphony.
- **Set Passphrase** button Creates a password to lock/unlock the interface. The user will be prompted for a password.

### **Procedure**

#### **To lock the user interface:**

- 1. In the **Lock** tab of the **Symphony Client Settings** dialog box, select the interface features you want to lock.
- 2. Click the **Set Passphrase** button. Enter a passphrase that the user must enter (if necessary) to later unlock the interface and lick **OK**.
- 3. From the **View** menu of the Main Console, select **Lock**.

#### **To unlock the Symphony Client:**

- 1. From the **View** menu on the Main Console, select **Unlock**. The **Unlock Symphony** dialog box opens.
- 2. Enter the pass phrase that was defined when locking the interface and click **OK**. The interface is now unlocked.

# **Logging**

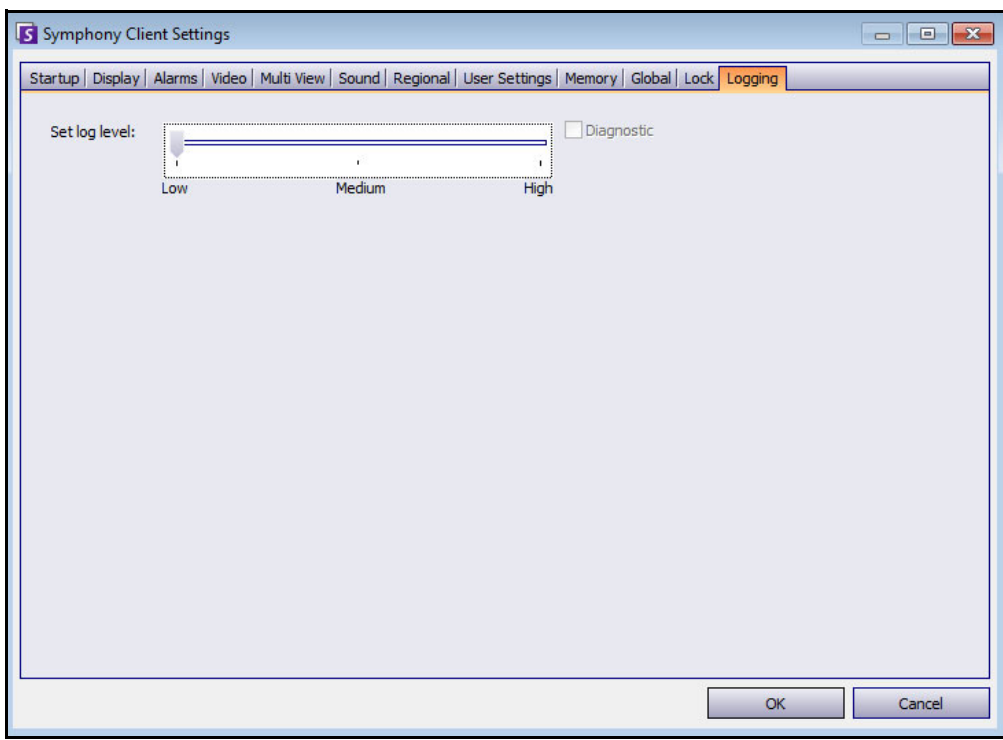

**Figure 60. Logging tab**

You can set the level of information (low, medium, high) that Symphony Client should log for system functions. If you select **Low**, the client logs will contain less detail, but system performance will be better. Increasing the log level provides more detailed information if a problem is encountered, but can impact system performance. If unsure, leave the default selection.

# **Chapter 2**

# **Searching Video by Using the Search Tool**

Symphony provides two methods of searching video: using the **Timeline** or the **Search** tool.

- The **Timeline** is integrated in the main interface of Symphony Client and summarizes a full day's activity. This is useful if you want an overview of the entire day on the current camera. See ["Timeline" on page 2](#page-15-0).
- The **Search** tool allows your to query video for specific events in specific parts of the video.

## **Search Tool**

The Search tool allows you to search recorded video for motion or alarms in specified areas of interest. Symphony will search based on your criteria and create a mini movie and thumbnails showing the results. For example, you may search for all activity around a car for the last 24 hours. Symphony will create a video containing only activity that occurred in an area of an image designated by you. The result may be a five minute movie, depending on how much activity was found.

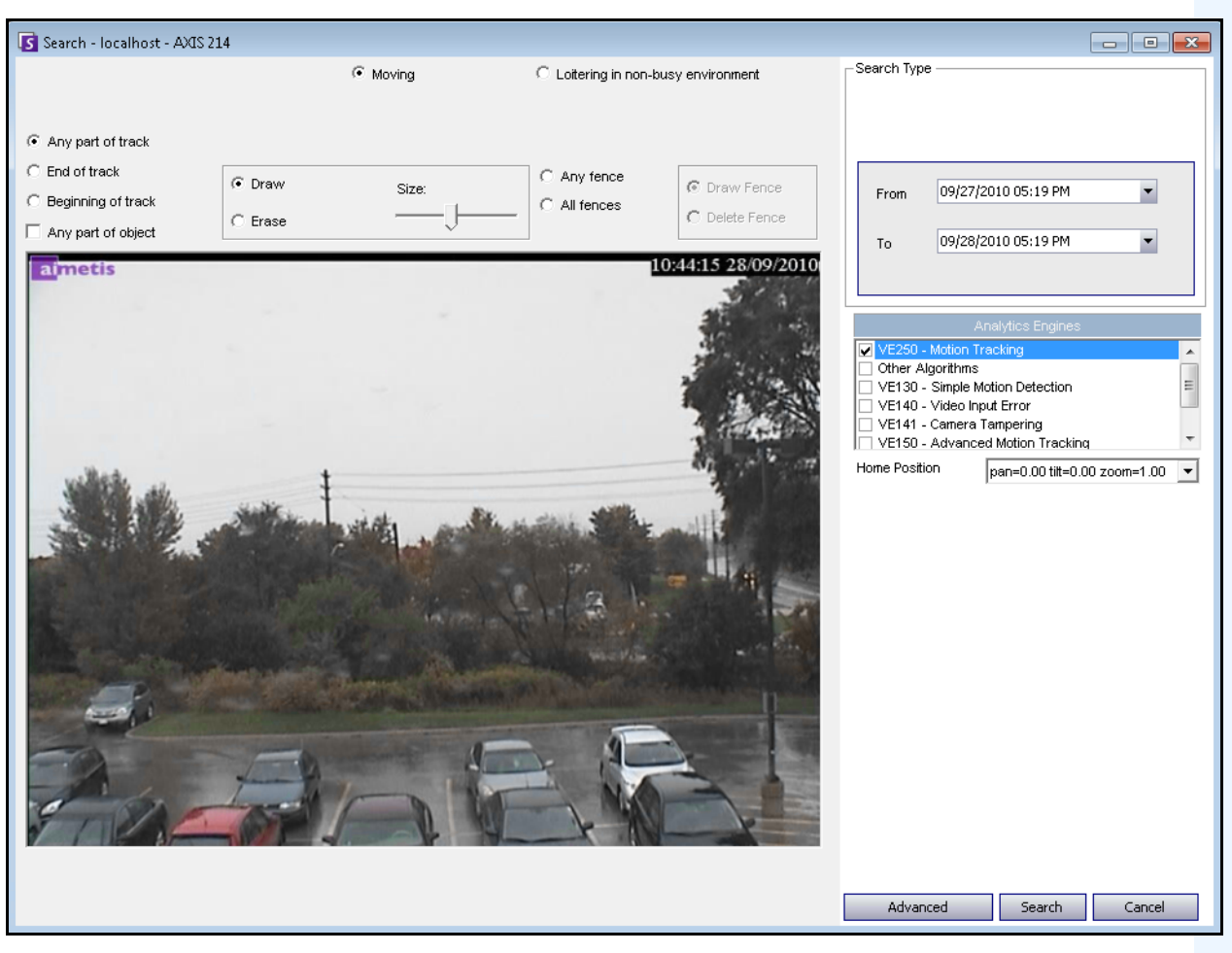

**Figure 1. Search dialog box**

## <span id="page-71-1"></span>**Procedure**

#### **To perform a search:**

1. From the toolbar, click the **Search** button [\(Figure 2](#page-71-0)). The **Search** dialog box opens [\(Figure 1 on](#page-71-1)  [page 58](#page-71-1) ).

| File                                       | View | Bookmarks | Server | Search |  |  |  | Reports Help : <b>&amp; <i>R</i> F E G O</b> C E G E A E G E K K K                                                                                                    |
|--------------------------------------------|------|-----------|--------|--------|--|--|--|----------------------------------------------------------------------------------------------------|
| Ы                                          |      |           |        |        |  |  |  | Load Multi View v Fill Tool Strip Film Timeline   He Navigation   A B   Grousel v Send Picture To v                                                                                                    |
| 1) Camera1 - localhost: i7-6-MV Console-P1 |      |           |        |        |  |  |  |                                                                                                    |
|                                            |      |           |        |        |  |  |  | <b>Fineline Let</b> Navigation <b>Decoration</b> $\overline{\mathbb{Z}}$ Date <b>E</b> Export <b>O</b> Search $\overline{\mathbb{Z}}$ $\rightarrow$ <b>F</b><br>ai://10.234.10.67/1/2011_11_30_16:36:07.123 |
| 02:00 PM                                   |      |           |        |        |  |  |  |                                                                                                    |
| 02:30 PM                                   |      |           |        |        |  |  |  |                                                                                                    |

**Figure 2. Search button**

<span id="page-71-0"></span>2. From the **Analytics Engines** list, select the engine. Depending on the analytics engine you choose, you can mark the area of interest for searching or select a class of objects to search for such as people or vehicles. Each engine has different search options that you can use.
| Analytics Engines                |  |
|----------------------------------|--|
| VE250 - Motion Tracking          |  |
| Other Algorithms                 |  |
| VE130 - Simple Motion Detection  |  |
| VE140 - Video Input Error        |  |
| VE141 - Camera Tampering         |  |
| VE150 - Advanced Motion Tracking |  |

**Figure 3. Analytics Engines selection list**

Some options might be:

- Using the displayed image from the video, you define the area in blue (a mask) where objects in motion should be detected. [Figure 4 on page 60](#page-73-0)
	- Select the **Erase** option to erase the blue mask.
	- Select the **Draw** option to draw the blue mask.
	- The **Size** slider adjusts the pen thickness.
- Alternatively, digital fences can be used as the search criteria. Select **Any fence** to draw a digital fences. Selecting **All fences** denotes that the object must pass through all fence lines to result in resulting search video. [Figure 5 on page 60](#page-73-1)
- Select the **Class** of object you wish to search for, such as **People**, **Vehicles** or **Unknown** objects (unknown objects are objects that were tracked but were not classified as people or vehicles). [Figure 5 on page 60](#page-73-1)
- Select the **Behavior** to filter by, such as loitering. [Figure 5 on page 60](#page-73-1)

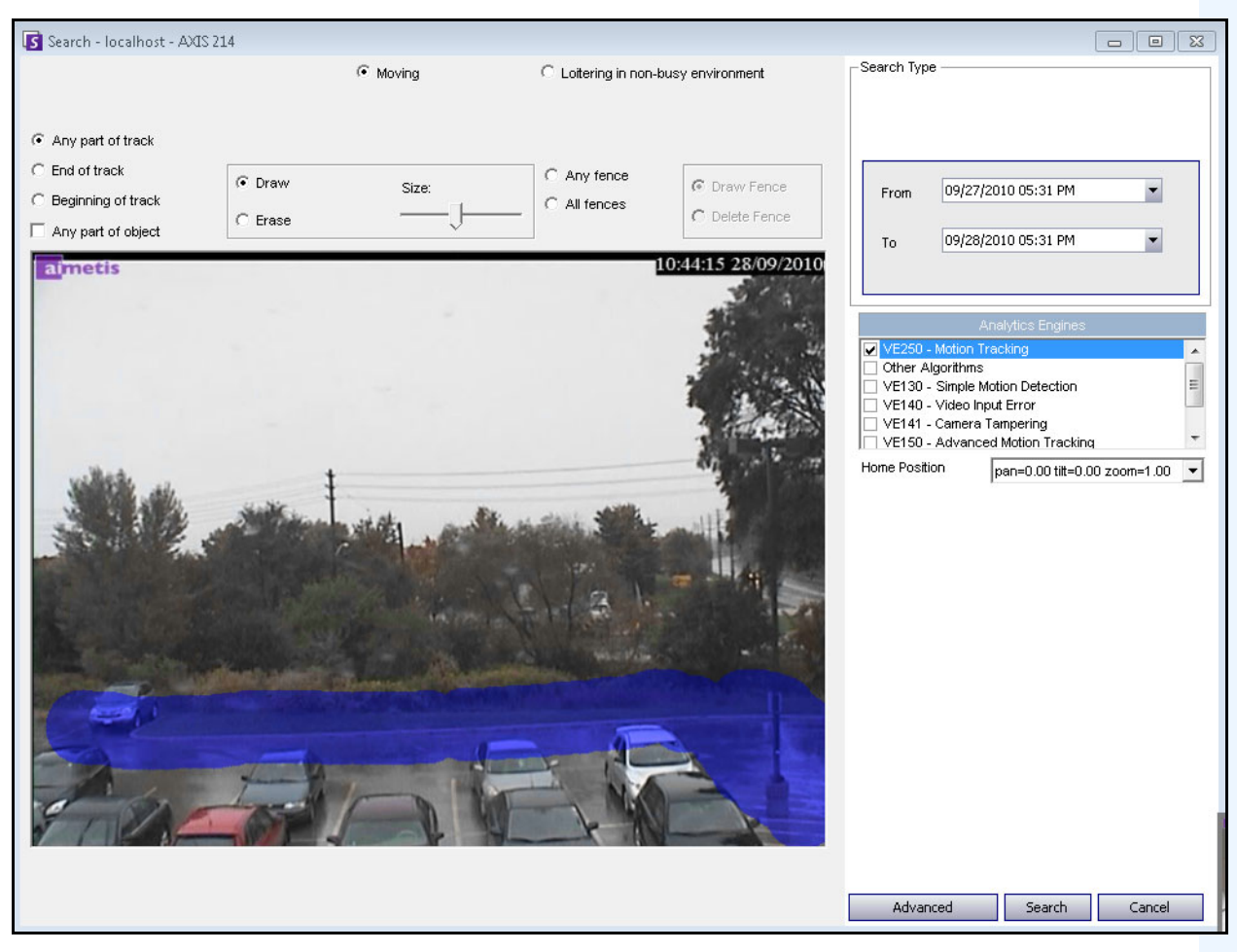

**Figure 4. Search dialog box**

<span id="page-73-0"></span>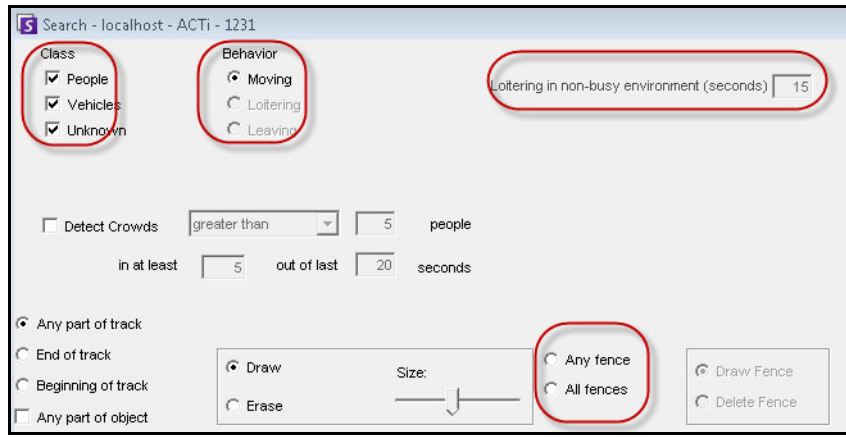

<span id="page-73-1"></span>**Figure 5. Search options**

- Search Type Search For Events Everything (green, yellow, red) C Any Event New Sub Event 1 Alarms Only (red bars) 09/27/2010 05:22 PM From Search Type O One Time Search 09/28/2010 05:22 PM  $\overline{\phantom{a}}$ Specified Interval Search To Recurring Search 09/27/2010 05:22 PM  $\blacksquare$ From Other Algorithms Nev Remove 09/28/2010 05:22 PM  $\blacktriangledown$ VE130 - Simple Motion Detection Τn. VE140 - Video Input Error Up Down VE141 - Camera Tampering Sub events must occur VE352 - Left and Removed Item Detection Advanced Search Options  $\bigcap$  in sequence Home Position  $\boxed{\text{pan=0.00\,tilt=0.00 zoom=1.00} \quad \boxed{\blacktriangleright} }$  $\Box$  Title ⊙ within a time period Add a title to your search Time period (seconds):  $\Box$  Email 60 극 Add email addresses (separated by commas) to be Seconds before clip Seconds after clip Other Algorithms VE130 - Simple Motion Detection VE140 - Video Input Error VE141 - Camera Tampering VE352 - Left and Removed Item Detection Home Position pan=0.00 tilt=0.00 zoom=1.00  $\rightarrow$ Advanced Search Cancel Basic Search | Cancel
- 3. Specify your search **From** and **To** dates. For more advanced settings, click the **Advanced** button [\(Figure 6\)](#page-74-0).

**Figure 6. Basic to Advanced settings in the Search dialog box**

- <span id="page-74-0"></span>• **One Time Search** - The search will be performed only once using the date range you selected.
- **Specified Interval Search** You can specify to search between a date and time range. For example, between July 26 and July 30, but only between 6:38pm and 7:38pm.
- **Recurring Search** Allows you to specify a search that Symphony will continuously perform until you end it. For example, between 18:00 and 8:00 each day. This option may be useful if you want automated searches done at specific times for review.
- **Title** A user defined tile for the search can be defined.
- **Email** address To notify a user the search is complete.
- **Seconds before clip** and **Seconds after clip**  Can be modified by entering a numeric value that represents the seconds before or after the event Symphony should begin to play the resulting video.
- **Everything** Will not filter any video. The resulting movie will include all frames between the **From** and **To** search times.
- **Any Movement** Symphony will search for all activity between a specific date and time.
- **Alarms Only** Allows you to select the specific events to search for as defined by the Rules.
- **Events** (group area) Allows you to combine different search events in order to further filter the results. For example, you can search for people loitering AND cars parking within 60 seconds, and only these combined events would be displayed in the search results.
- 4. If the search is being conducted against a PTZ camera, select the Home Position to search in. Home Positions are configured in the Camera Tour. See ["Using PTZ Cameras" on page 78.](#page-91-0)
- 5. Click **Search** to start search. The **View Search Results** dialog box opens. See ["View Search Results"](#page-76-0)  [on page 63.](#page-76-0)

## <span id="page-76-0"></span>**View Search Results**

After you perform a **Search**, the **View Search Results** dialog automatically opens.

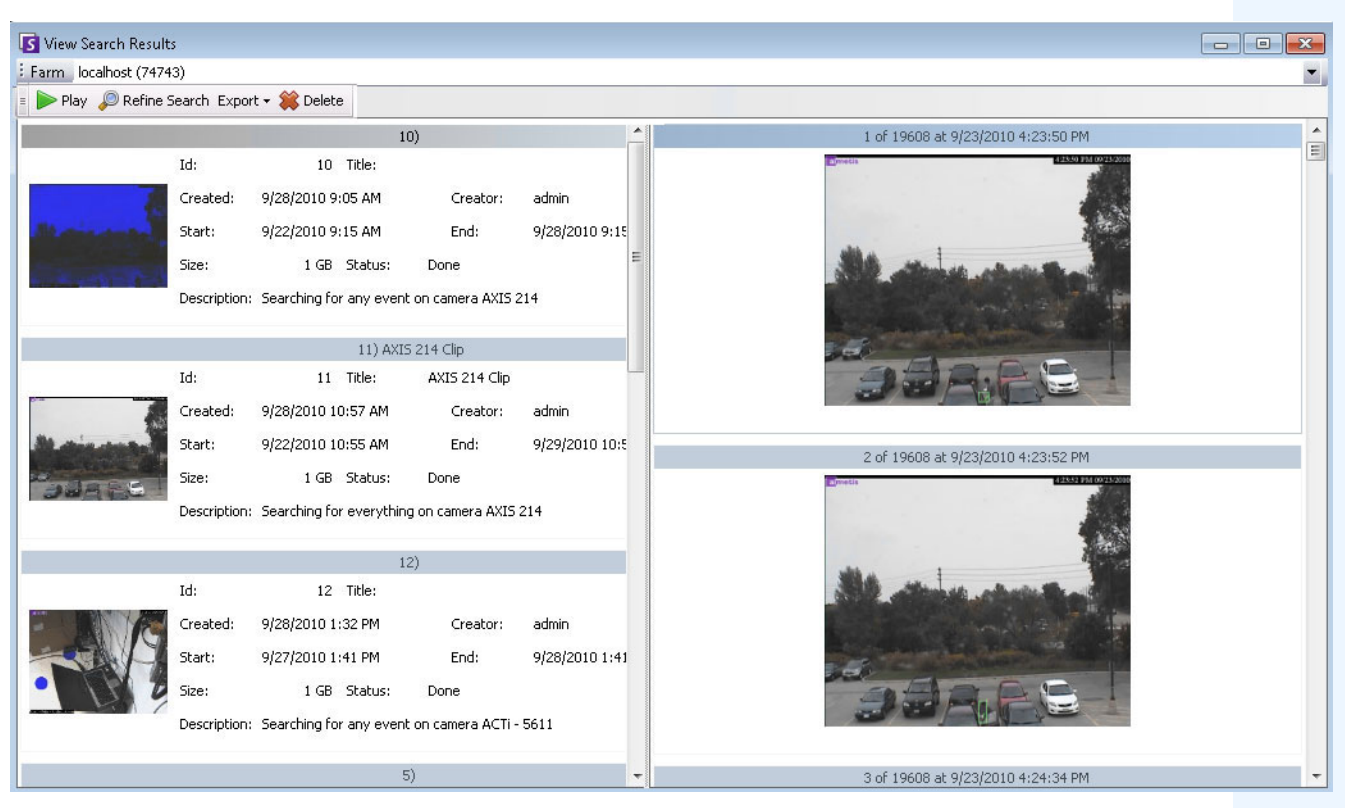

**Figure 7. View Search Results dialog box**

### **Procedure**

#### **To manually open the View Search Results dialog box:**

- 1. From the **Search** menu select **View Search Results**, or if you have the **Search** dialog box open, click the **Search** button**.** The **View Search Results** dialog box displays all your previous searches.
- 2. You have several options once a search result is selected from the list:
	- The right pane of the **View Search Results** dialog box displays snapshots of each event for the currently selected search.
		- To get a better view of the image, click on the snapshot in the right pane and the image will be displayed in the main video panel. (Note that the selected snapshot must be an existing archived image in the system in order for it to be displayed.)
	- **To play a search** Click the **Play** button in the toolbar. Symphony Player will automatically open and play the video of the selected result.
	- **To refine a search**  Click the **Refine Search** button in the toolbar. The **Search** dialog box opens. See ["Search Tool" on page 57](#page-70-0).
	- **To delete a search** Click the **Delete** button (X) in the toolbar. The corresponding .aira and .mpeg files will be deleted from the server.
- **To save a search to your computer** Click the **Export** button and select **Download AIRA**. The video will be saved in .aira format to your PC. You require Symphony Player to play .aira files.
- **To save as an .mpeg format** Click the **Export** button and select **Download MPEG**. This will save it as MPEG4v2 format which can be played in a wide variety of media players including Microsoft Media Player.
- **To email a search result video** Click the **Export** button and select **E-Mail Link.**

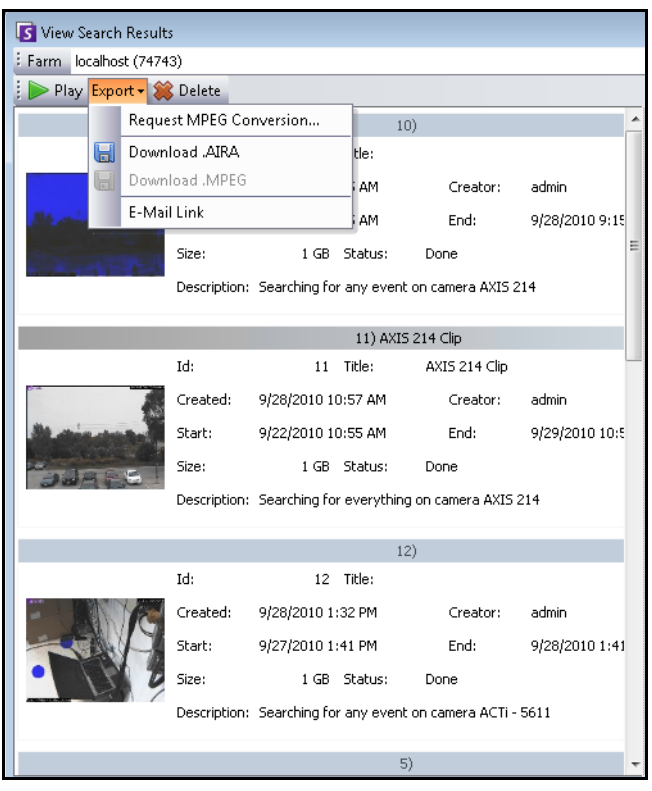

**Figure 8. Menu options in View Search Results dialog box**

## **Recurring Search**

Recurring searches are set up in the **Advanced** search options. For details, see ["Search Tool" on page 57](#page-70-0).

| C Recurring Search |               |           |  |  |  |  |  |
|--------------------|---------------|-----------|--|--|--|--|--|
| From               | previous day  | 06:00PM   |  |  |  |  |  |
| To                 | current day   | 08:00AM · |  |  |  |  |  |
| Every              | Γ day<br>week |           |  |  |  |  |  |

**Figure 9. Recurring Search**

You can manage your recurring searches from the **Recurring Search Definitions** dialog box.

### **Procedure**

#### **To manage recurring searches:**

- 1. From the **Search** menu, select **Manage Recurring Searches**. The **Recurring Search Definitions**  dialog box opens showing a list of your named search recurring search types. Server farms are listed in a drop-down box.
- 2. Click on the named search. The **Refine Search** and **Delete** buttons become active.
- 3. If you click **Refine Search**, the **Search** dialog box opens where you can adjust settings. See ["Search](#page-70-0)  [Tool" on page 57.](#page-70-0)

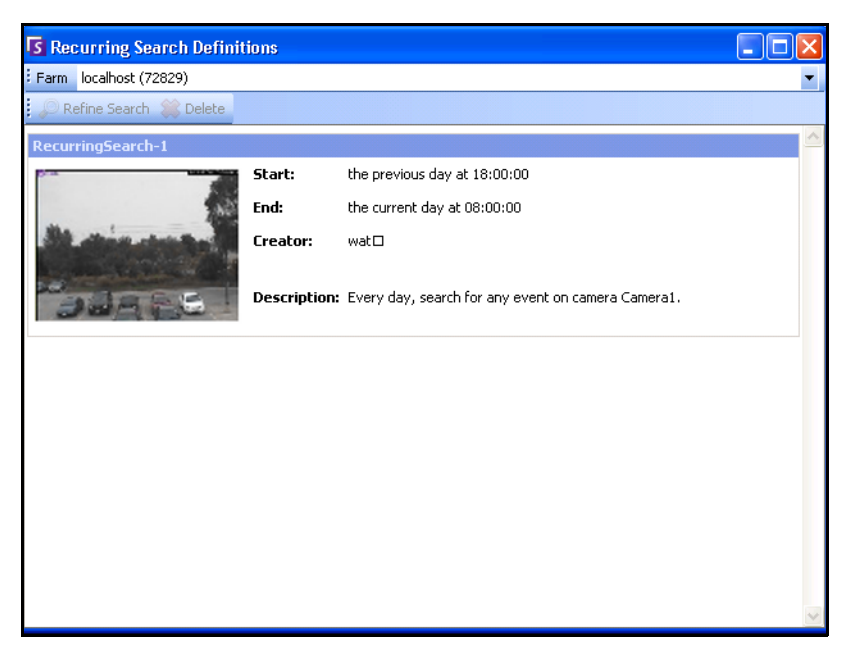

**Figure 10. Recurring Search Definitions**

# **LPR**

This menu option is available only if you have purchased and completed the **License Plate Recognition** (LPR) installation.

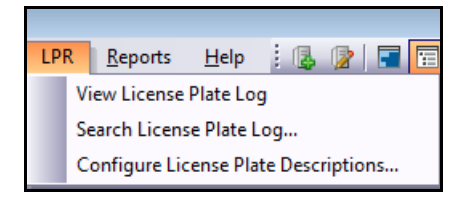

**Figure 11. Main menu access in Symphony Client for LPR**

Automatic License Plate Recognition is available as a video engine inside Aimetis Symphony. The VE410 allows you to detect and index license plates. It is designed for vehicle access control applications as well as traffic control and enforcement applications.

For complete instructions on field installation and planning, software installation, and analytics configuration, see the **Aimetis Automatic License Plate Recognition (ALPR) Guide.**  <https://www.aimetis.com/xnet/Support/documentation.asp>

## **Activity for All Cameras**

The **Activity For Cameras** view makes it easy to compare the Timelines for all or a group of cameras on all servers for the specified date range. It is also useful if you want a snapshot of all activity on all your cameras for a day

#### **Procedure**

#### **To see activity for all cameras:**

- 1. From the **View** menu in the main console, select **Activity for Cameras**.
- 2. (Optional) Click on the **Timeline** and the corresponding image is loaded in the Main View.

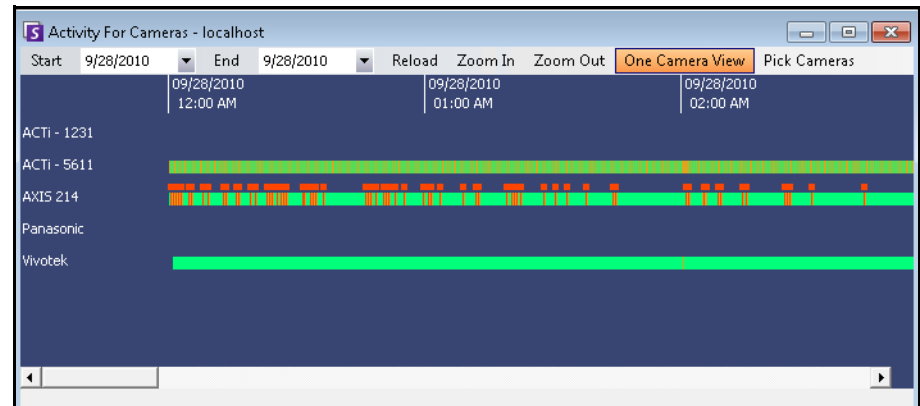

**Figure 12. Activity For Cameras dialog box**

- Upon altering the date range, clicking **Reload** will load all the cameras' timeline information for the new date range.
- **Zoom In** and **Zoom Out** allow you to quickly change the granularity of the time bars shown.
- **One Camera View** button uses one Video Panel to show the result of navigating with the timelines. If not depressed, then each time you click on a timeline a new Video Panel will be created.

## **Recent Alarms/Motion**

The **Recent Alarms/Motion** feature is ideal for the following scenarios when you want to:

- see which alarms happened around a given time to determine what is going on
- prioritize alarms so that you know which of the most recent you should be dealing with
- see where there was motion to determine if an alarm setting is necessary in certain areas
- learn to differentiate between a true alarm and activity-only in your monitored area
- see recent activity/alarms if you have stepped away from your monitor for any reason

#### **Procedure**

#### **To display the Recent Alarm/Motion JPEGs feature:**

• From the **View** menu in the main console, select **Recent Alarm**/**Motion JPEGs**. The **Recent Alarms/Motion JPEGs** dialog box opens.

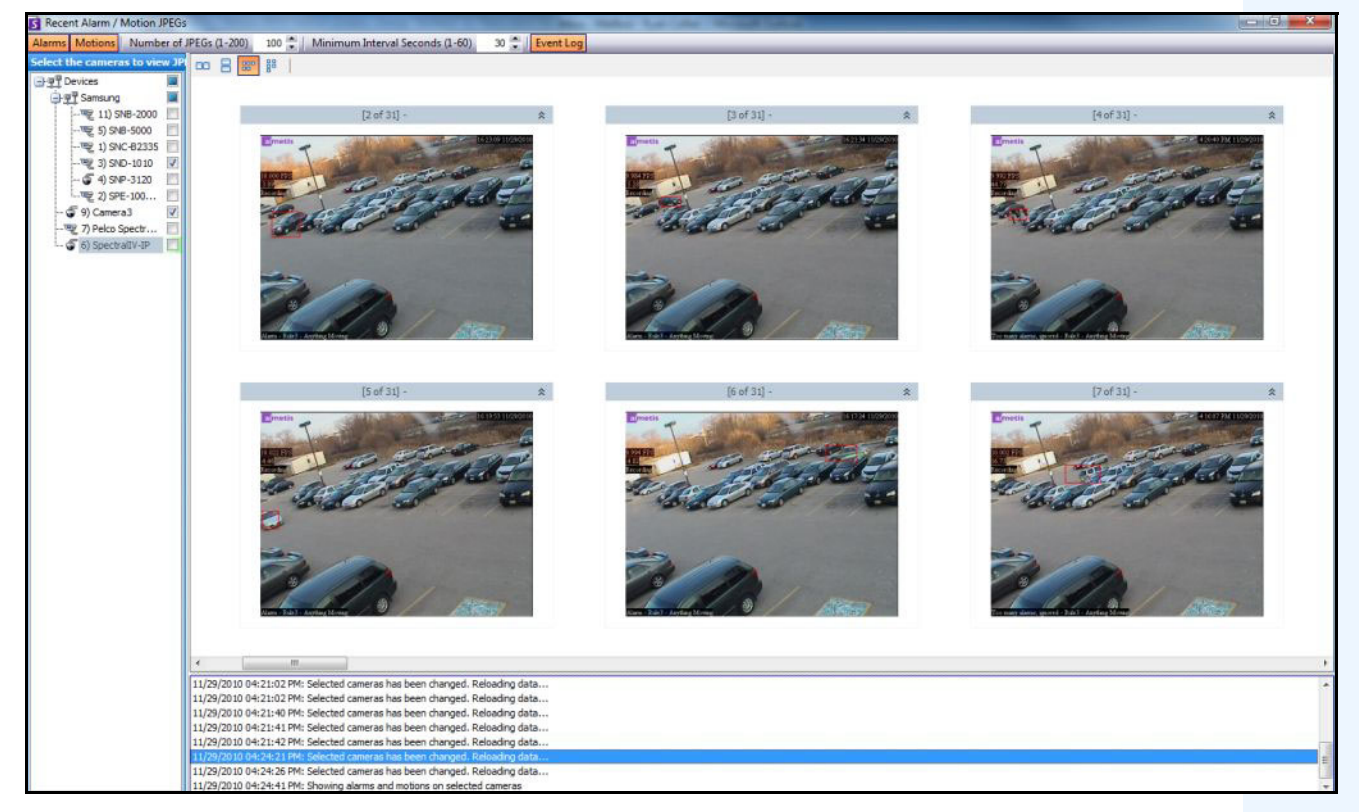

**Figure 13. Recent Alarm/Motion JPEGs panel**

This feature allows you to view images (JPEGs) of alarm or motion instances based on the selected cameras.

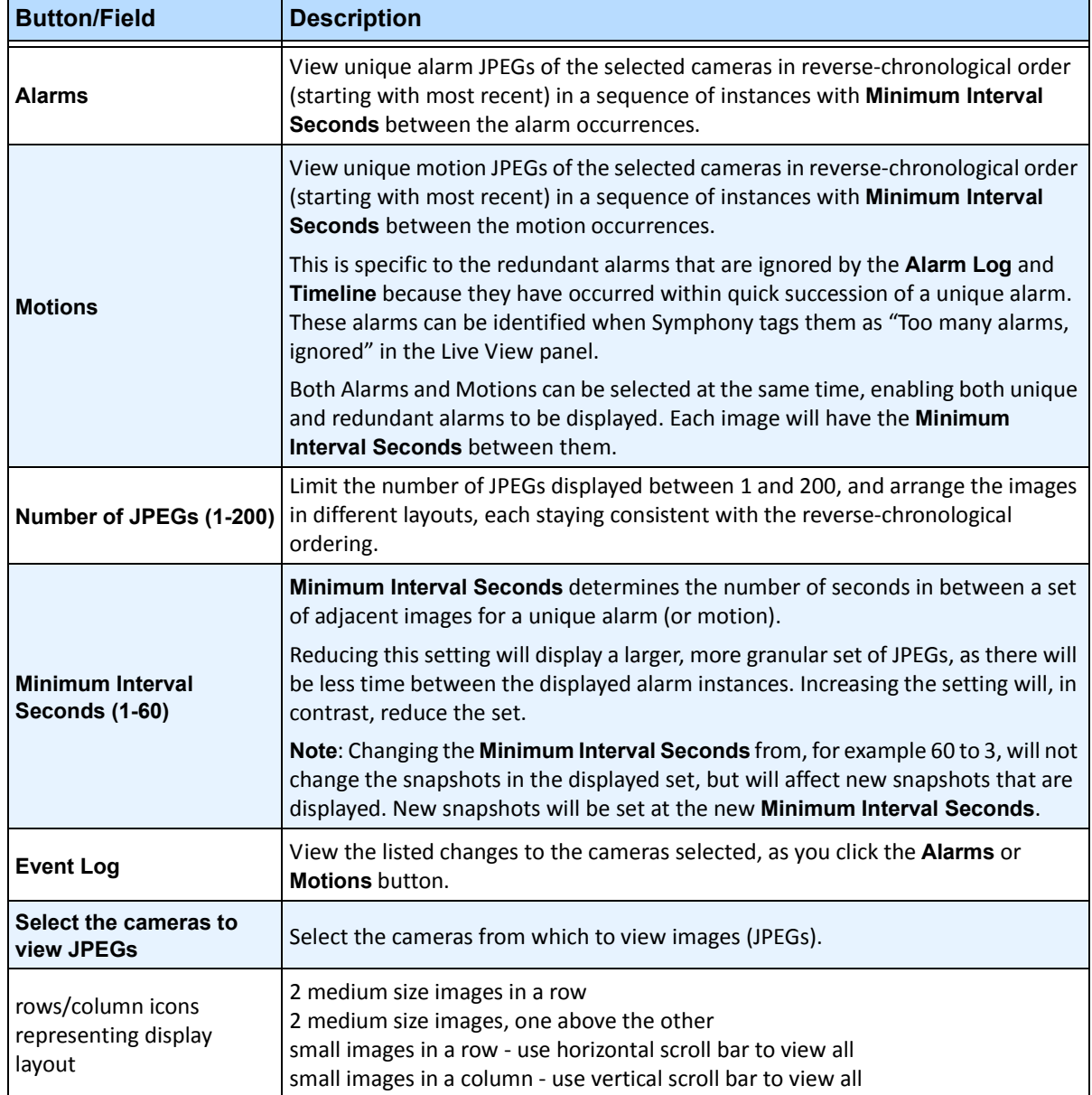

#### **Table 1. Feature Usage**

## **Bookmarks**

You can add a bookmark for what is currently showing in the Main Video Panel. This could either be live playing video, historical playing video, or a still image. After you have added a bookmark it will appear on the **Bookmarks** menu, just like Favorites in Microsoft Internet Explorer.

### **Procedure**

#### **To add a bookmark:**

- 1. From the **Bookmarks** menu, select **Add Bookmark**.
- 2. Enter a name for the bookmark.
- 3. (Optional) To make the bookmark visible to all connected users, select the **Shared** check box.
- 4. Click **OK**.

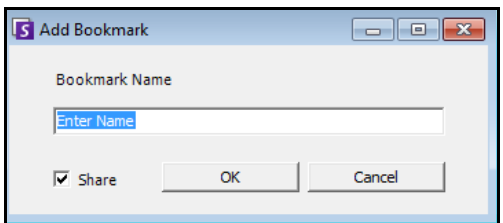

**Figure 14. Add Bookmark dialog box**

### **Procedure**

#### **To manage bookmarks:**

- 1. From the **Bookmarks** menu, select **Manage Bookmarks**.
- 2. Select a bookmark to delete or share. Shared bookmarks are visible to all connected users.
- 3. Click **OK** to complete the action and close the dialog box.

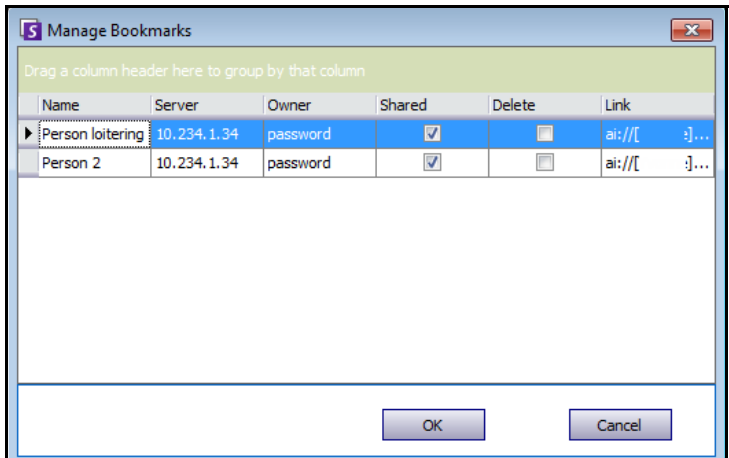

**Figure 15. Manage Bookmarks dialog box**

## **Carousels**

Carousels allow you to loop through multiple cameras across multiple servers in the same server farm, pausing on each camera for a defined period of time.

Procedure

#### **To access Carousels:**

- 1. From the **Server**, select **Configuration**. The **Server Configuration** dialog box opens.
- 2. In the left pane, click **Carousels**. The **Carousels Summary** dialog box opens.

## **Creating or Modifying Carousels**

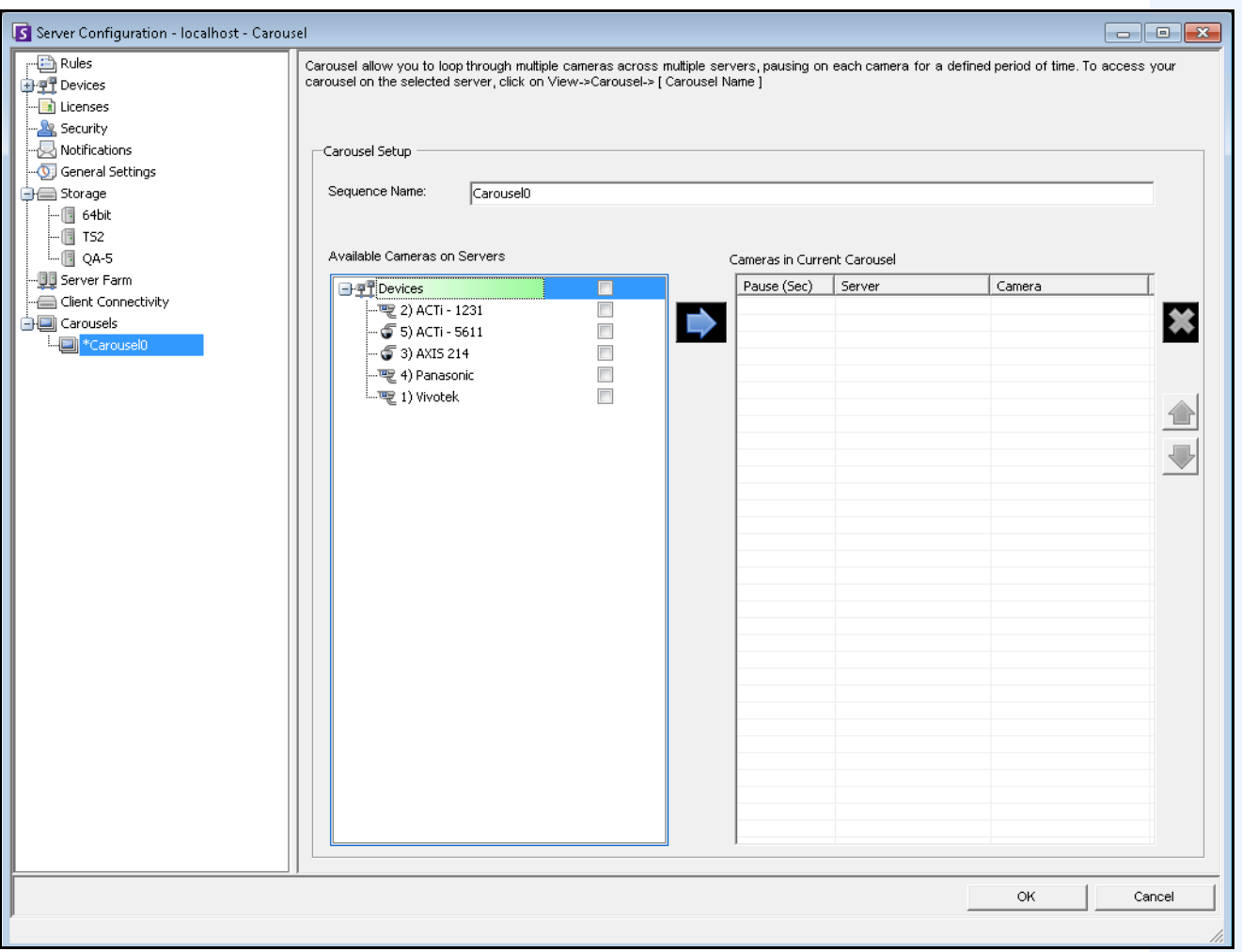

**Figure 16. Server Configuration - Carousel**

#### **Procedure**

#### **To create a new carousel:**

- 1. In the **Carousels Summary** dialog box, click **New.**
- 2. In the **Sequence Name** field, enter a descriptive name for the carousel.
- 3. In the **Available Cameras on Servers** group area, expand the **Devices** tree.
- 4. Select the check box associated with each camera you want in the carousel and then click the arrow to move the cameras into the **Cameras in Current Carousel** group area.

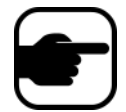

**Note:** The same camera can be added multiple times.

- 5. Define a pause time in seconds. Click in the field under the **Pause (Sec)** column to activate the field.
- 6. Click **OK** to save.

### **Working with Carousels**

#### **Procedure**

#### **To access carousels from Symphony Client:**

• From the **View** menu, select **Carousels**, and then your carousel name.

#### **To dock a carousel directly inside a Multi View:**

• From the **Multi View** navigation bar, select **Carousel**.

## **Exporting Video**

You can export video from the Symphony server two ways:

- You can perform a **Search** and save it to disk from the **View Search Results** dialog box.
- You can export video by selecting a time period to export using the **Export** button in the toolbar.

### **Using Search**

- 1. Perform your search. For details, see ["Searching Video by Using the Search Tool" on page 57.](#page-70-1)
- 2. Right-click a search result from the list. Save the result in one of the following formats.
	- Click the **Export** button and select **Download AIRA**. The video will be saved in .aira format to your PC. You require Symphony Player to play .aira files.
	- Click the **Export** button and select **Download MPEG**. This will save it as MPEG4v2 format which can be played in a wide variety of media players including Microsoft Media Player.

### **Using Export**

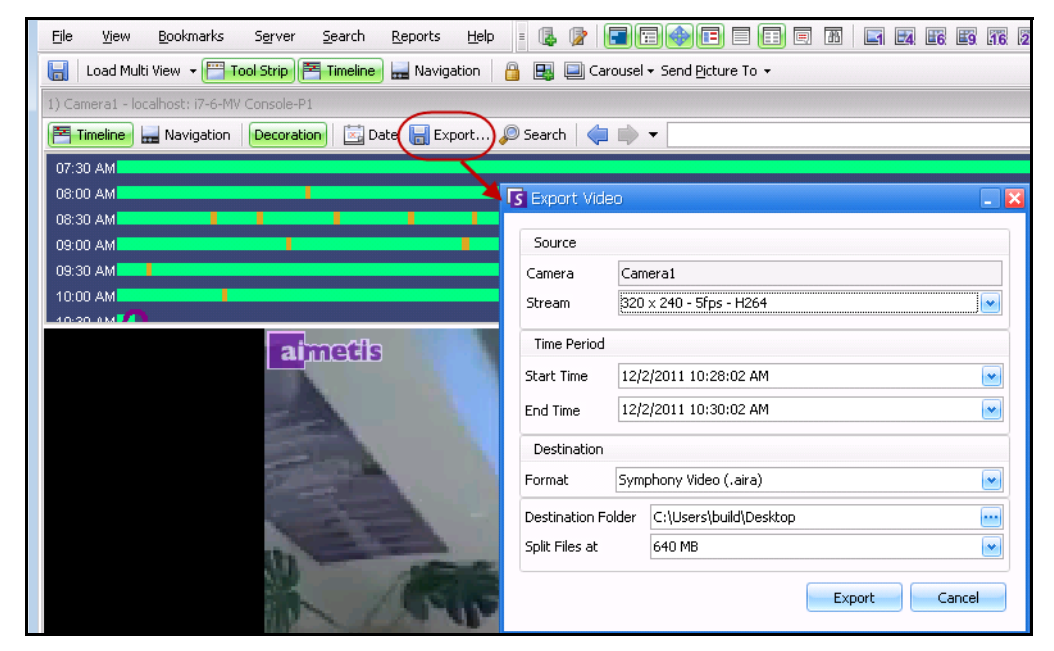

**Figure 17. Export Video dialog box**

- 1. Click on the **Timeline** to the location you want to begin the export.
- 2. Click the **Export** button in the toolbar. The **Export Video** dialog box opens.
- 3. By default Symphony sets parameters for a movie clip starting 60 seconds before the timeline clicked time, until 60 seconds after it. Alter these settings as necessary in the **Start Time** and **End Time** fields.
- 4. Select **Symphony Video** or **AVI** from the **Format** field.
	- a. If you selected AVI, the Export Video dialog box expands to display more options.

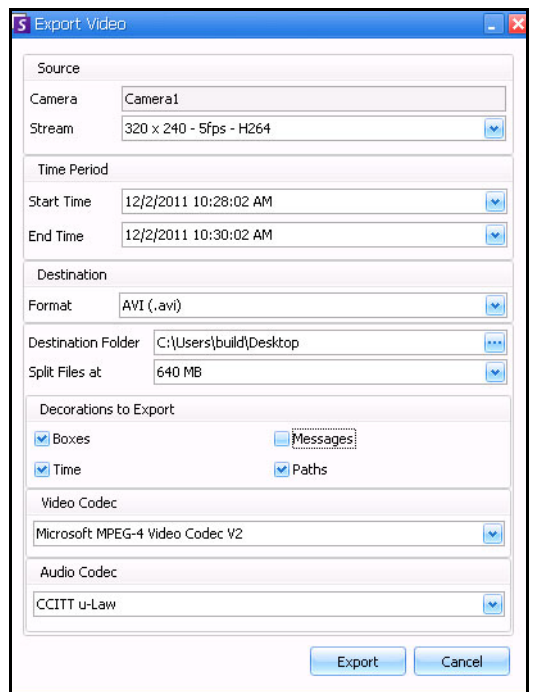

**Figure 18. AVI file type selected**

- b. (Optional) By default, decorations are included on the exported video. You can clear the check boxes to remove the decorations.
- c. By default, **Video** and **Audio Codecs** are selected. Use the drop-down lists to select other codecs that are installed on your Windows system.
- 5. By default, the video file and a log file will be saved on your Desktop. If necessary, change the location of the saved files by altering the path in the **Destination Folder** field.
	- The video filename is saved as **<CameraName> <Capture Resolution> <Capture FPS> - <Capture Format>\_YYYYMMDD\_HHMMSS** with the **.avi** or **.aira** extension. The date and time reflects the start of the recorded clip.
	- The video log file is named in the same manner as the video file but with a **.txt** extension. The exported video file contains an MD5 checksum (a digital signature). It is used to verify that the video file has not been altered.

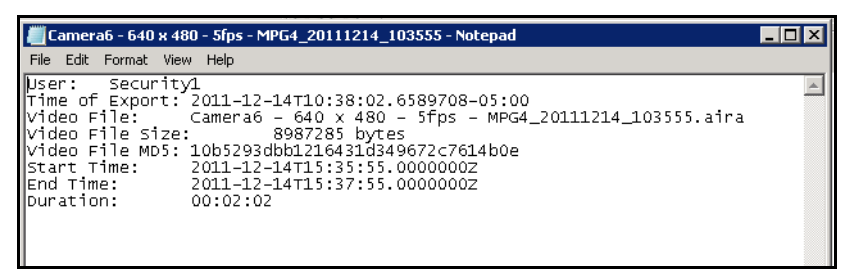

**Figure 19. Video Export log file**

• To verify the checksum, you must run **md5sum** against the video file and verify that the number matches the value in the log file. See the Aimetis Knowledge Base for instructions: <http://www.aimetis.com/Support/kbarticle.aspx?ID=10086>

- 6. From the **Split Files at** drop-down list in the **Export Video** dialog box, you can select file size segment: 10, 100, 640, 700, or 2000 MB. You can also enter any value in the field between 2 and 2000 MB.
	- Files are created by default in approximately 640 MB segments.
	- Consecutive files have a timestamp that represents the start of that file.

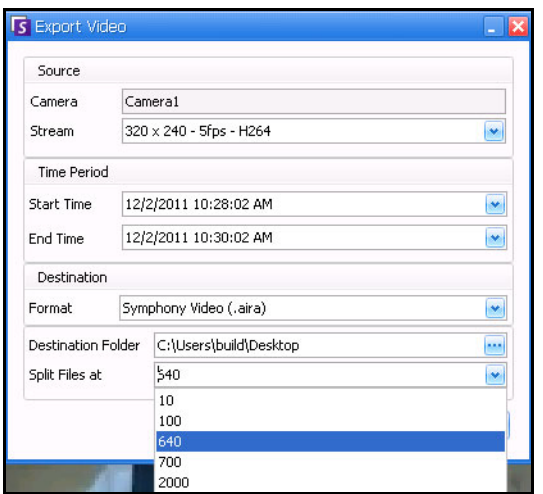

**Figure 20. Segment large files using the Split Files at option**

7. Click **Export**. A message is displayed indicating that your file has been saved. You have the option of opening the directory where the video file has been stored.

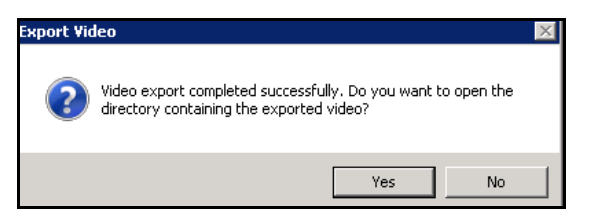

**Figure 21. Export Video - successful export message**

## **Alarm ID, Camera ID, and Keyboard Navigation**

In addition to navigating cameras using the Camera Tree or Site Map, Symphony supports navigation by Alarm ID, Camera ID, and keyboard navigation.

### **Procedure**

#### **To navigate cameras:**

- 1. From the **View** menu in the Main Console, select **Go to**. The **Enter Address** dialog box opens. (Selecting F5 on the keyboard also opens this window.)
- 2. Enter the camera ID or alarm ID and click **OK**.

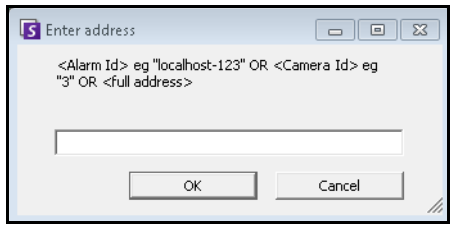

**Figure 22. Navigating by Alarm ID or Camera ID**

## **Register New Server**

Symphony Server Registration allows Symphony Client to connect to a Symphony Server over a network. You need at least one server registered because the server houses the database and all configuration settings.

### **Procedure**

#### **To register the symphony server:**

• From the **File** menu, select **New Symphony Server Registration**.

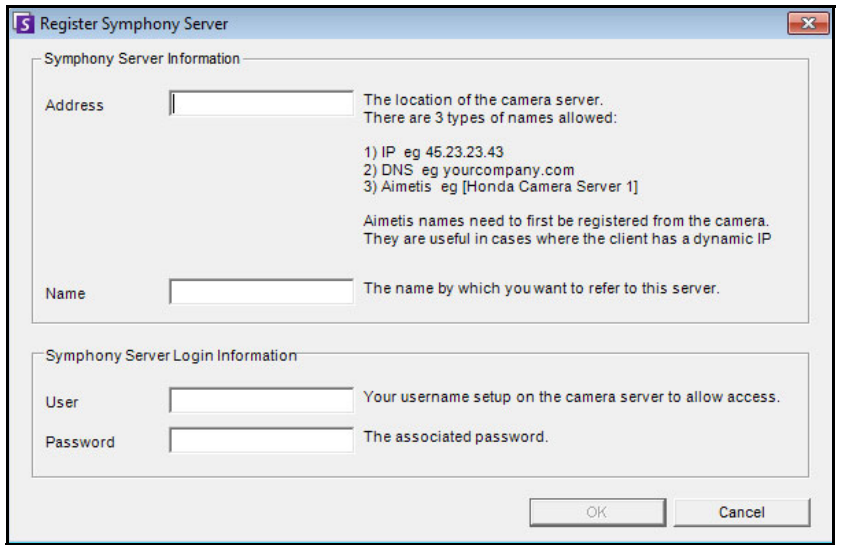

**Figure 23. Register Symphony Server dialog box**

- **Address** Enter the address of the Symphony Server you want to connect to. You can enter the IP address of the Symphony Server, or the Symphony Dynamic name, which was defined during installation. Aimetis provides support for Symphony Servers that are on dynamic IP addresses.
	- Dynamic names must be enclosed in square brackets. If you do not enclose the name in square brackets standard DNS resolution will be attempted.
	- If the Symphony Server is running on a nonstandard TCP port, you can suffix the address with a colon followed by the TCP port number. If you do not suffix with a port, it will try the default port, 50,000.
- **Name** This the name will appear in Symphony Client for this address. This information is not actually used to connect. Enter any descriptive name.
- **User** A username with access to connect to the server.
- Password The password that is set up for the User.

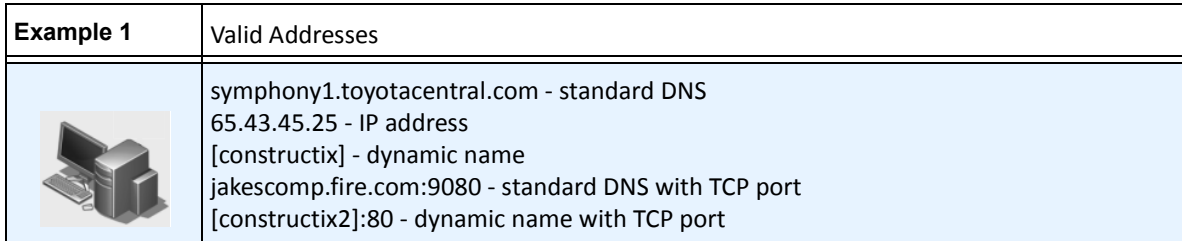

## <span id="page-91-0"></span>**Using PTZ Cameras**

When working with PTZ cameras, you can set multiple home positions (for a camera tour), and pan, tilt and zoom right from Symphony Client using a standard keyboard and mouse.

To move the camera you can:

- Use the PTZ navigation controls (PTZ button on the toolbar)
- Left-click the mouse to zoom in on a region and right-click to pan. See ["Using the Mouse to Control](#page-92-0)  [a PTZ Camera" on page 79](#page-92-0).
- Connect a USB joystick to the client PC running Symphony Client. See ["Using a USB Joystick" on](#page-93-0)  [page 80.](#page-93-0)

## **Using the PTZ Controls**

### **Procedure**

#### **To open the control dialog of the dome or PTZ camera:**

- Click the **PTZ** toolbar button, or from the **View** menu, select **PTZ Controls**. PTZ Navigation is summarized as follows.
	- The arrows move a dome or PTZ camera up and down, left and right. A fixed camera will be digitally moved (must be digitally zoomed first).
	- The **+/-** allows you to digitally zoom in or out (fixed camera), or optically zoom in and out (dome or PTZ cameras).
	- Clicking the **Home** icon will automatically bring the camera back to its user-defined Home Position.
	- The numbers represent camera tour locations and provide easy navigation.
	- **Lock/Unlock** icons
	- **Rabbit** and **Tortoise** slider controls speed.

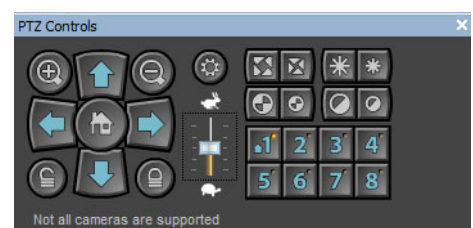

**Figure 24. PTZ Camera Controls**

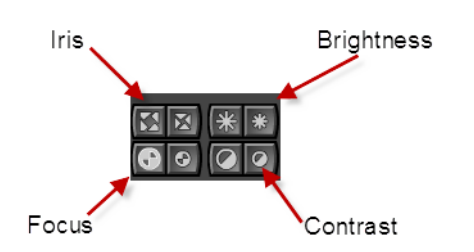

**Figure 25. PTZ controls for Iris, Brightness, Focus, and Contrast**

## <span id="page-92-0"></span>**Using the Mouse to Control a PTZ Camera**

### **Procedure**

#### **To zoom in on an area using your mouse:**

- 1. Left click on the live view to re-center to this position.
- 2. Drag your mouse around the object you want to zoom on. A green box appears around the area as you drag your mouse.
- 3. Release the mouse button and the PTZ camera zooms on the area of interest.

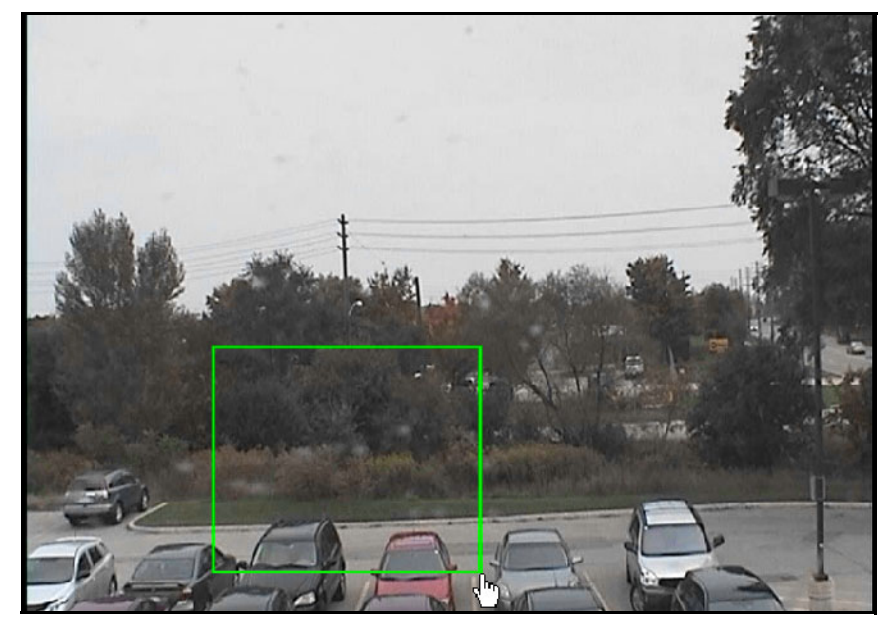

**Figure 26. Zooming with mouse**

#### **Procedure**

#### **To pan using your mouse:**

- 1. Right-click the live view to simulate a joystick control.
- 2. Drag the mouse in the direction you want to move the camera. A red arrow is drawn on the image.
- 3. Adjust the length of the line to control speed of the camera.
- 4. Release the mouse button and the PTZ camera pans to the area of interest.

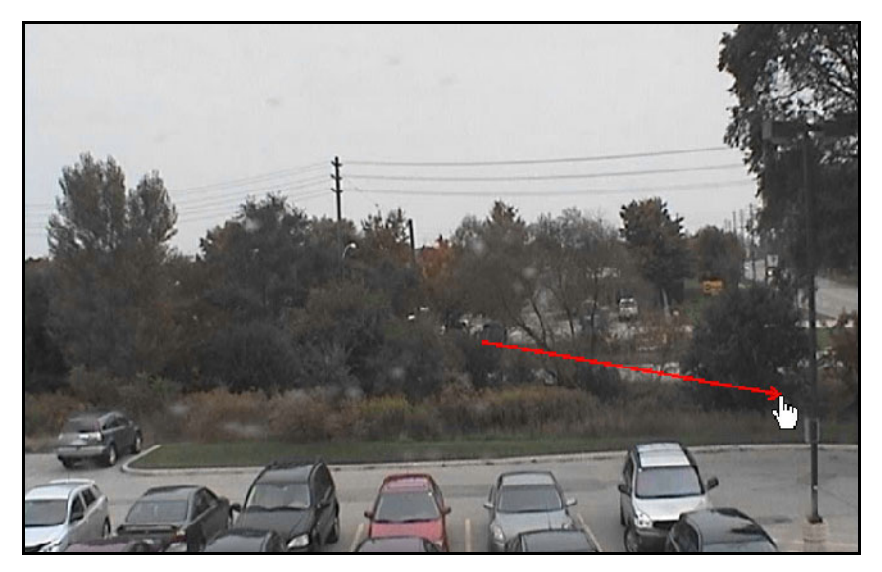

**Figure 27. Panning with mouse**

### <span id="page-93-0"></span>**Using a USB Joystick**

- 1. Connect a USB joystick to the client PC running Symphony Client.
- 2. From the **View** menu, select **Joystick**.

#### **Advanced Usage Only**

1. If the joystick sensitivity is not high enough, edit **%appdata%\aimetis\acc.ini** and change the following parameters with the default values:

**[joystick] maxpan=100 maxtilt=100 maxzoom=100**

- 2. If response is too sensitive, then try lowering the values.
- 3. Save the **acc.ini** and then restart Symphony Client for the changes to take effect.

### **Support for AXIS T8310 Surveillance Control Board**

You can use the joystick, keypad, and jog dial units of the AXIS T8310 Surveillance Control Board with Symphony. All units interact with the Main View.

To access all units in the control board from within Symphony:

• From the **View** menu, select **Joystick**.

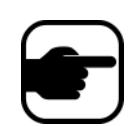

The modules do not control Multi-View or Video Wall.

### **Joystick Buttons**

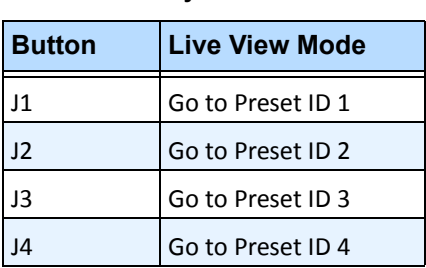

**Table 2. Joystick functions**

If PTZ control through joystick is too fast, you can limit the speed by editing the acc.ini file.

1. Edit %appdata%\aimetis\acc.ini and change the following parameters with the default values:

```
[joystick]
maxpan=100
maxtilt=100
maxzoom=100
pollinterval=100
deadzone=20
```
- maxpan, maxtilt, and maxzoom values can range from 0 to 100
- pollinterval values are in milliseconds
- deadzone value is a percentage of physical x, y, and z range
- 2. If response is too sensitive, try lowering the values.
- 3. Save the acc.ini file and restart Symphony Client for the changes to take effect.

### **Keypad Buttons**

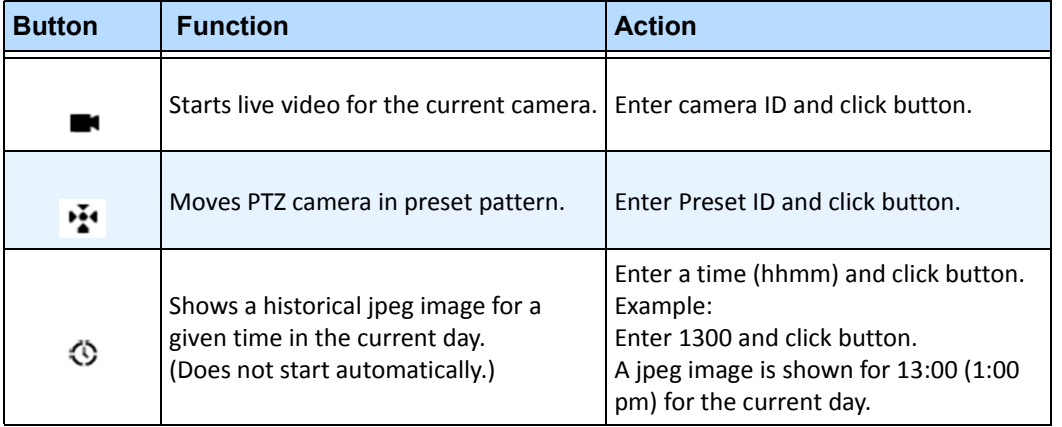

#### **Table 3. Keypad functions**

## **Jog Dial**

#### **Table 4. Jog Dial functions**

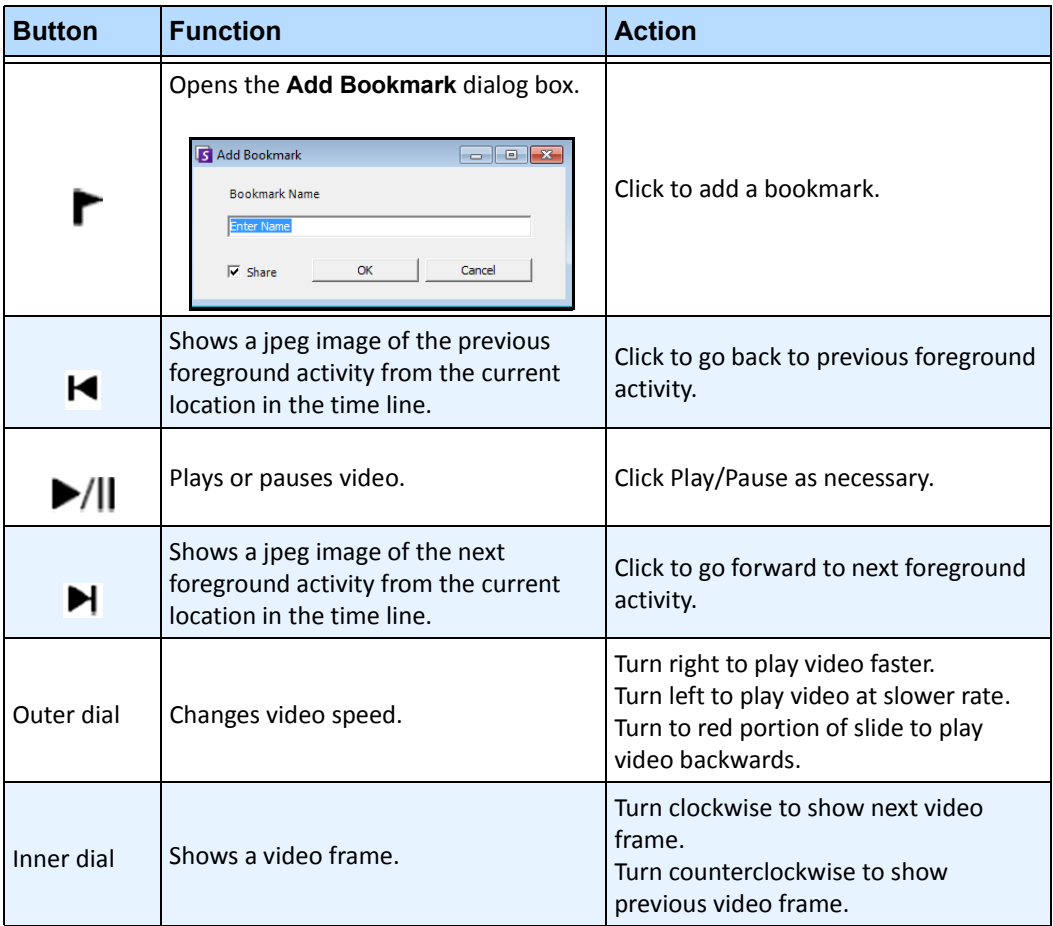

## **Quick Find**

This tool allows you to search for cameras. The search text you enter can match partly or completely with the Name, Description or ID/Code of the camera. Those additional parameters are configured per camera in the **Device** configuration. The Quick Find will look for instances in the selected parameters for a match and the result will display a list of cameras.

### **Procedure**

#### **To open the Quick Find dialog box:**

- 1. From the **View** menu in the Main Console, select **Quick Find**.
- 2. Click the drop-down arrow next to the **Find** button to reveal all search parameters.
- 3. Select the check boxes for the parameters you want your search to cover.
- 4. Click **Find**. A list of possible matches is displayed.

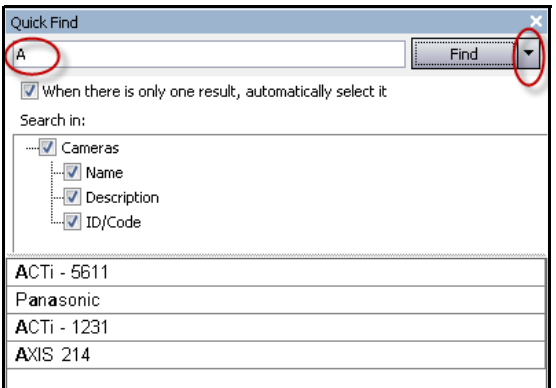

**Figure 28. Quick Find dialog box**

## **Messenger**

This tool allows you to send messages to any user or user group in the system. Anyone who is logged in will see this message as a popup in Symphony Client or at the top of an Internet Explorer page.

### **Procedure**

#### **To use the Messenger tool:**

- 1. From the **View** menu, select **Messenger**. The **Messenger** dialog box opens.
- 2. Select the users or groups to send the message to.
- 3. Enter your message in the message box and click **Send**.

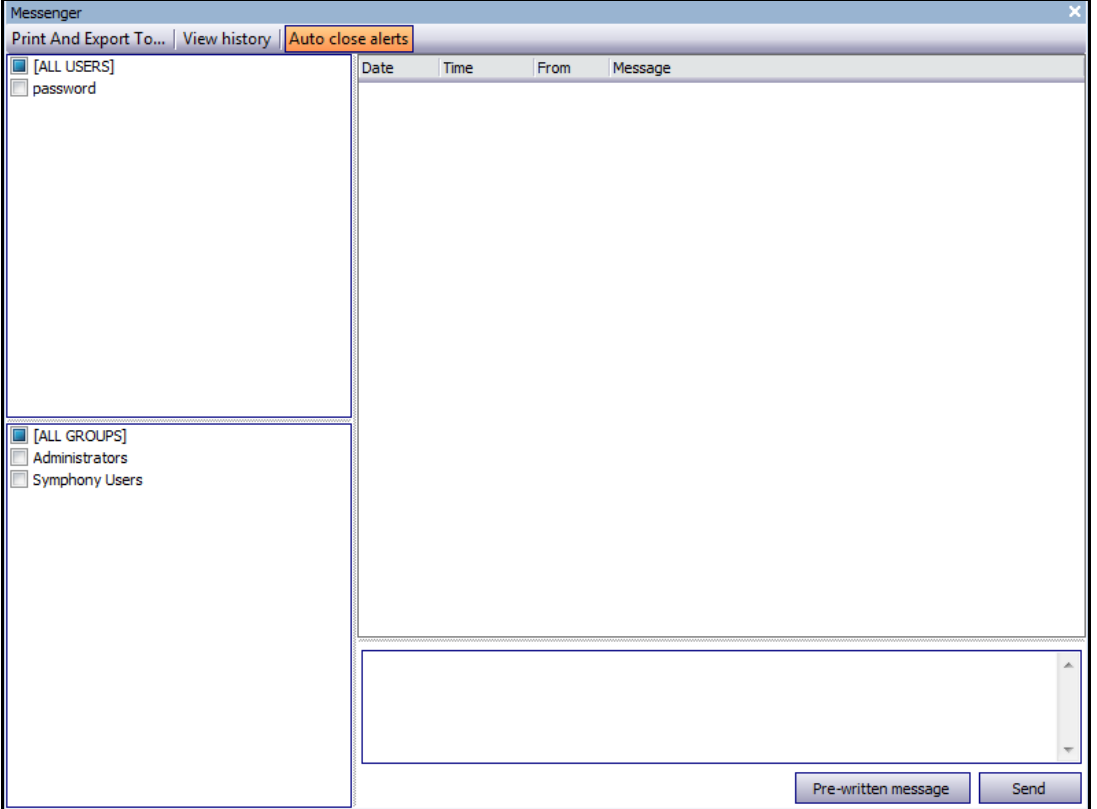

**Figure 29. Messenger dialog box**

## **Monitoring with Symphony**

Monitoring alarms with Symphony is easy and efficient. Symphony has been designed to maximize human attention on the cameras that need it most. The following are guidelines as to how you can maximize the monitoring experience in Symphony.

- ["Using Multiple Monitors"](#page-98-0)
- ["Using the Site Map"](#page-98-1)
- ["Using Alarm Log"](#page-98-2)
- ["Marking Alarms" on page 86](#page-99-0)
- ["Using the Alarm Console" on page 86](#page-99-1)
- ["Using the Timeline" on page 86](#page-99-2)
- ["Viewing Activity for all Cameras" on page 86](#page-99-3)
- ["Using a Carousel" on page 86](#page-99-4)
- ["Disabling Alarms" on page 86](#page-99-5)

### <span id="page-98-0"></span>**Using Multiple Monitors**

For most users, using one monitor with Symphony Client is fine. The Main Console displays and summarizes activity across your enterprise adequately. For more advanced users or monitoring stations, the ability to see multiple windows and cameras at once may be a requirement. Symphony Client supports multiple monitors (the number of monitors depends on your PCs ability to decompress multiple video streams). This gives you the ability to display the Main Console in one screen, and the Multi-Live on the other display. The Multi-Live view can be configured to automatically update which cameras are displayed, focusing your attention on only those cameras where activity is detected by Symphony. It is also easy to manually drag and drop cameras into a Multi-Live view window, by left clicking a camera and dragging it into a Multi-Live view pane. Using two monitors with Multi-live and the Main Console makes this less awkward and more efficient.

### <span id="page-98-1"></span>**Using the Site Map**

To navigate to different cameras (to see a live view) simply left click on the Site Map on the camera you wish to see. You can also drag a camera from the Site Map into a Multi-Live view pane.

The colours of the camera indicate camera status.

- Green a normal video signal is detected, but no activity is detected
- Yellow activity is detected
- Red an alarm has occurred on the camera
- Grey the camera signal is lost
- White problem with Symphony on that camera

### <span id="page-98-2"></span>**Using Alarm Log**

The **Alarm Log** is in the Main Console is much like your email inbox. Symphony Client can be connected to multiple Symphony Servers at once. Each time an Symphony Server causes an alarm, it pushes a message to Symphony Client, and a new alarm entry appears in the Alarm Log. Simply click on new Alarms as they come in, and Symphony will automatically jump to the correct server and camera which caused the Alarm, allowing you to quickly inspect the video content.

### <span id="page-99-0"></span>**Marking Alarms**

After a new alarm comes in, and you have inspected the alarm, you can mark the alarm as a real alarm, or a false alarm, with your additional notes. This allows security administrators to generate reports on how many alarms were detected by Symphony, the response time by security personnel, and keep track of real alarms to false alarms.

## <span id="page-99-1"></span>**Using the Alarm Console**

The **Alarm Console e**nables you to respond to alarms through your Internet connection, provided that you have a speaker configured on the remote location. When alarms arrive through the **Alarm Log**, and you have assessed the alarm, marked it as false or real and added comments, you may choose to use the **Alarm Console** to engage a perpetrator. With the **Alarm Console**, you can speak, play sounds and more.

### <span id="page-99-2"></span>**Using the Timeline**

The **Timeline** is an integrated display within the Main Console. The **Timeline** summarizes the activity per bar on a 30 minute basis. It is a quick way to know whether activity was detected before or after the alarm, without having to manually review video. If there is some activity summarized on the **Timeline**, simply click on it to view a still image of that event. To watch video playback, simply click **Play** on the bottom navigation bar.

### <span id="page-99-3"></span>**Viewing Activity for all Cameras**

The **View Activity for all Cameras** dialog box allows you to see a merged Timeline of multiple cameras. Through the Main Console, the currently selected camera's Time Graph is visible, but if you want to compare that with other cameras, you can see this summary through the **View Activity for all Cameras** dialog box.

### <span id="page-99-4"></span>**Using a Carousel**

A carousel is a user-definable group of cameras that will loop through on a pre-determined schedule.

### <span id="page-99-5"></span>**Disabling Alarms**

If too many alarms are coming in from a particular server or camera, you can temporarily disable alarms so the **Alarm Log** is not flooded with nuisance alarms.

## **Alarm Console**

The **Alarm Console** lets you manually speak or play a sound at a remote Symphony server installation. This is useful when manually responding to an alarm event in real-time, where you may wish to ward off trespassers.

### **Procedure**

#### **To access the Alarm Console:**

• From the **Server** menu, select **Alarms Console**.

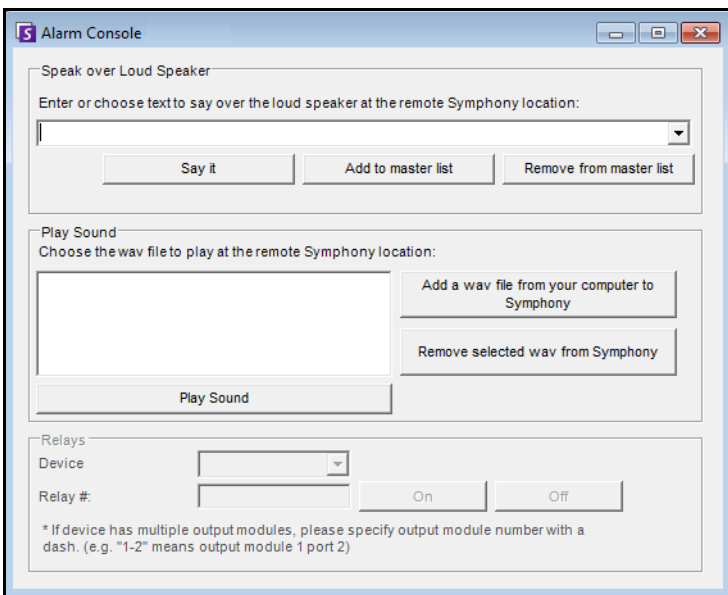

**Figure 30. Alarm Console**

| <b>Feature</b>             | <b>Description</b>                                                                                                    |  |  |  |  |  |
|----------------------------|----------------------------------------------------------------------------------------------------|--|--|--|--|--|
| Speak over Loud<br>Speaker | You can enter text that will be played at the remote location. The master list is a text file<br>that contains different spoken strings, and it appears in the This is private property field.<br>This content is specific to each installed Symphony Client. If you have multiple people<br>connecting to the Symphony server from different locations, they will each have their own<br>list of things that they can say. |  |  |  |  |  |
| Say it                     | After entering new text in the <b>Speak over Loud Speaker</b> drop-down box, or selecting<br>existing phrases from the drop-down box, click <b>Say it</b> to play the text at the remote location.<br>Symphony converts the text string into voice at the remote site.                                                                                                    |  |  |  |  |  |
| Add to master<br>list      | You can add text to the master list, which will be available as an option in the Speak over<br>Loud Speaker drop-down list for future use.                                                                                                    |  |  |  |  |  |
| Remove from<br>master list | You can remove stored text from the master list.                                                                                                    |  |  |  |  |  |

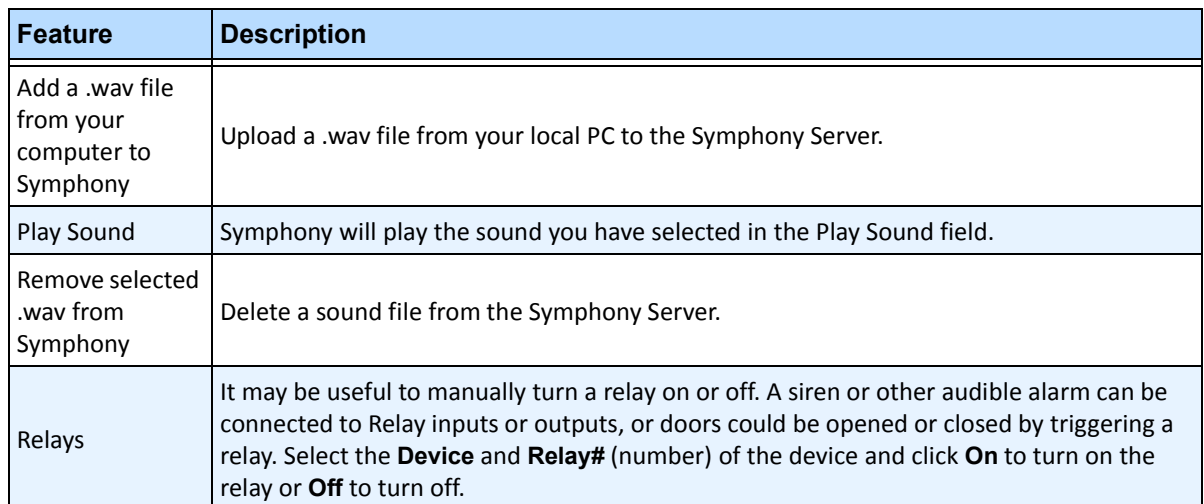

## **Enable or Disable Alarms for Server**

#### **Enable**

The **Enable Alarms for Server** dialog box allows you to enable all alarms for the currently selected server, if they were previously disabled using the Disable Alarms for Server dialog.

#### **Procedure**

#### **To access the Disable Alarms for Server dialog box:**

• From the **Server** menu, select **Enable Alarms for Server**.

### **Disable**

The **Disable Alarms for Server** dialog box allows you to disable all alarms for the currently selected server. This is useful in cases where all alarms should be disabled for a period of time on the server. This is faster than manually disabling individual Rules.

#### **Procedure**

#### **To access the Disable Alarms for Server dialog:**

- 1. From the **Server** menu, select **Disable Alarms for Server**.
- 2. Specify the amount of time to disable the alarms for the current server.

## **Marking Alarms**

The **Alarm Log** dialog box shows a list of alarms for connected servers.

#### **Procedure**

#### **To mark an alarm:**

- 1. Right click on the alarm you wish to mark. (Multiple alarms can be marked simultaneously if you select a range of alarms using standard Windows click followed by **Shift**-click or **Ctrl**-click.)
- 2. Select an action to perform:
	- **Print and Export To** The **Preview** dialog box opens. You can export to various files types, print the alarm information or send the information via email.

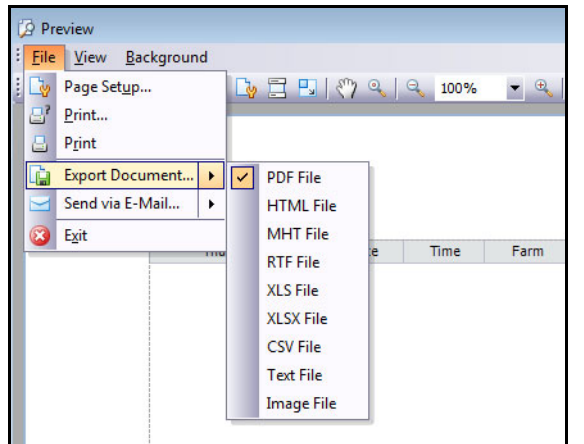

- **Mark As Alarm** To mark as a real alarm without leaving comments.
- **Mark as False Alarm**  To mark as a false alarm without leaving comments.
- **Mark as Real Actionable** To mark as Actionable.
- **View Alarm Details** -To add comments to the alarm.
- **Highlight New Alarm** To automatically select new alarms when raised and switch cameras and show the alarm image in the main view.
- 3. Click **Save** when finished.

## **Reports**

Symphony comes standard with the following reports.

- **Object Counts Across a line**  Textual report which shows counts across a user definable line per camera
- **Heat Map Image**  Graphical report which overlays traffic patterns on image
- **Object Counts**  Textual report which summarizes in table form object counts across many cameras
- **Object Statistics**  Graphical report which compares object traffic and dwell time
- **Alarm Counts** -Textual report which summarizes alarm totals
- **In Stock Counts** Report which provides stock levels of products as a percentage

#### **Procedure**

#### **To access the Reports dialog:**

1. From **Reports** menu, select **Manage**. The **Reports** dialog box opens.

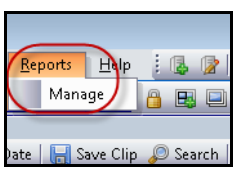

**Figure 31. Main menu - Reports>Manage**

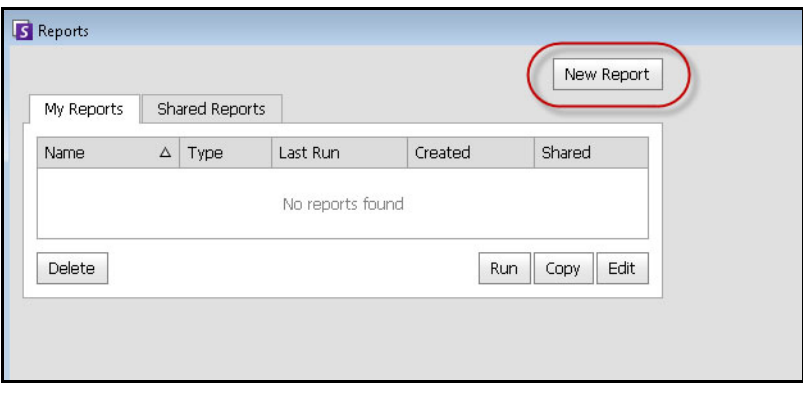

**Figure 32. Reports dialog box**

- **New Report**  Click New Report to create a new Report.
- **Edit** To modify an existing Report, select it on the list and click **Edit**.
- **Delete** To delete an existing Report, select it on the list and click **Delete**.
- **Run** To generate an existing Report.
- **Copy** To copy an existing Report.
- **Shared Reports** Denotes whether the Report is accessible for other users or private to the current user.
- 2. You can design reports by clicking the **New Report** button. The **Report Designer** dialog box opens.

3. Enter a **Name** for the report and select the **Report Type**. You may also select a **Default View** of **Table** or **Graph**.

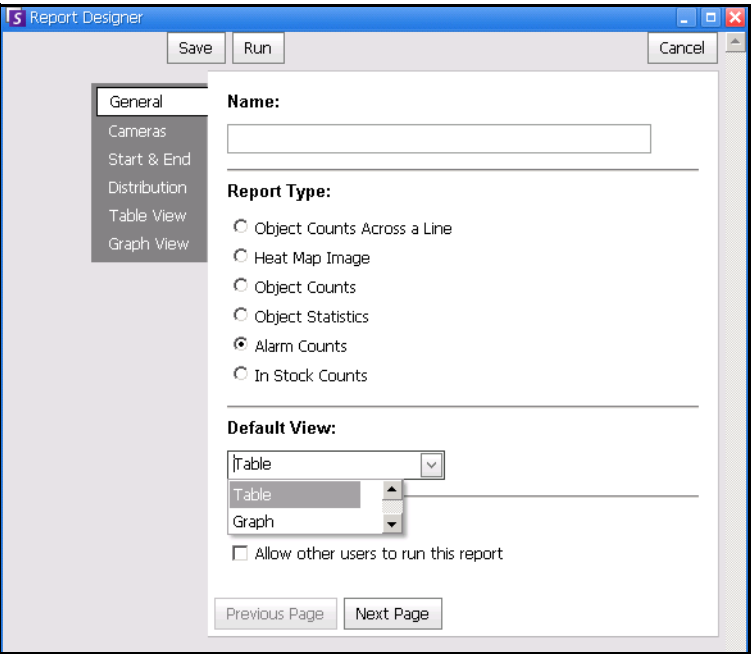

**Figure 33. New Report button launches Report Designer**

4. You select devices in the **Camera** tab.

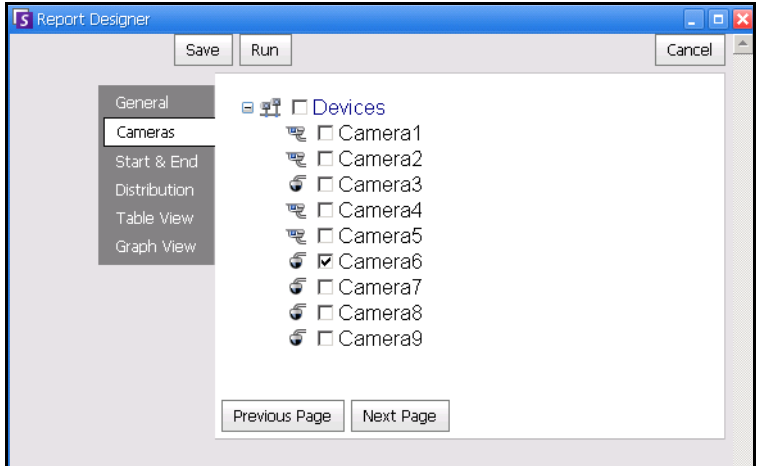

**Figure 34. Selecting devices in Report Designer dialog box**

5. Dates for reports are selected in **Start** and **End** tab.

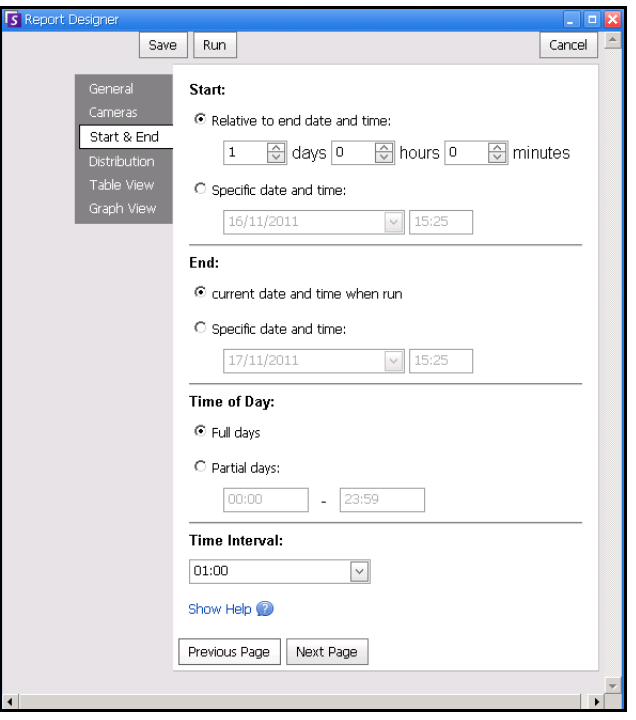

**Figure 35. Selecting dates in Report Designer dialog box**

6. Select the format and email recipient list of the report in the **Distribution** tab. Formats include: PDF, CSV (comma separated document), and XML.

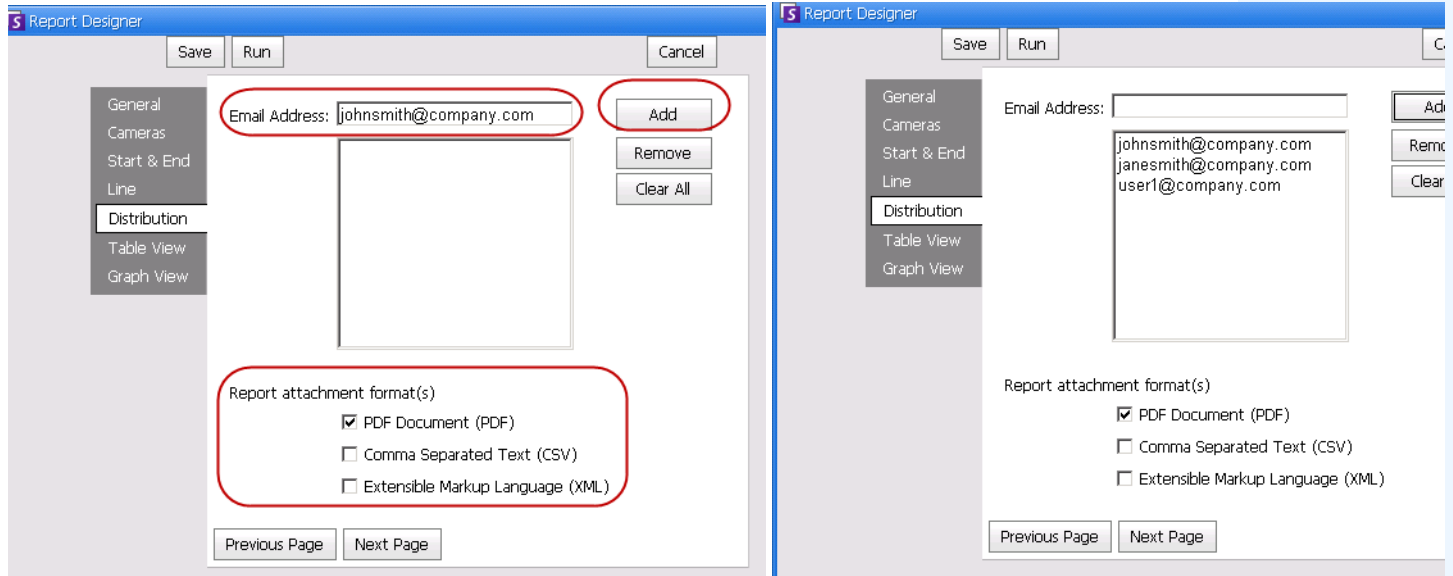

**Figure 36. Distribution tab showing an email list for reports**

7. You can run the report to be displayed in table or graph format. Click the **Table View** or **Graph View** tabs and then click **Run** to generate the report.

|             |                                                   | S Report: Alarm Counts on My Camera |             |         |                              |                   |              |                     |                 |          | $-x$<br>$ -$ |
|-------------|---------------------------------------------------|-------------------------------------|-------------|---------|------------------------------|-------------------|--------------|---------------------|-----------------|----------|--------------|
|             | Table                                             | Graph                               |             |         |                              |                   |              |                     |                 |          |              |
|             |                                                   | Export To Columns                   |             |         |                              |                   |              |                     |                 |          |              |
|             | Drag a column header here to group by that column |                                     |             |         |                              |                   |              |                     |                 |          |              |
| <b>Date</b> |                                                   | Interval End                        | <b>Time</b> | Camera  | Rule                         | Analytics Engines | False Alarms | Real Non-Actionable | Real Actionable | Unmarked | Thumbnail    |
|             | 10/5/2010                                         | 13:00:00                            | 12:28:48    | Camera1 | Lost<br>Camera<br>Connection | Intel_VE352       | $\circ$      | 0                   | 1               |          |              |
|             | 10/5/2010                                         | 13:00:00                            | 12:45:05    | Camera1 | Lost<br>Camera<br>Connection | Intel_VE352       | $\cup$       | 0                   | 1               |          |              |
|             | 10/5/2010                                         | 13:00:00                            | 12:49:47    | Camera1 | Lost<br>Camera<br>Connection | Intel_VE352       | $\Box$       | $\circ$             | 1               |          |              |

**Figure 37. Results of running a report in Table format**

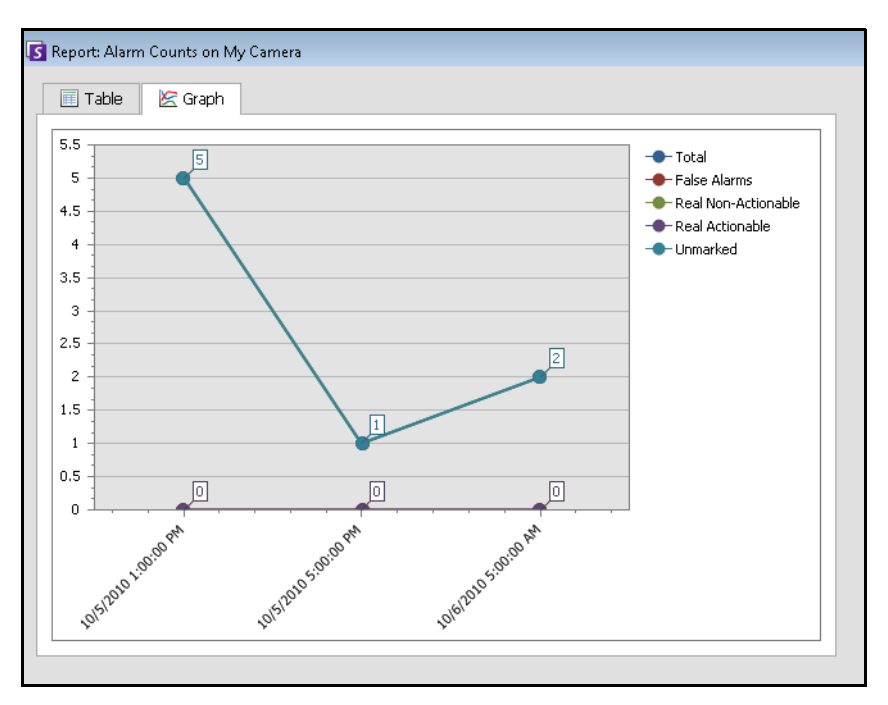

**Figure 38. Results of running a report in Graph format**
8. In Table format, you can export the data to Excel, CSV, PDF, or RTF format. Click the **Table** tab and then **Export to.**

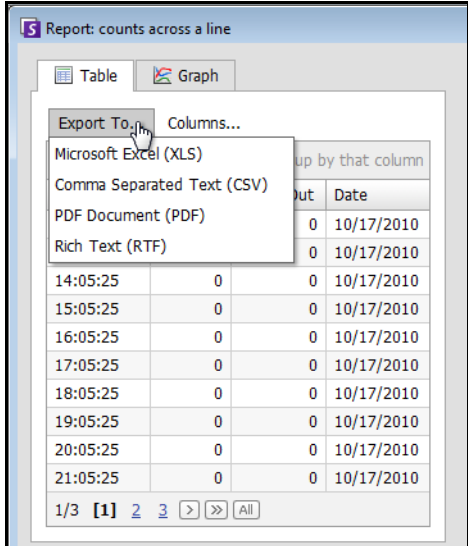

**Figure 39. Exporting options**

9. To send the data to the recipient list you created in the **Distribution** tab, click **Send Report** and then **Email**.

| <b>■ Table</b>       | ies Graph                                 |                             |                  |
|----------------------|-------------------------------------------|-----------------------------|------------------|
| Columns<br>Export To |                                           | Send Report<br>Email<br>IH. |                  |
|                      | Drag a column header here <b>to</b> group |                             | that <b>Mumn</b> |
| Date                 | <b>Interval End</b>                       | Count In                    | Count Out        |
| 20/11/2011           | 15:03:27                                  | n                           | n                |
| 20/11/2011           | 16:03:27                                  | n                           | n                |
| 20/11/2011           | 17:03:27                                  | n                           | n                |
| 20/11/2011           | 18:03:27                                  | n                           | n                |
| 20/11/2011           | 19:03:27                                  | n                           | n                |
| 20/11/2011           | 20:03:27                                  | Ω                           | Ω                |
| 20/11/2011           | 21:03:27                                  | n                           | n                |
| 20/11/2011           | 22:03:27                                  | n                           | n                |
| 20/11/2011           | 23:03:27                                  | n                           | n                |
| 21/11/2011           | 00:03:27                                  | n                           | n                |

**Figure 40. Send Report to Email distribution list**

# **Object Counts Across a Line**

This report allows you to generate statistics regarding the number of objects crossing a user defined line.

## **Procedure**

### **To access the Object Counts Across A Line report:**

- 1. From **Reports** menu, select **Manage**. The **Reports** dialog box opens.
- 2. Click **New Report**. The **Reports Designer** dialog box opens.
- 3. From the **General** tab, enter a description for the report in the **Name** field.
- 4. Under **Report Type**, select the **Objects Counts Across a Line** option.
- 5. Select a **Default View** of **Table** or **Graph**.
- 6. To share this report with other users, select the **Allow others to run this report** option. Do not select this option if you want this report to remain accessible only by you.
- 7. Click **Next** to navigate to the **Cameras** tab. Select one or more cameras to be included in the report and click **Next**.
- 8. In the **Start** & **End** tab, define the start and end time of the report.

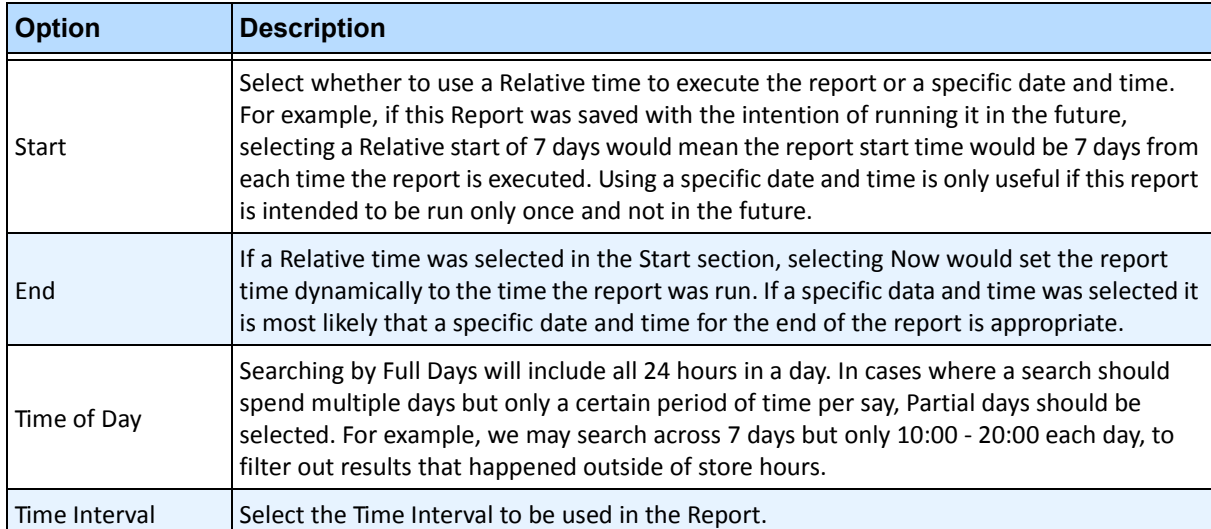

- 9. Click **Next** to open the **Line** tab. Move the line to where objects should be counted.
	- To extend the line: Click on the background image to create a new line segment from the existing line to the point clicked.
	- To delete a segment: Click the **Delete Segment** button, which removes the last segment. **Delete Segment** will not remove the last (original) line segment to ensure there is at least one line segment for the report.
	- To reshape the line: Hover the mouse over the box segment end-point: the cursor changes to a hand. Click and drag. The cursor changes to the move shape icon (arrows) and allows you to drag the vertex.

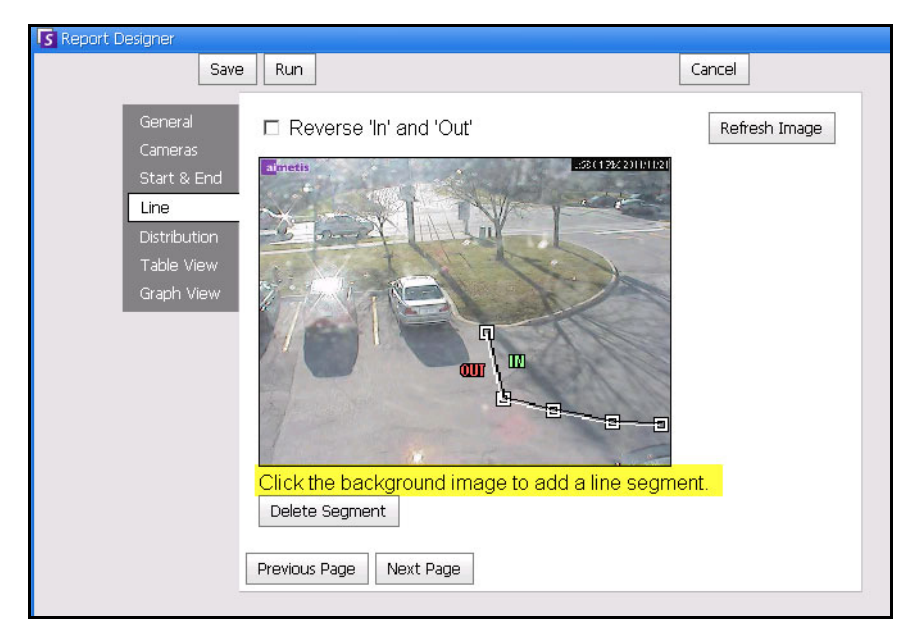

**Figure 41. Line tab - extending and shaping the counting line**

10. Click **Next** to continue. On the **Table View** tab, define which columns should be included in the report. Select the **Column** link and drag a column header into top header. This causes information to be grouped by the column category. By default, all available column are shown in the **Table View** unless manually removed. Click **Next** to continue.

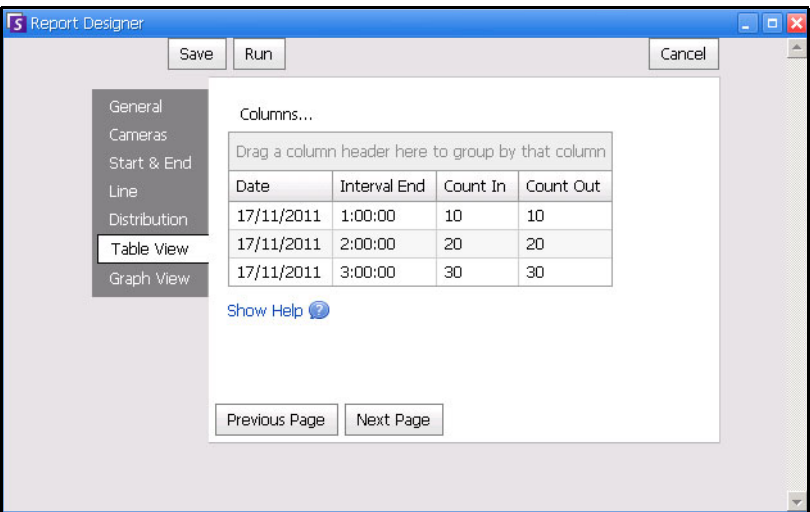

**Figure 42. Columns in Report Designer**

- 11. Define **Graph Type** and the **Graph Size** (the Graph Size is the image size of the report graphic).
- 12. Select **Save** and then **Run** to finish the report.

## **Heat Map Image**

This report allows you to generate a report on the number of objects that were in different parts of the image.

## **Procedure**

#### **To access the Heat Map Image report:**

- 1. From **Reports** menu, select **Manage**. The **Reports** dialog box opens.
- 2. Click **New Report**. The **Reports Designer** dialog box opens.
- 3. From the **General** tab, enter a description for the report in the **Name** field.
- 4. Under **Report Type**, select the **Heat Map Image** option.
- 5. Select a **Default View** of **Table** or **Graph**.
- 6. To share this report with other users, select the **Allow others to run this report** option. Do not select this option if you want this report to remain accessible only by you.
- 7. Click **Next** to navigate to the **Cameras** tab. This report type only supports one camera per report.
- 8. Select one camera to be included in the report and click **Next**.
- 9. In the **Start** & **End** tab, define the start and end time of the report.

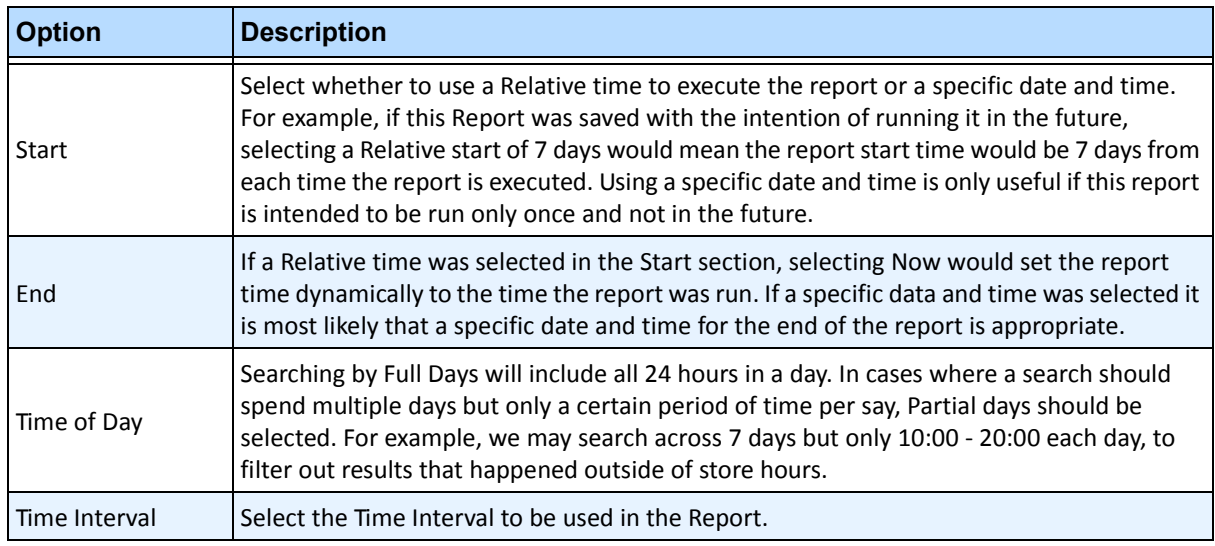

10. Since the **Heat Map Image** report was selected, the **Sensitivity** tab is enabled.

The Sensitivity information actually relates to the **Heat Map View** tab. In the **Heat Map View** tab, you select whether the **Object Paths** or the **Object Dwell Time** will be the default graphic shown when the report is finished.

- **Object Paths** view by number of objects that have passed through a location
- **Object Dwell Time**  view by total amount of time objects spent at a location

**Intersections** - Points in the image which more than one path passed through

A range of colors is used to define how many paths passed through a point. This helps you see the most common paths for objects even in an area where there was at least one object at every point. BUT some areas of the image, which you are not interested in, may have an unusually low or high number of intersections. This can cause the range of colors used in other areas to be too small to see meaningful differences.

- Set **Use Minimum Intersections** to the bottom of the color range. Any area with fewer than this number of intersections will be hidden.
- Set **Use Maximum Intersections** to the top end of the color range. All areas with more than this number of intersections will be in the same color.

**Intersections** - Points in the image which more than one path passed through

A range of colors is used to define how many paths passed through a point. This helps you see the most common paths for objects even in an area where there was at least one object at every point. BUT some areas of the image, which you are not interested in, may have an unusually low or high number of intersections. This can cause the range of colors used in other areas to be too small to see meaningful differences.

- Set **Use Minimum Intersections** to the bottom of the color range. Any area with fewer than this number of intersections will be hidden.
- Set **Use Maximum Intersections** to the top end of the color range. All areas with more than this number of intersections will be in the same color.

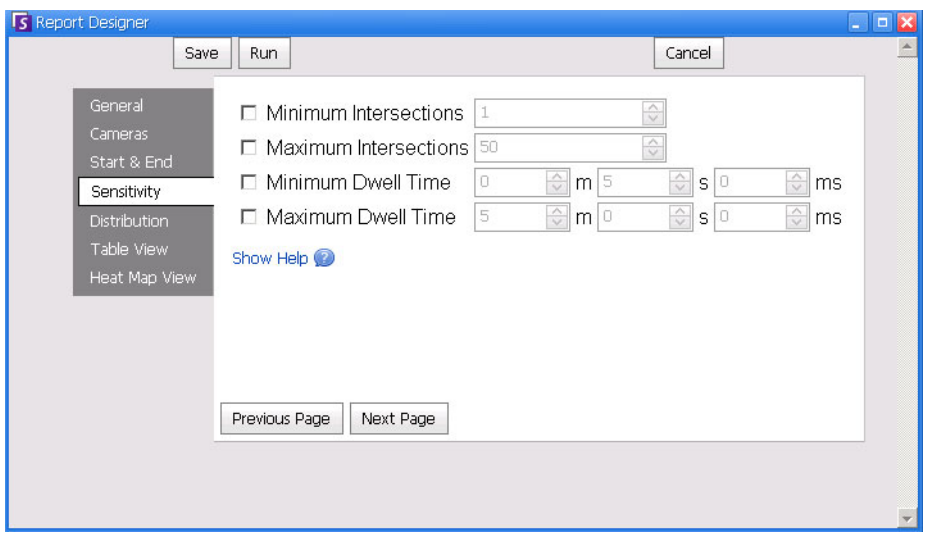

**Figure 43. Sensitivity tab**

- 11. On the **Table View** tab, define which columns should be included in the report. Select the **Column** link and drag a column header into top header. This causes information to be grouped by the column category. By default, all available column are shown in the **Table View** unless manually removed. Click **Next** to continue.
- 12. In the **Heat Map View** tab, define if the **Object Paths** or the **Object Dwell Time** will be the default graphic shown when the report is finished.

If the image is too large, select the **Resize image for screen resolution** check box. (If the image does not fit to the screen resolution, the check box will be displayed regardless of whether the window is maximized.)

- **Object Paths**  view by number of objects that have passed through a location
- **Object Dwell Time** view by total amount of time objects spent at a location
- 13. Click **Add Zone** each time a specific area in the scene is to be included in the report.
	- a. Click the **Zone** name, such as **Zone 0** to edit the name of the box
	- b. Click **Update** to save changes.
	- c. (Optional) To delete a zone, click the zone name (for example, click on the name **Zone 0**) and click **Remove Zone.**
- 14. Select **Save** and then **Run** to finish the report.

# **Object Counts**

This report allows users to generate a report on the number of objects that were tracked inside the Motion Mask of the camera.

# **Procedure**

## **To access the Object Counts report:**

- 1. From **Reports** menu, select **Manage**. The **Reports** dialog box opens.
- 2. Click **New Report**. The **Reports Designer** dialog box opens.
- 3. From the **General** tab, enter a description for the report in the **Name** field.
- 4. Under **Report Type**, select the **Object Counts** option.
- 5. Select a **Default View** of **Table** or **Graph**.
- 6. To share this report with other users, select the **Allow others to run this report** option. Do not select this option if you want this report to remain accessible only by you.
- 7. Click **Next** to navigate to the **Cameras** tab.
- 8. Select one or more cameras to be included in the report and click **Next**.
- 9. In the **Start** & **End** tab, define the start and end time of the report.

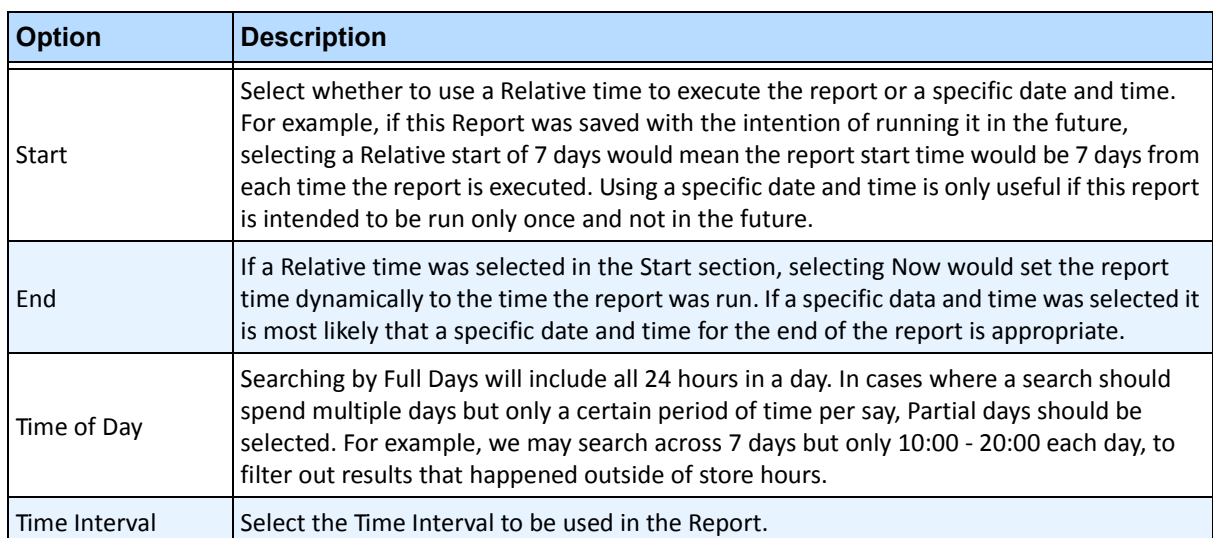

- 10. On the **Table View** tab, define which columns should be included in the report. Select the **Column** link and drag a column header into top header. This causes information to be grouped by the column category. By default, all available column are shown in the **Table View** unless manually removed. Click **Next** to continue.
- 11. Define **Graph Type** and the **Graph Size** (the Graph Size is the image size of the report graphic).
- 12. Select **Save** and then **Run** to finish the report. After the report is run, select the **Table** tab to Export the data if necessary to Excel, CSV, PDF, or RTF format.

## **Object Statistics**

This report allows users to generate a report on the number of objects that were in different parts of the image.

# **Procedure**

### **To access the Object Statistics report:**

- 1. From **Reports** menu, select **Manage**. The **Reports** dialog box opens.
- 2. Click **New Report**. The **Reports Designer** dialog box opens.
- 3. From the **General** tab, enter a description for the report in the **Name** field.
- 4. Under **Report Type**, select the **Object Statistics** option.
- 5. Select a **Default View** of **Table** or **Graph**.
- 6. To share this report with other users, select the **Allow others to run this report** option. Do not select this option if you want this report to remain accessible only by you.
- 7. Click **Next** to navigate to the **Cameras** tab.
- 8. Select one or more cameras to be included in the report and click **Next**.
- 9. In the **Start** & **End** tab, define the start and end time of the report.

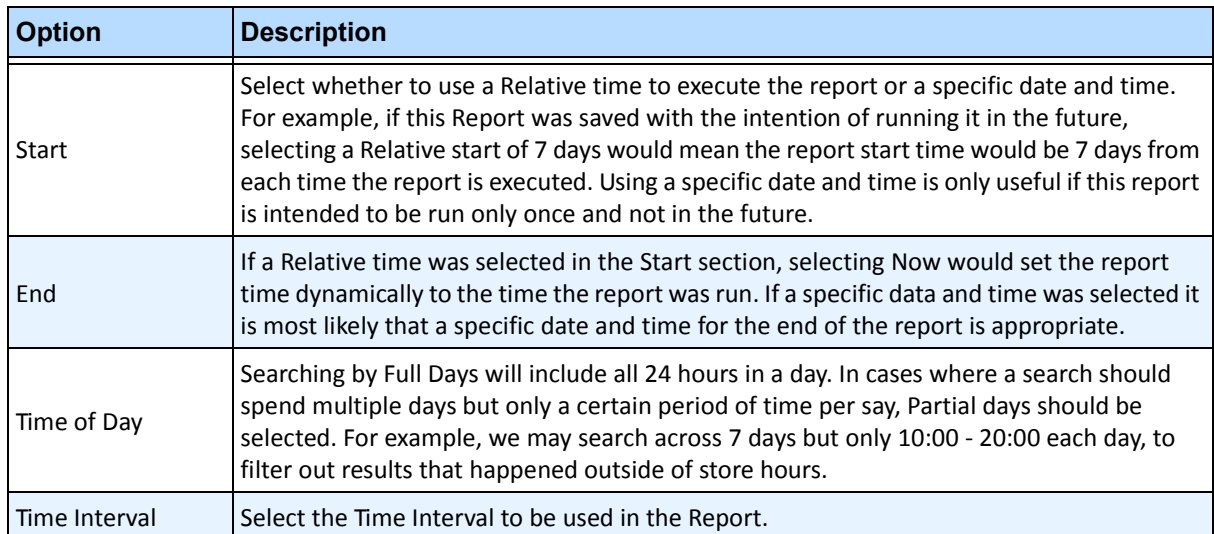

10. On the **Table View** tab, define which columns should be included in the report. Select the **Column** link and drag a column header into top header. This causes information to be grouped by the column category. By default, all available column are shown in the **Table View** unless manually removed. Click **Next** to continue.

- 11. Define **Graph Type** and the **Graph Size** (the Graph Size is the image size of the report graphic).
- 12. Select **Save** and then **Run** to finish the report.

# **Alarm Counts**

This report allows users to generate a report on the number of alarms that occurred for a given time period. Alarms are defined by Rules.

## **Procedure**

## **To access the Alarm Counts report:**

- 1. From **Reports** menu, select **Manage**. The **Reports** dialog box opens.
- 2. Click **New Report**. The **Reports Designer** dialog box opens.
- 3. From the **General** tab, enter a description for the report in the **Name** field.
- 4. Under **Report Type**, select the **Alarm Counts** option.
- 5. Select a **Default View** of **Table** or **Graph**.
- 6. To share this report with other users, select the **Allow others to run this report** option. Do not select this option if you want this report to remain accessible only by you.
- 7. Click **Next** to navigate to the **Cameras** tab.
- 8. Select one or more cameras to be included in the report and click **Next**.
- 9. In the **Start** & **End** tab, define the start and end time of the report.

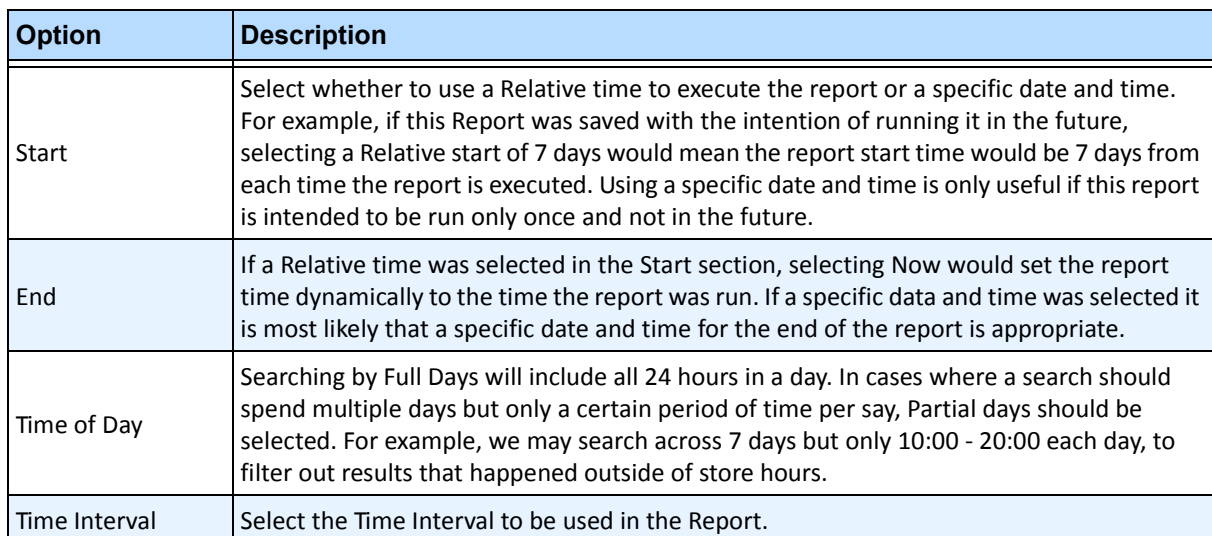

- 10. On the **Table View** tab, define which columns should be included in the report. Select the **Column** link and drag a column header into top header. This causes information to be grouped by the column category. By default, all available column are shown in the **Table View** unless manually removed. Click **Next** to continue.
- 11. Define **Graph Type** and the **Graph Size** (the Graph Size is the image size of the report graphic).
- 12. Select **Save** and then **Run** to finish the report.

# **Running a Report from the Web**

Aimetis Symphony includes a web interface. Each server has its own web interface. The web interface is designed to mimic the windows rich client (Symphony Client) as much as possible. All core features such as Alarm Log, Timeline, Reporting and live video streaming are included.

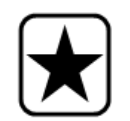

**Important:** To view a Heat Map report for both **Object Paths** and **Object Dwell Times**, you must first create 2 reports in Symphony Client. See ["Creating Two Heat Map Reports to Run from the Web" on page 106](#page-119-0).

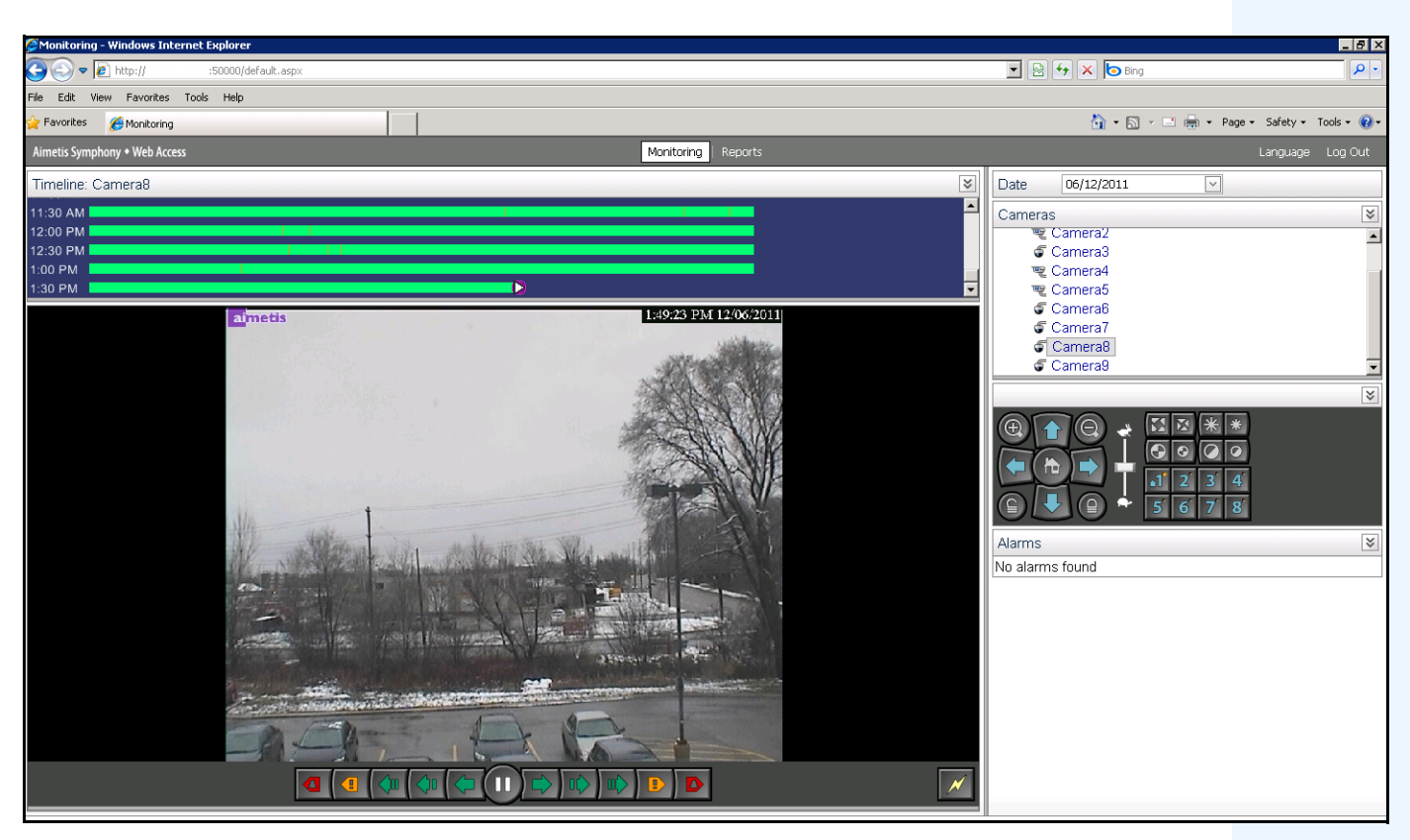

**Figure 44. Aimetis Symphony Web Access**

## **Procedure**

### <span id="page-118-0"></span>**How to run reports from the Web:**

### **Task 1: Access the web interface:**

- 1. Navigate to **http://SERVERNAME:50000** (where SERVERNAME can be your windows hostname or the IP address of the server).
- 2. Log in.

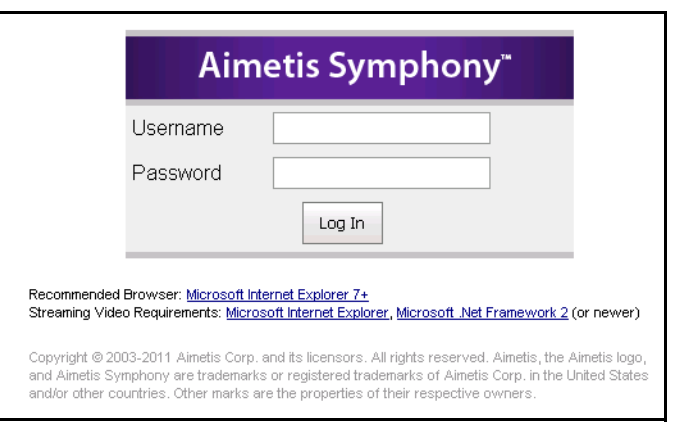

**Figure 45. Web Login**

### **Task 2: Obtain the report ID:**

- 1. Click the **Reports** link.
- 2. Select the report you want to run and click **Edit**. Notice that the report ID appears in the URL displayed in your Web Browser. Remember the ID.

### **Task 3: Prepare the report URL:**

- 1. Enter this URL **http://SERVERNAME:50000/Reports/ReportOutput.aspx?username=<name>&password=<pa ssword>&report=<reportID>** where
	- SERVERNAME is the name of host running the symphony server or IP address of the server
	- <username> is the username you used to log into Aimetis Symphony web version Task 1, step 2
	- <password> is the password you used to log into Aimetis Symphony web version Task 1, step 2
	- <report ID> is the ID you obtained in Task 2, step 2
- 2. Depending on the type of output you want, append one of the following format variables to the URL:

XLS - **&format=XLS** CVS - **&format=CVS** PDF - **&format=PDF** RTF (rich text format) - **&format=RTF**

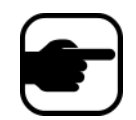

**Note:** A heat map or graph is output as a bitmap image (.bmp).

## **Task 4: Invoke the URL in the command line:**

Use a command line program to invoke the URL to output the report. You can use a program such as CURL [\(http://curl.haxx.se/download.htm](http://curl.haxx.se/download.htm)l)

1. For example, in the command line, enter:

**curl -L –O <URL>**, where <URL> is the URL specified in Task 3 (<http://SERVERNAME:50000/Reports/ReportOutput.aspx?username=<name>&password=< password>&report=<reportID>)

2. The script runs and the corresponding file is saved locally. You can create a batch script to run all the desired reports at once.

## <span id="page-119-0"></span>**Creating Two Heat Map Reports to Run from the Web**

To view a **Heat Map Report** for both **Object Paths** and **Object Dwell Times** from the Web, you must first create 2 reports in Symphony Client.

## **Procedure**

### **How to set up heat map reports to be run from the Web:**

- 1. From **Reports** menu, select **Manage**. The **Reports** dialog box opens.
- 2. Click **New Report**.
- 3. Select the **Heat Map Image** option and for convenience, name the first report *Heat Map Object Paths.*
- 4. Set up the report as you want, but in the Heat Map View screen, ensure that you select **Object Paths** from the **Default Map** drop-down list.
- 5. Save the map.
- 6. Create another new **Heat Map Image** report, this time naming it *Heat Map Object Dwell Time*.
- 7. Set up the report as you want, but in the Heat Map View screen, ensure that you select **Object Dwell Time** from the **Default Map** drop-down list.
- 8. Save the map.
- 9. To view the information from the Web, you must run 2 reports. As such you will use the report IDs for the *Heat Map Object Paths* and for *Heat map Object Dwell Time*. Follow the Web instructions ["How to run reports from the Web:" on page 105](#page-118-0).

# **Reporting Issues to Aimetis**

You can log issues with Aimetis through the Symphony Client.

## **Procedure**

### **To report an issue:**

1. From **Help** menu, select **Report an Issue**. The **Aimetis Symphony Error Report** dialog box opens.

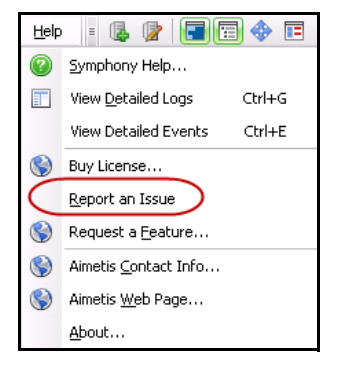

**Figure 46. Main menu - Help>Report an Issue**

2. Enter details and then click **Submit Report**.

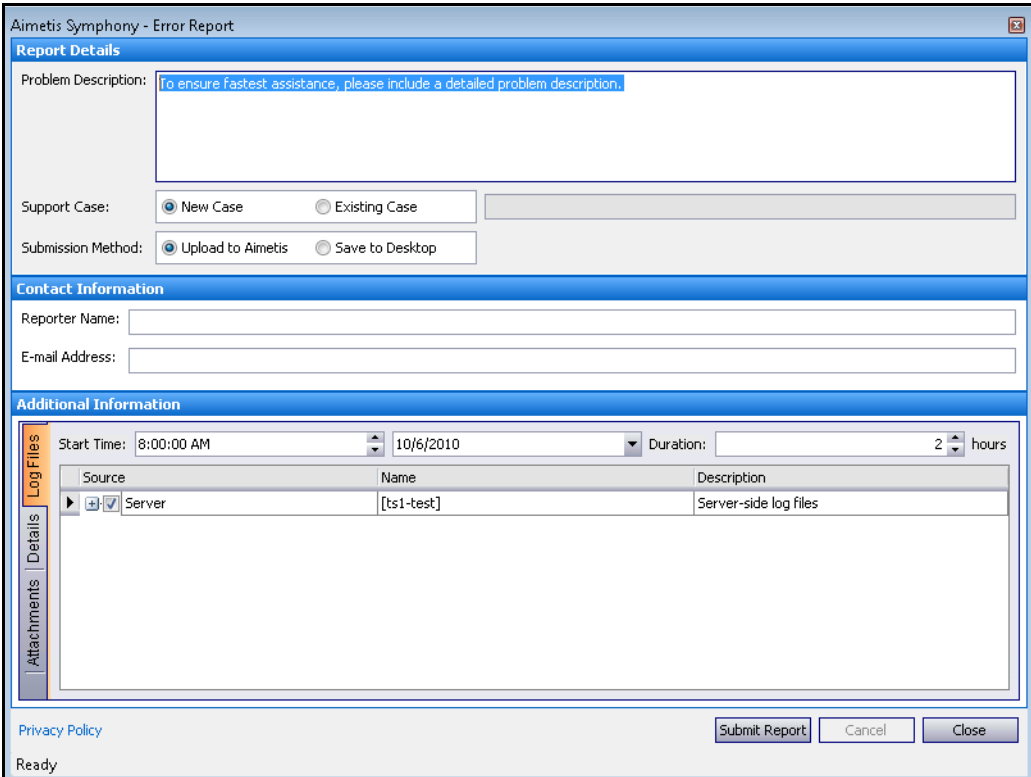

**Figure 47. Aimetis Symphony Error Report dialog box**

Copyright © 2011 Aimetis Inc. All rights reserved.

This guide is for informational purposes only. AIMETIS MAKES NO WARRANTIES, EXPRESS, IMPLIED OR STATUTORY, AS TO THE INFORMATION IN THIS DOCUMENT.

Complying with all applicable copyright laws is the responsibility of the user. Without limiting the rights under copyright, no part of this document may be reproduced, stored in or introduced into a retrieval system, or transmitted in any form or by any means (electronic, mechanical, photocopying, recording, or otherwise), or for any purpose, without the express written permission of Aimetis Corp.

Aimetis may have patents, patent applications, trademarks, copyrights, or other intellectual property rights covering subject matter in this document. Except as expressly provided in any written license agreement from Aimetis, the furnishing of this document does not give you any license to these patents, trademarks, copyrights, or other intellectual property.

Aimetis and Aimetis Symphony are either registered trademarks or trademarks of Aimetis Corp. in the United States and/or other countries.

Portions Copyright © 1993-2011 ARH Inc.

Portions of this software are based in part on the work of the Independent JPEG Group.